# **SAMSUNG**

SM-A600FN SM-A600FN/DS SM-A605FN SM-A605FN/DS

# Manual de usuario

[www.samsung.com](http://www.samsung.com)

# **Contenido**

# **[Nociones básicas](#page-3-0)**

- [Lea la siguiente información antes de](#page-3-0)  [empezar](#page-3-0)
- [Situaciones de sobrecalentamiento del](#page-5-0)  [dispositivo y soluciones](#page-5-0)
- [Diseño y funciones del dispositivo](#page-8-0)
- [Batería](#page-13-0)
- [Tarjeta SIM o USIM \(tarjeta nanoSIM\)](#page-15-0)
- [Tarjeta de memoria \(tarjeta microSD\)](#page-21-0)
- [Encender y apagar el dispositivo](#page-24-0)
- [Configuración inicial](#page-26-0)
- [Samsung account](#page-28-0)
- [Transferir datos de un dispositivo anterior](#page-30-0)
- [Información sobre la pantalla](#page-35-0)
- [Panel de notificaciones](#page-46-0)
- [Introducir texto](#page-48-0)

### **[Aplicaciones y funciones](#page-51-0)**

- [Instalar o desinstalar aplicaciones](#page-51-0)
- [Bixby](#page-53-0)
- [Teléfono](#page-65-0)
- [Contactos](#page-70-0)
- [Mensajes](#page-74-0)
- [Internet](#page-76-0)
- [Correo electrónico](#page-78-0)
- [Cámara](#page-79-0)
- [Galería](#page-96-0)
- [Always On Display](#page-102-0)
- [Multiwindow](#page-104-0)
- [Samsung Members](#page-109-0)
- [Samsung Notes](#page-110-0)
- [Calendario](#page-111-0)
- [Samsung Health](#page-112-0)
- [Grabadora de voz](#page-116-0)
- [Mis archivos](#page-117-0)
- [Reloj](#page-117-0)
- [Calculadora](#page-119-0)
- [Radio](#page-120-0)
- [Game Launcher](#page-121-0)
- [SmartThings](#page-124-0)
- [Compartir contenidos](#page-128-0)
- [Google apps](#page-129-0)

# **[Ajustes](#page-131-0)**

- [Introducción](#page-131-0)
- [Conexiones](#page-131-0)
	- [Wi-Fi](#page-132-0)
	- [Bluetooth](#page-134-0)
	- [Ahorro de datos](#page-136-0)
	- [NFC y pago](#page-137-0)
	- [Conexión compartida y Módem](#page-139-0)
	- [Administrador de tarjetas SIM](#page-140-0) [\(modelos dual SIM\)](#page-140-0)
	- [Más ajustes de conexión](#page-141-0)
- [Sonidos y vibración](#page-142-0)
	- [Dolby Atmos \(sonido envolvente\)](#page-143-0)
- [Notificaciones](#page-144-0)
- [Pantalla](#page-144-0)
	- [Filtro de luz azul](#page-145-0)
	- [Cambiar el modo de pantalla o](#page-146-0)  [ajustar el color de visualización](#page-146-0)
	- [Salvapantallas](#page-147-0)
- [Fondos de pantalla y temas](#page-148-0)
- [Funciones avanzadas](#page-148-0)
	- [Mensajería dual](#page-150-0)
- [Mantenimiento dispositivo](#page-151-0)
- [Aplicaciones](#page-154-0)
- [Pantalla Bloqueo](#page-154-0)
	- [Smart Lock](#page-155-0)
- [Datos biométricos y seguridad](#page-155-0)
	- [Reconocimiento facial](#page-157-0)
	- [Reconocimiento de huellas digitales](#page-160-0)
	- [Samsung Pass](#page-163-0)
	- [Carpeta segura](#page-167-0)
- [Nube y cuentas](#page-171-0)
	- [Copiar y restaurar](#page-172-0)
- [Google](#page-172-0)
- [Accesibilidad](#page-173-0)
- [Administración general](#page-174-0)
- [Actualización de software](#page-175-0)
- [Manual de usuario](#page-176-0)
- [Acerca del teléfono](#page-176-0)

# **[Apéndice](#page-177-0)**

- [Solución de problemas](#page-177-0)
- [Extracción de la batería](#page-183-0)

# <span id="page-3-0"></span>**Nociones básicas**

# **Lea la siguiente información antes de empezar**

Lea este manual antes de usar el dispositivo para garantizar su uso correcto y seguro.

- Las descripciones se basan en los ajustes predeterminados del dispositivo.
- Es posible que los contenidos difieran del dispositivo en función de la región, el proveedor de servicios, las especificaciones del modelo o el software del dispositivo.
- El contenido (contenido de alta calidad) que exija un alto uso de la CPU y la memoria RAM afectará al rendimiento general del dispositivo. Es posible que las aplicaciones relacionadas con el contenido no funcionen correctamente y varíen en función de las especificaciones del dispositivo y del entorno en que lo use.
- Samsung no se hace responsable de los problemas de rendimiento causados por aplicaciones de cualquier proveedor distinto de Samsung.
- Samsung no se hace responsable de los problemas de rendimiento o las incompatibilidades causados por la edición de los ajustes de registro o la alteración del software del sistema operativo. El intento de personalizar el sistema operativo puede causar que el dispositivo o las aplicaciones funcionen de forma incorrecta.
- El software, las fuentes de sonido, los fondos de pantalla, las imágenes y los demás contenidos multimedia incluidos en el dispositivo tienen una licencia de uso limitado. La extracción y uso de estos materiales para propósitos comerciales o de otra naturaleza constituyen una violación de las leyes de derechos de autor. Los usuarios son completamente responsables del uso ilegal de los contenidos multimedia.
- Es posible que, en función de su plan de datos, incurra en gastos adicionales por los servicios de datos, como los mensajes, la carga y descarga, la sincronización automática o el uso de los servicios de ubicación. Para la transferencia de grandes cantidades de datos, se recomienda usar una conexión Wi-Fi.
- Las aplicaciones predeterminadas incluidas en el dispositivo están sujetas a actualizaciones y puede que dejen de ser compatibles sin previo aviso. En caso de tener alguna pregunta sobre alguna de las aplicaciones incluidas con el dispositivo, póngase en contacto con el Servicio de Atención Técnica (SAT) de Samsung. En el caso de aplicaciones instaladas por el usuario, póngase en contacto con los proveedores de servicios correspondientes.
- Si modifica el sistema operativo del dispositivo o instala software de fuentes no oficiales, podría provocar errores en el funcionamiento del dispositivo y la corrupción o pérdida de datos. Estas acciones constituyen una violación del acuerdo de licencia de Samsung y anularán la garantía.
- Dependiendo de la región o del modelo, algunos dispositivos pueden precisar la aprobación de la FCC (Federal Communications Commission). Si el dispositivo cuenta con esta aprobación, podrá ver su ID correspondiente. Para ver este ID, abra la aplicación **Ajustes** y pulse **Acerca del teléfono** → **Estado**.

#### **Iconos instructivos**

**Advertencia**: situaciones que podrían provocarle lesiones a usted o a otras personas.

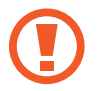

**Precaución**: situaciones que podrían provocar daños al dispositivo o a otros equipos.

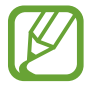

**Aviso**: notas, sugerencias de uso o información adicional.

# <span id="page-5-0"></span>**Situaciones de sobrecalentamiento del dispositivo y soluciones**

# **Cuando el dispositivo se calienta durante la carga de la batería**

Es posible que el dispositivo y el cargador se calienten durante la carga. Durante la carga inalámbrica o la carga rápida puede que el dispositivo esté más caliente al tacto. Esto no afectará a la vida útil ni al rendimiento del dispositivo, sino que forma parte del funcionamiento del mismo. Si la batería se calienta demasiado, el cargador podría detener la carga.

### **Siga estos pasos cuando el dispositivo se caliente:**

- Desconecte el cargador del dispositivo y cierre las aplicaciones que estén abiertas. Espere a que el dispositivo se enfríe y después comience a cargarlo de nuevo.
- Si la parte inferior del dispositivo se sobrecalienta, esto podría deberse a que el cable USB conectado está dañado. Sustituya el cable USB dañado por uno nuevo aprobado por Samsung.
- Cuando utilice un cargador inalámbrico, no coloque materiales extraños, como objetos metálicos, imanes o tarjetas con bandas magnéticas, entre el dispositivo y el cargador inalámbrico.

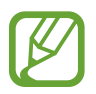

La función de carga inalámbrica o carga rápida solo está disponible en los modelos compatibles.

# **Cuando el dispositivo se calienta durante el uso**

Si utiliza funciones o aplicaciones que requieren más batería o las utiliza durante periodos de tiempo prolongados, es posible que su dispositivo se caliente de forma temporal debido al mayor consumo de batería. Cierre las aplicaciones abiertas y no utilice el dispositivo durante un rato.

A continuación se muestran situaciones en las que el dispositivo podría sobrecalentarse. Según las funciones y las aplicaciones que utilice, estos ejemplos podrían no aplicarse a su modelo:

- Durante la configuración inicial después de la compra o al restaurar los datos.
- Cuando se descargan archivos grandes.
- Cuando se utilizan aplicaciones que requieren más batería o se utilizan aplicaciones durante mucho tiempo:
	- Cuando se reproducen juegos de alta calidad durante periodos de tiempo prolongados
	- Cuando se graban vídeos durante periodos de tiempo prolongados
	- Cuando se transmiten vídeos por secuencias utilizando el ajuste máximo de brillo
	- Al conectarse a un televisor
- Cuando se realizan varias tareas al mismo tiempo o se ejecutan muchas aplicaciones en segundo plano:
	- Cuando se utiliza Multiwindow
	- Cuando se actualizan o instalan aplicaciones durante la grabación de vídeos
	- Cuando se descargan archivos grandes durante una videollamada
	- Cuando se graban vídeos mientras se utiliza una aplicación de navegación
- Cuando se utiliza una gran cantidad de datos para sincronizarlos con la nube, el correo electrónico u otras cuentas.
- Cuando se utiliza una aplicación de navegación en un coche con el dispositivo expuesto a la luz solar directa.
- Cuando se utiliza la conexión compartida.
- Cuando se utiliza el dispositivo en zonas con señales débiles y sin recepción.
- Cuando se carga la batería con un cable USB dañado.
- Cuando la clavija multifunción del dispositivo está dañada o expuesta a materiales extraños, como líquido, polvo, polvo metálico o grafito.
- Cuando está en itinerancia.

#### **Siga estos pasos cuando el dispositivo se caliente:**

- Mantenga el dispositivo actualizado con el último software.
- Los conflictos entre aplicaciones abiertas pueden provocar que el dispositivo se caliente. Reinicie el dispositivo.
- Desactive las funciones Wi-Fi, GPS y Bluetooth cuando no las esté utilizando.
- Cierre las aplicaciones que aumenten el consumo de batería o que se ejecuten en segundo plano cuando no las esté utilizando.
- Elimine los archivos innecesarios o las aplicaciones que no utilice.
- Reduzca el brillo de la pantalla.
- Si el dispositivo se sobrecalienta o permanece caliente durante un periodo de tiempo prolongado, deje de usarlo durante unos minutos. Si se sigue sobrecalentando, póngase en contacto con el Servicio de Atención Técnica (SAT) de Samsung.

# **Límites del dispositivo cuando se sobrecalienta**

Cuando el dispositivo se calienta, las funciones y el rendimiento pueden verse limitados o es posible que el dispositivo se apague para enfriarse. La función solo está disponible en los modelos compatibles.

- Si el dispositivo se calienta más de lo normal, aparecerá un mensaje de sobrecalentamiento. Para que la temperatura del dispositivo disminuya, se limitarán el brillo de la pantalla y la velocidad de rendimiento y se detendrá la carga de la batería. Además, se cerrarán las aplicaciones en ejecución y solo podrá realizar llamadas de emergencia hasta que el dispositivo se enfríe.
- Si el dispositivo se sobrecalienta o permanece caliente durante un periodo de tiempo prolongado, aparecerá un mensaje de apagado. Apague el dispositivo y espere hasta que se enfríe.

### **Precauciones para el entorno operativo**

El entorno puede causar que su dispositivo se caliente en las siguientes condiciones. Tenga cuidado para evitar acortar la vida útil de la batería, dañar el dispositivo o provocar un incendio:

- No quarde el dispositivo en zonas con temperaturas muy frías o cálidas.
- No exponga el dispositivo a la luz solar directa durante mucho tiempo.
- No utilice ni almacene el dispositivo durante mucho tiempo en zonas con temperaturas muy elevadas como, por ejemplo, dentro de un automóvil en verano.
- No coloque el dispositivo en zonas que puedan sobrecalentarse, como una manta eléctrica.
- No guarde el dispositivo en calefactores, microondas, equipamientos de cocina calientes o contenedores de alta presión, ni cerca de ellos.
- Nunca utilice cargadores ni baterías dañados.

# <span id="page-8-0"></span>**Diseño y funciones del dispositivo**

# **Contenido de la caja**

Consulte la Guía de inicio rápido para obtener información sobre el contenido del paquete.

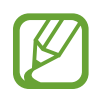

- Los elementos incluidos con el dispositivo y cualquier accesorio disponible pueden variar en función de la región o el proveedor de servicios.
- Los elementos suministrados están diseñados solo para este dispositivo y puede que no sean compatibles con otros.
- La apariencia y las especificaciones del dispositivo están sujetas a cambios sin previo aviso.
- Podrá comprar accesorios adicionales en su distribuidor local de Samsung. Asegúrese de que sean compatibles con el dispositivo antes de comprarlos.
- Utilice solo accesorios aprobados por Samsung. En caso de no hacerlo, podría causar problemas de rendimiento y errores de funcionamiento que no se encuentren cubiertos por la garantía.
- La disponibilidad de todos los accesorios se encuentra sujeta a cambios según los fabricantes. Para obtener más información sobre los accesorios disponibles, consulte el sitio web de Samsung.

# **Diseño del dispositivo**

#### ► **Modelos Galaxy A6:**

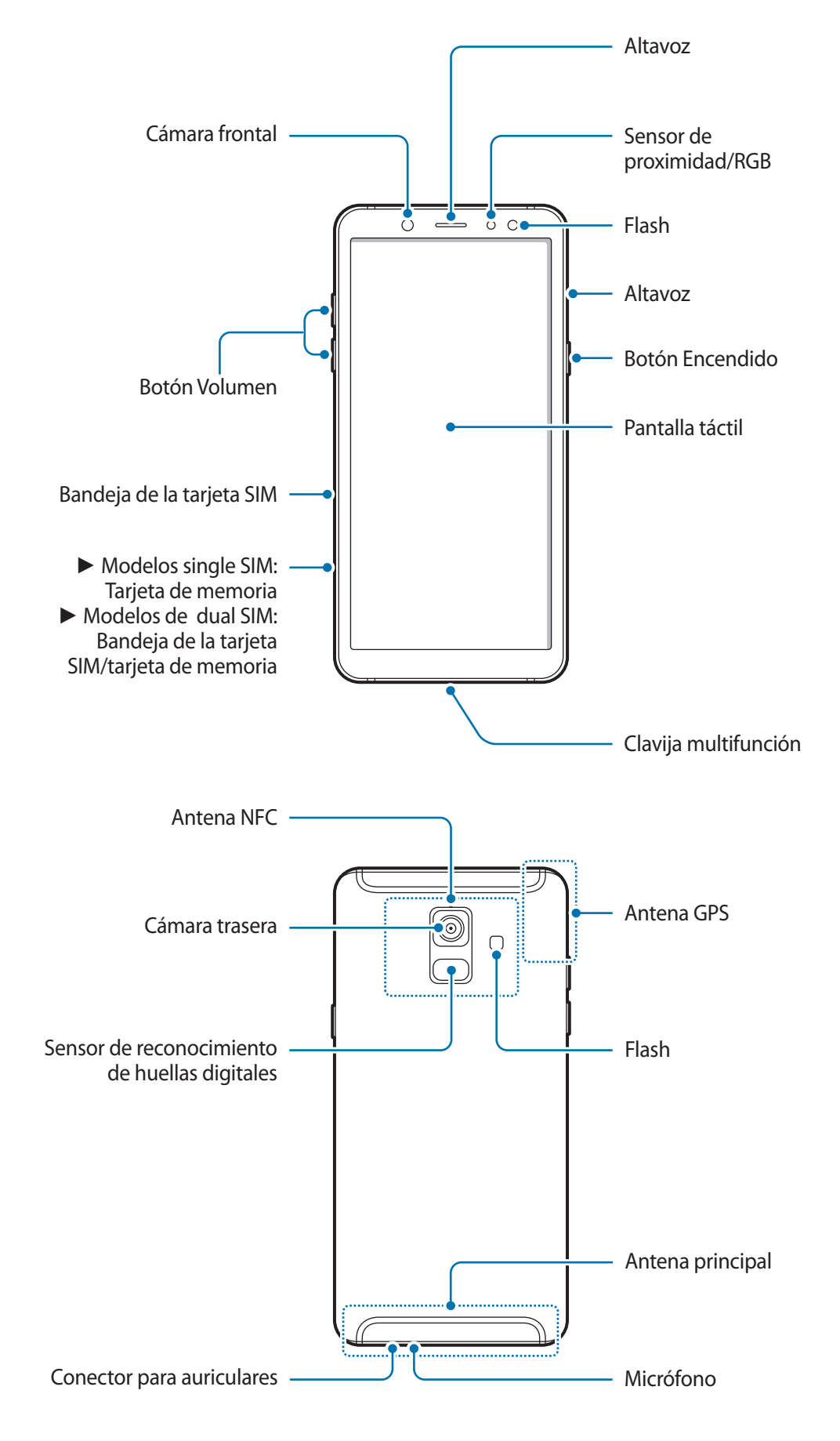

#### ► **Modelos Galaxy A6+:**

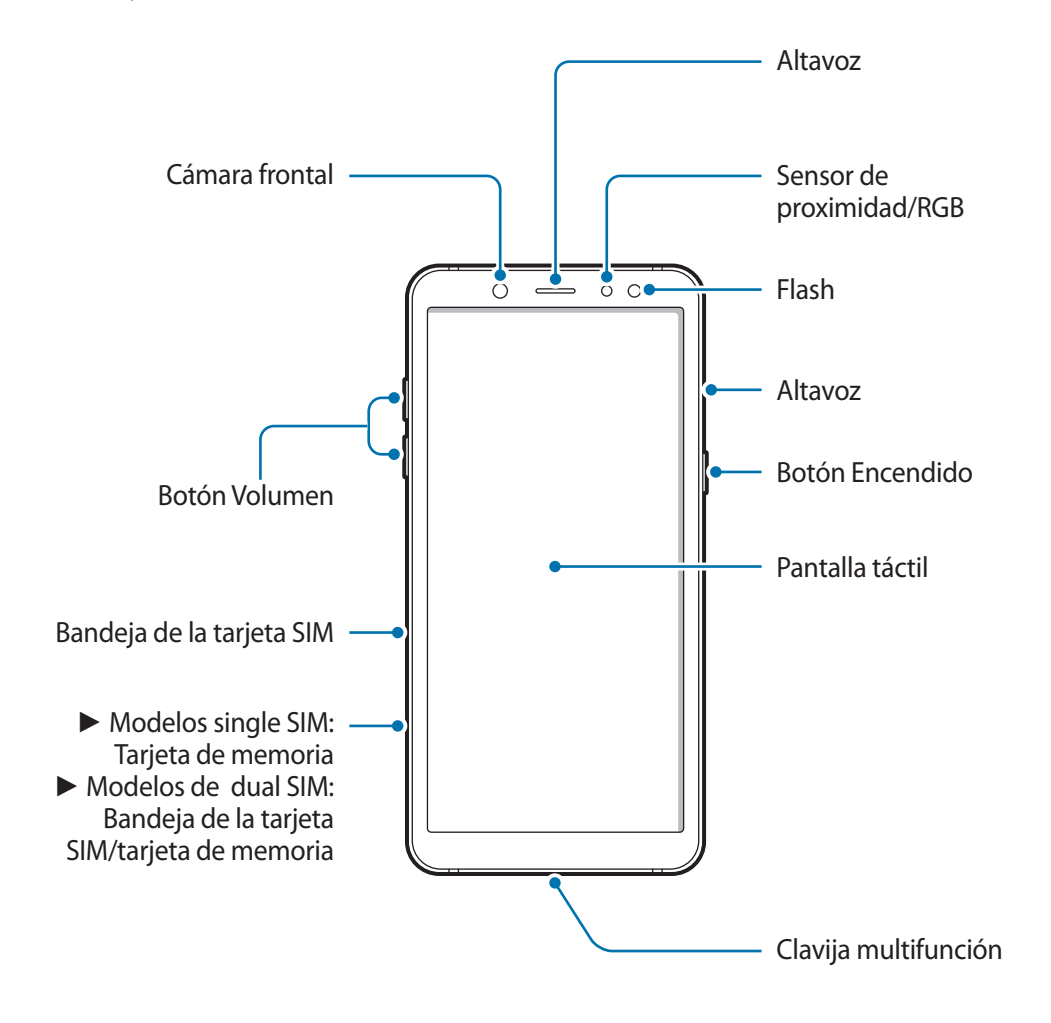

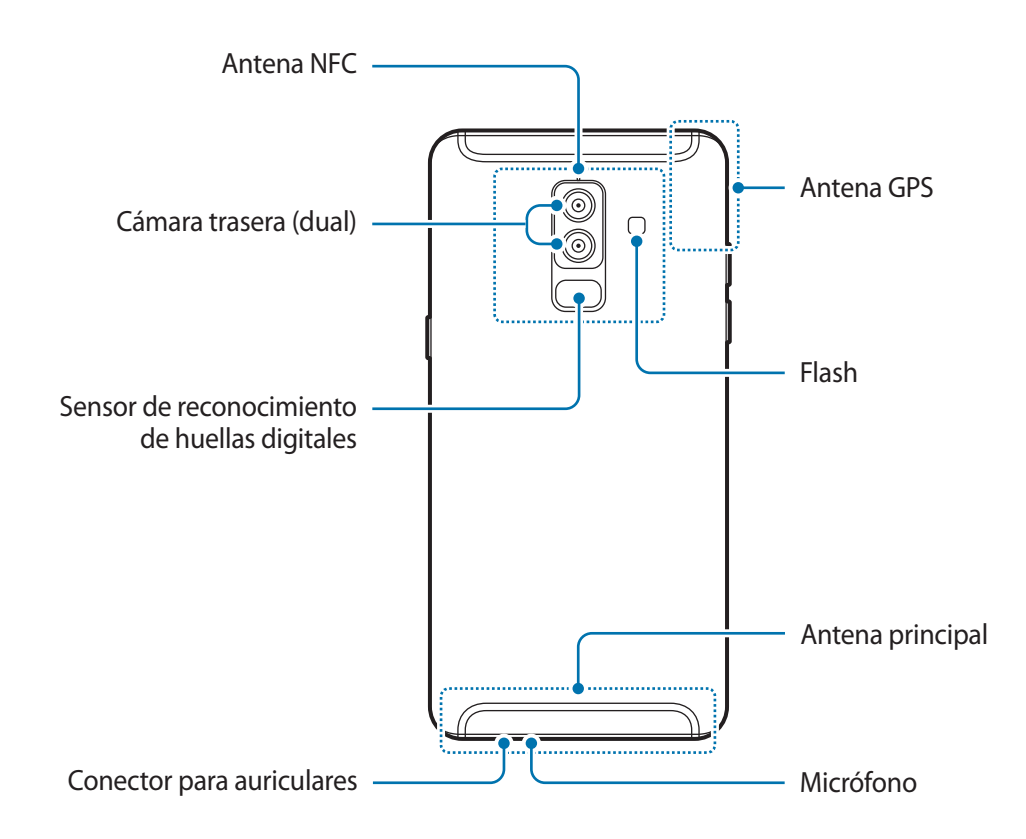

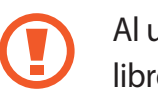

Al usar los altavoces, por ejemplo, para reproducir archivos multimedia o utilizar el manos libres, no se coloque el dispositivo cerca de la oreja.

- En las siguientes situaciones podrían producirse problemas de conectividad o la batería podría descargarse:
	- Si coloca adhesivos metálicos en el área de la antena del dispositivo
	- Si coloca en el dispositivo una funda fabricada con materiales metálicos
	- Si cubre el área de la antena del dispositivo con las manos o con otros objetos mientras utiliza determinadas funciones, como las llamadas o la conexión de datos móviles
- Se recomienda usar un protector de pantalla aprobado por Samsung. De lo contrario, es posible que los sensores no funcionen correctamente.
- No cubra la zona del sensor de proximidad / RGB con accesorios para la pantalla, como un protector de pantalla o pegatinas. De lo contrario, podrían producirse errores de funcionamiento en el sensor.

### **Botones físicos**

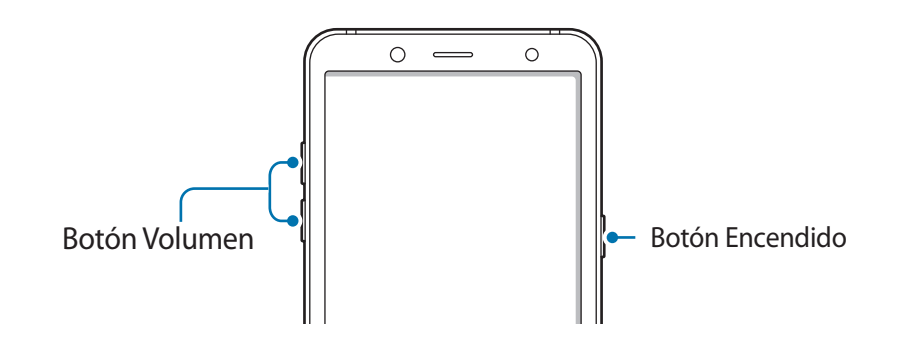

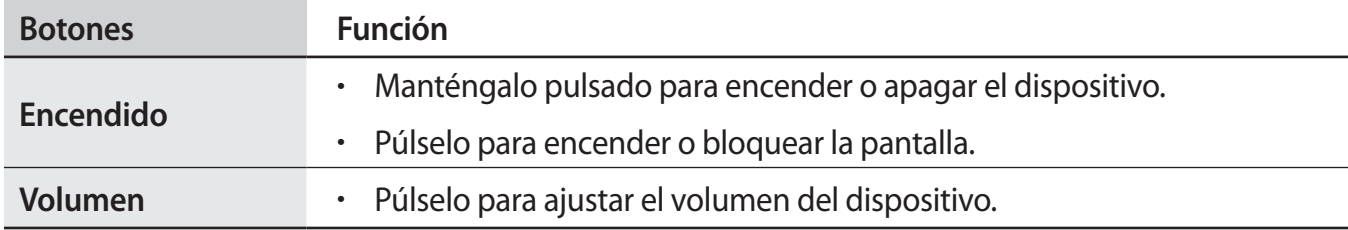

### **Teclas programables**

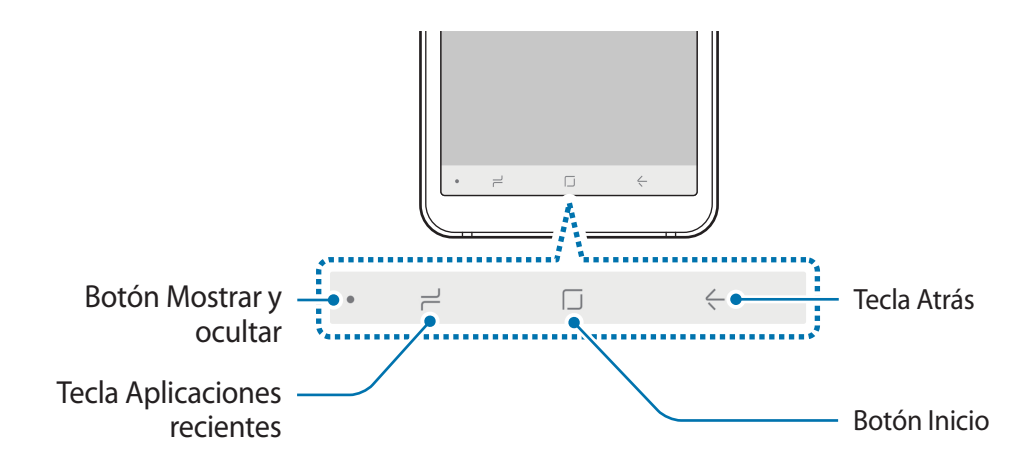

Cuando encienda el dispositivo, las teclas programables aparecerán en la parte inferior de la pantalla. Las teclas programables están configuradas de forma predeterminada como tecla Aplicaciones recientes, botón Inicio y tecla Atrás. Consulte la sección [Barra de navegación \(teclas programables\)](#page-37-0) para obtener más información.

# <span id="page-13-0"></span>**Batería**

# **Cargar la batería**

Cargue la batería antes de usar el dispositivo por primera vez o cuando no lo haya utilizado durante mucho tiempo.

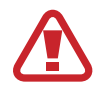

Utilice solo cargadores, baterías y cables aprobados por Samsung. Los cargadores o cables no aprobados pueden hacer que la batería explote o pueden estropear el dispositivo.

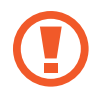

Si conecta el cargador de forma incorrecta, podría causar daños graves al dispositivo. La garantía no cubre ningún daño causado por mal uso.

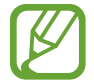

El cargador no tiene interruptor de encendido y apagado, por tanto, para detener la entrada de corriente eléctrica, el usuario debe desenchufarlo de la red. Además, cuando esté conectado debe permanecer cerca del enchufe. Para ahorrar energía, desenchufe el cargador cuando no esté en uso.

- 1 Conecte el cable USB al adaptador de alimentación USB.
- 2 Conecte el cable USB a la clavija multifunción del dispositivo.

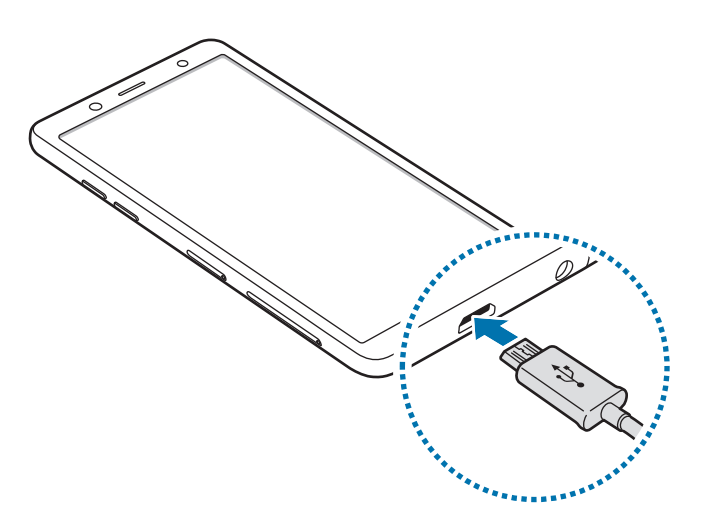

- 3 Conecte el adaptador de alimentación USB a una toma de corriente.
- $4$  Cuando la batería esté totalmente cargada, desconecte el cargador del dispositivo. Después, desconecte el cargador de la toma eléctrica.

### **Reducir el consumo de batería**

El dispositivo ofrece varias opciones que le ayudarán a ahorrar batería:

- Optimice el consumo usando la función Mantenimiento del dispositivo.
- Cuando no esté usando el dispositivo, apague la pantalla pulsando el botón Encendido.
- Active el modo Ahorro de energía.
- Cierre aplicaciones innecesarias.
- Desactive la función Bluetooth si no la está usando.
- Desactive la función Wi-Fi cuando no la esté utilizando.
- Desactive la sincronización automática de las aplicaciones que deben sincronizarse.
- Reduzca el tiempo de retroiluminación de la pantalla.
- Reduzca el brillo de la pantalla.

### **Consejos y precauciones sobre la carga de la batería**

- Cuando el nivel de batería sea bajo, el icono de la batería estará vacío.
- Si la batería está completamente descargada, no podrá encender el dispositivo inmediatamente después de conectar el cargador. Espere a que la batería se cargue durante algunos minutos antes de intentarlo de nuevo.
- Si utiliza varias aplicaciones a la vez, ya sean de red o que requieran una conexión con otro dispositivo, la batería se agotará rápidamente. Para evitar quedarse sin carga en la batería durante la transferencia de datos, use siempre estas aplicaciones después de cargar la batería por completo.
- El uso de una fuente de energía distinta del cargador, como un ordenador, puede hacer que la carga sea más lenta, ya que la corriente eléctrica es menor.
- Puede utilizar el dispositivo mientras se está cargando, pero la batería tardará más en cargarse por completo.
- Si el dispositivo recibe una alimentación inestable mientras se carga, puede que la pantalla táctil no funcione. Si esto sucede, desconecte el cargador del dispositivo.
- <span id="page-15-0"></span>Es posible que el dispositivo y el cargador se calienten durante la carga. Esto es normal y no afecta a la vida útil ni al rendimiento del dispositivo. Si la batería se calienta más de lo normal, el cargador podría dejar de cargar.
- Si carga el dispositivo cuando la clavija multifunción está mojada, el dispositivo podría sufrir daños. Seque bien la clavija multifunción antes de cargar el dispositivo.
- Si el dispositivo no se carga correctamente, llévelo junto con el cargador a un Servicio de Atención Técnica (SAT) de Samsung.

# **Tarjeta SIM o USIM (tarjeta nanoSIM)**

### **Insertar la tarjeta SIM o USIM**

Inserte la tarjeta SIM o USIM que le suministró su proveedor de servicios de telefonía móvil.

En el caso de los modelos con dual SIM, puede insertar dos tarjetas SIM o USIM para poder tener dos números de teléfono o dos proveedores de servicio en un mismo dispositivo. En algunas áreas, las velocidades de transferencia de datos podrían ser inferiores si se insertan dos tarjetas SIM en el dispositivo en lugar de solo una.

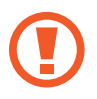

Tenga cuidado de no perder la tarjeta SIM o USIM y no deje que otras personas la usen. Samsung no se hace responsable de los daños o inconvenientes causados por la pérdida o el robo de tarjetas.

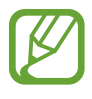

Puede que algunos servicios LTE no estén disponibles en función de su proveedor de servicios. Para obtener más información sobre la disponibilidad del servicio, póngase en contacto con su proveedor.

► **Modelos single SIM**:

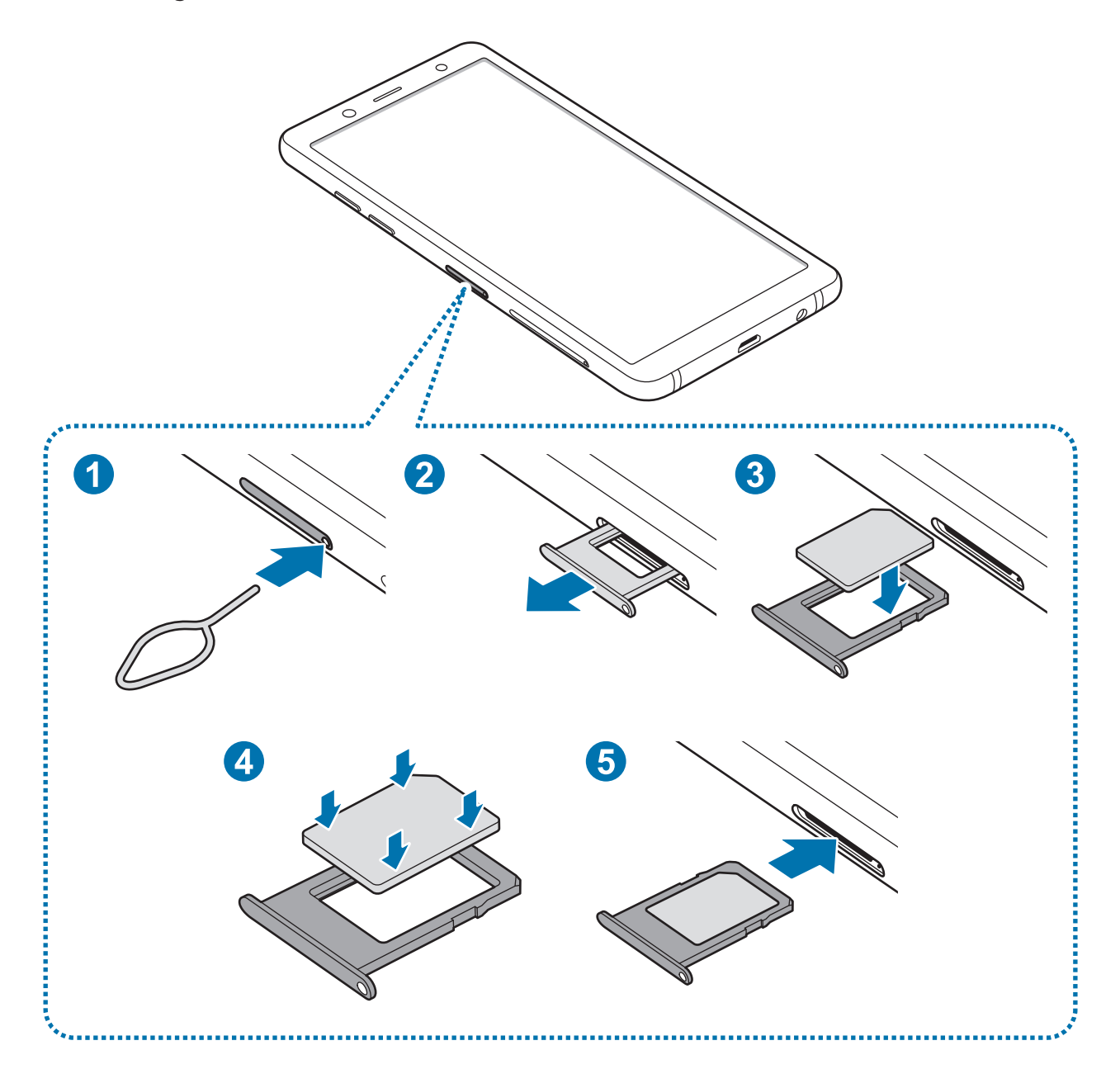

- ► **Modelos dual SIM**:
	- **Bandeja de la tarjeta SIM 1:**

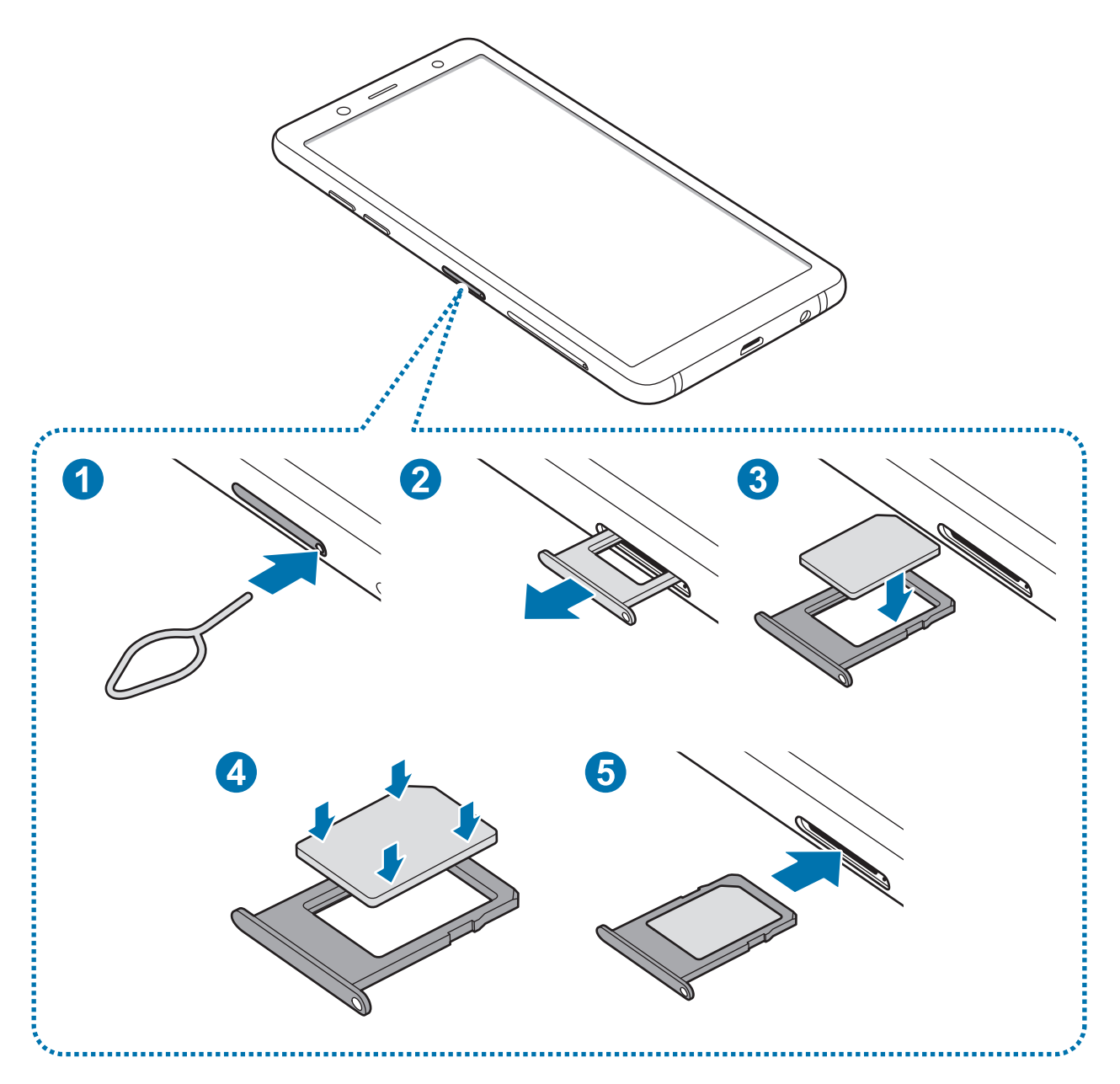

– **Bandeja de la tarjeta SIM 2:**

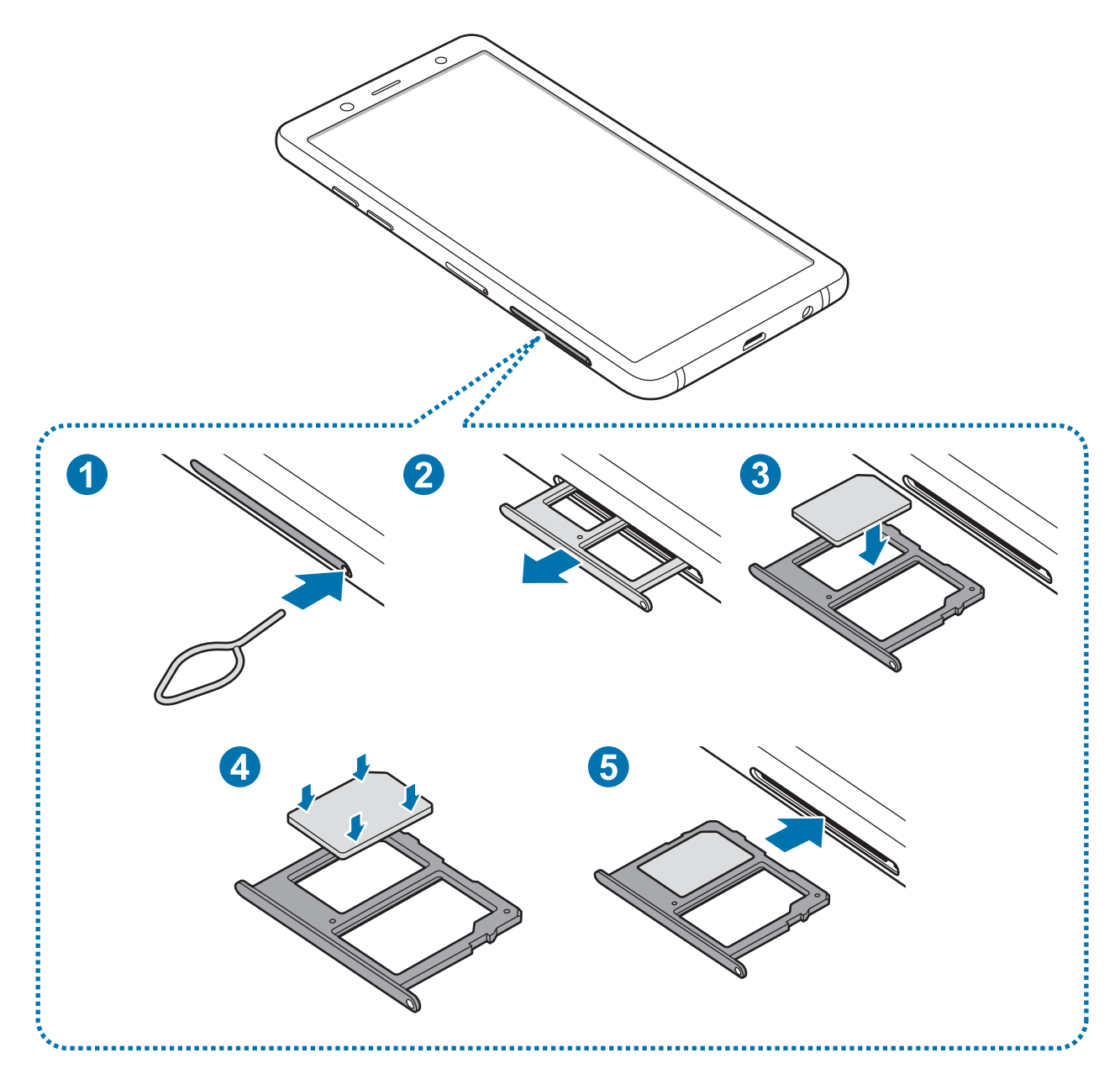

1 Para extraer la bandeja de la tarjeta SIM, inserte la anilla de extracción en el orificio de la bandeja.

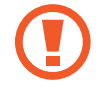

Asegúrese de que la anilla de extracción esté perpendicular al orificio. De no ser así, podría estropear el dispositivo.

2 Extraiga con suavidad la bandeja de su ranura.

3 ► **Modelos single SIM**: coloque la tarjeta SIM o USIM en la bandeja con los contactos dorados hacia abajo.

► **Modelos dual SIM**: coloque la tarjeta SIM o USIM en la bandeja con los contactos de color dorado orientados hacia abajo. Coloque la tarjeta SIM o USIM principal en la bandeja 1 y la secundaria, en la bandeja 2.

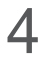

4 Presione suavemente la tarjeta SIM o USIM hacia la bandeja para fijarla.

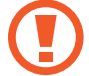

La tarjeta SIM podría salirse o caerse de la bandeja si no se encuentra firmemente fijada.

- 5 Inserte de nuevo la bandeja en su ranura.
	- Si introduce la bandeja mojada en el dispositivo, este podría estropearse. Asegúrese en todo momento de que la bandeja esté seca.
		- Introduzca por completo la bandeja en la ranura para evitar que entre líquido en el dispositivo.

#### **Instalación correcta de la tarjeta**

► **Modelos dual SIM**:

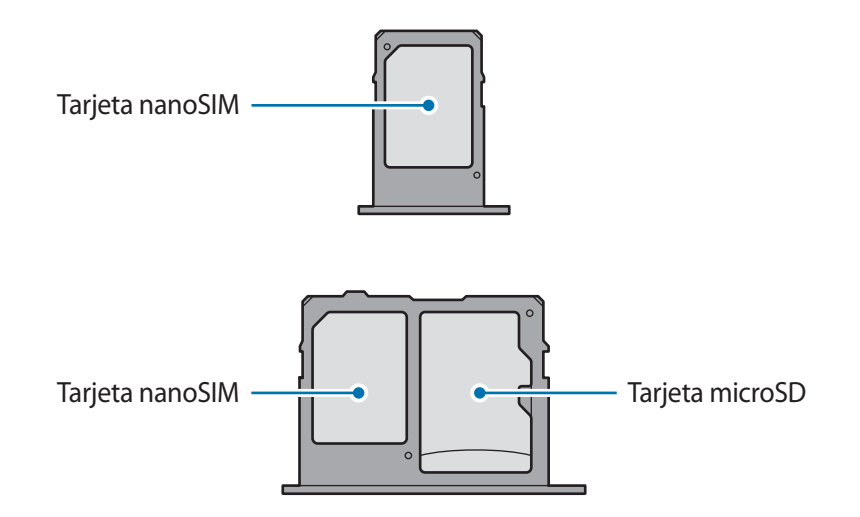

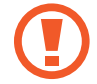

Utilice únicamente una tarjeta nanoSIM.

### **Retirar la tarjeta SIM o USIM**

- 1 Para extraer la bandeja de la tarjeta SIM, inserte la anilla de extracción en el orificio de la bandeja.
- 2 Extraiga con suavidad la bandeja de su ranura.
- 3 Retire la tarjeta SIM o USIM.
- $4$  Inserte de nuevo la bandeja en su ranura.

### **Uso de las tarjetas dual SIM o USIM (modelos dual SIM)**

Si inserta las dos tarjetas SIM o USIM, puede tener dos números de teléfono o dos proveedores de servicio en un mismo dispositivo.

#### **Activar las tarjetas SIM o USIM**

Abra la aplicación **Ajustes** y pulse **Conexiones** → **Administrador de tarjetas SIM**. Seleccione una tarjeta SIM o USIM y pulse el interruptor para activarla.

#### **Personalizar las tarjetas SIM o USIM**

Abra la aplicación **Ajustes**, pulse **Conexiones** → **Administrador de tarjetas SIM** y, a continuación, seleccione una tarjeta SIM o USIM para acceder a las siguientes opciones:

- **Icono**: cambia el icono de la tarjeta SIM o USIM.
- **Nombre**: cambia el nombre mostrado de la tarjeta SIM o USIM.
- **Modo de red**: selecciona un tipo de red para utilizarla con la tarjeta SIM o USIM.

### **Configurar tarjetas SIM o USIM preferidas**

Cuando se activan dos tarjetas, es posible asignar llamadas de voz, mensajes y servicios de datos a tarjetas específicas.

Abra la aplicación **Ajustes**, pulse **Conexiones** → **Administrador de tarjetas SIM** y, a continuación, configure las preferencias de funciones de sus tarjetas en **TARJETA SIM PREFERIDA**.

# <span id="page-21-0"></span>**Tarjeta de memoria (tarjeta microSD)**

### **Insertar una tarjeta de memoria**

La capacidad de la tarjeta de memoria de su dispositivo podría variar con respecto a otros modelos y, en función del tipo de tarjeta y del fabricante, puede que algunas tarjetas no sean compatibles con su dispositivo. Para ver la capacidad máxima de la tarjeta de memoria de su dispositivo, consulte el sitio web de Samsung.

- 
- Es posible que algunas tarjetas de memoria no sean totalmente compatibles con el dispositivo. Usar una tarjeta de memoria no compatible puede estropear el dispositivo o la tarjeta de memoria, así como los datos almacenados en esta.
- Asegúrese de insertar la tarjeta de memoria con el lado correcto hacia arriba.
- 
- El dispositivo admite los sistemas de archivos FAT y exFAT para las tarjetas de memoria. Si inserta una tarjeta formateada con un sistema de archivos diferente, el dispositivo le solicitará que reformatee la tarjeta o, de lo contrario, no la reconocerá. Para utilizar la tarjeta de memoria debe formatearla. Si su dispositivo no puede formatearla o reconocerla, póngase en contacto con el fabricante de la tarjeta de memoria o con un centro de atención al cliente de Samsung.
- La escritura y el borrado frecuente de datos acortarán la vida útil de la tarjeta de memoria.
- Cuando inserte una tarjeta de memoria en el dispositivo, el directorio de archivos de la tarjeta aparecerá en la carpeta **Mis archivos** → **Tarjeta SD**.

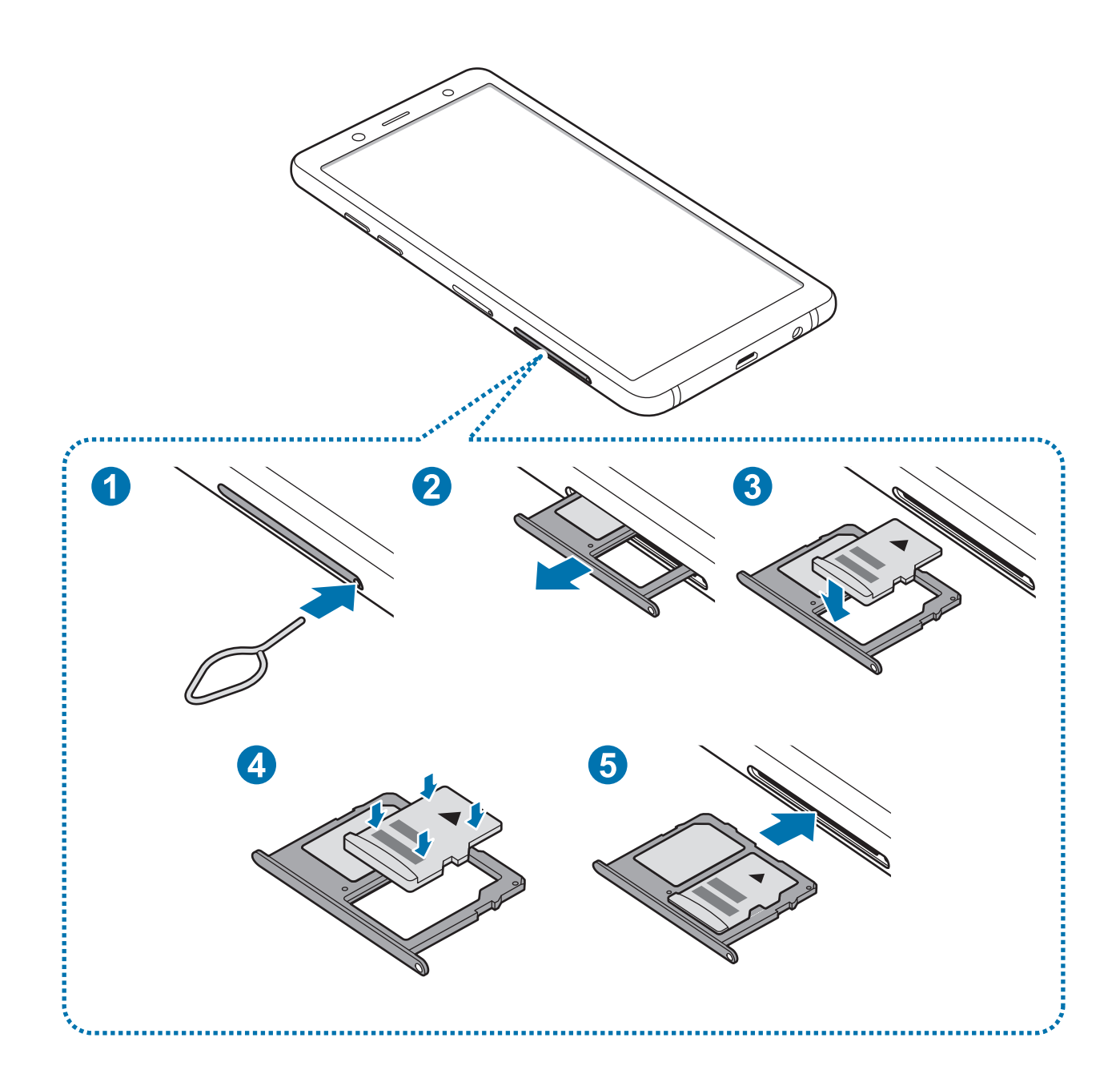

1 Para extraer la bandeja de la tarjeta SIM, inserte la anilla de extracción en el orificio de la bandeja.

Asegúrese de que la anilla de extracción esté perpendicular al orificio. De no ser así, podría estropear el dispositivo.

2 Extraiga con suavidad la bandeja de su ranura.

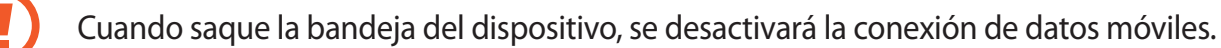

 $3$  Coloque una tarjeta de memoria en la bandeja 2 con los contactos dorados hacia abajo.

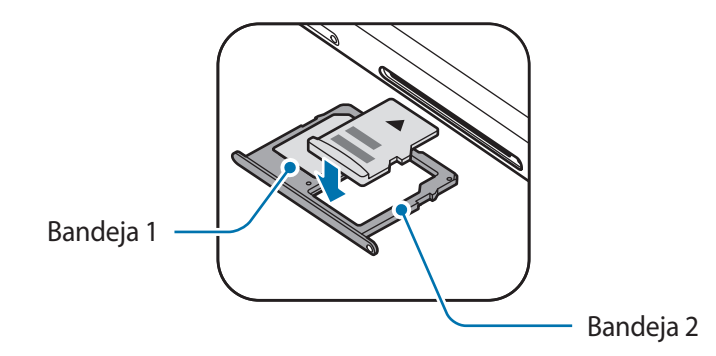

- 4 Presione suavemente la tarjeta de memoria hacia la bandeja para fijarla.
	- La tarjeta de memoria podría salirse o caerse de la bandeja si no se encuentra firmemente fijada.

Inserte de nuevo la bandeja en su ranura.

- Si introduce la bandeja mojada en el dispositivo, este podría estropearse. Asegúrese en todo momento de que la bandeja esté seca.
	- Introduzca por completo la bandeja en la ranura para evitar que entre líquido en el dispositivo.

# **Extraer la tarjeta de memoria**

Antes de extraer una tarjeta de memoria, desactívela para que la extracción sea segura.

Abra la aplicación **Ajustes** y pulse **Mantenimiento dispositivo** → **Almacenamiento** → → **Ajustes de almacenamiento** → **Tarjeta SD** → **DESINSTALAR**.

- 1 Para extraer la bandeja de la tarjeta SIM, inserte la anilla de extracción en el orificio de la bandeja.
- 2 Extraiga con suavidad la bandeja de su ranura.
- $3$  Extraiga la tarjeta de memoria.
- Inserte de nuevo la bandeja en su ranura.
- 

No extraiga el almacenamiento externo como, por ejemplo, una tarjeta de memoria o un dispositivo de almacenamiento USB, mientras el dispositivo está transfiriendo o accediendo a información, ni justo después de transferir datos. Si lo hace, podría provocar la pérdida o la corrupción de los datos, o podría dañar el almacenamiento externo o el dispositivo. Samsung no es responsable de las pérdidas, incluyendo la pérdida de datos, que puedan derivarse del uso indebido de dispositivos de almacenamiento externo.

### <span id="page-24-0"></span>**Formatear la tarjeta de memoria**

Puede que una tarjeta de memoria formateada en un ordenador no sea compatible con el dispositivo. Formatee la tarjeta de memoria en el dispositivo.

Abra la aplicación **Ajustes** y pulse **Mantenimiento dispositivo** → **Almacenamiento** → → **Ajustes de almacenamiento** → **Tarjeta SD** → **Formatear**.

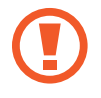

Antes de formatear la tarjeta de memoria, recuerde hacer copias de seguridad de todos los datos importantes almacenados en ella. La garantía del fabricante no cubre la pérdida de datos ocasionada por las acciones del usuario.

# **Encender y apagar el dispositivo**

Mantenga pulsado el botón Encendido durante unos segundos para encender el dispositivo.

Cuando encienda el dispositivo por primera vez o restablezca los valores de fábrica, siga las instrucciones de la pantalla para configurarlo.

Para apagar el dispositivo, mantenga pulsado el botón Encendido y después pulse **Apagar**.

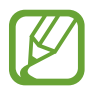

Respete todas las advertencias publicadas y las indicaciones del personal cuando se encuentre en áreas en las que el uso de dispositivos inalámbricos esté restringido, como aviones y hospitales.

### **Reiniciar el dispositivo**

Si el dispositivo se bloquea y no responde, mantenga pulsados el botón Encendido y el botón Bajar volumen simultáneamente durante más de 7 segundos para reiniciarlo.

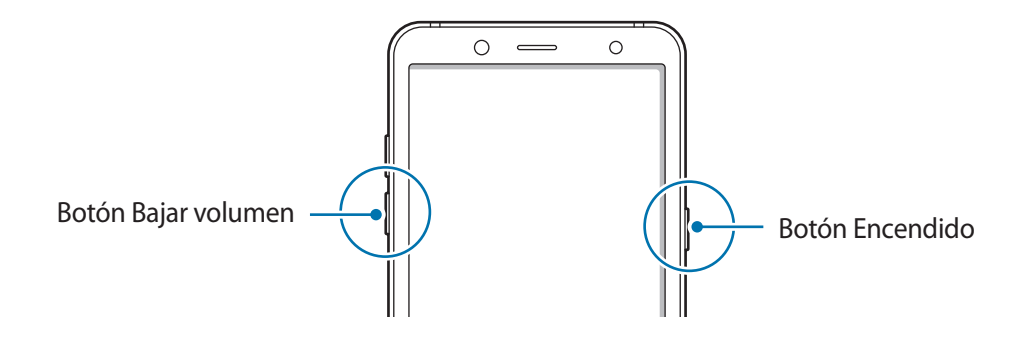

### **Modo Emergencia**

Puede activar el modo Emergencia en el dispositivo para reducir el consumo de batería. Se restringirá el uso de algunas aplicaciones y funciones. En modo Emergencia, puede hacer una llamada de emergencia, enviar información sobre su ubicación actual a los demás, hacer sonar una alarma de emergencia, etc.

#### **Activar el modo Emergencia**

Para activar el modo Emergencia, mantenga pulsado el botón Encendido y, a continuación, pulse **Modo Emergencia**.

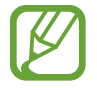

El tiempo de uso que queda indica el tiempo restante antes de que la carga de la batería se agote. Este tiempo puede variar en función de los ajustes del dispositivo y las condiciones de funcionamiento.

#### **Desactivar el modo Emergencia**

Para desactivar el modo Emergencia, pulse • → **Desactivar modo Emergencia**. También puede mantener pulsado el botón Encendido, y después pulsar **Modo Emergencia**.

# <span id="page-26-0"></span>**Configuración inicial**

Cuando encienda el dispositivo por primera vez o restablezca los valores de fábrica, siga las instrucciones de la pantalla para configurarlo.

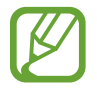

Los procedimientos de configuración inicial pueden variar en función del software del dispositivo y de la región.

- Encienda el dispositivo.
- Seleccione el idioma del dispositivo que prefiera y seleccione  $\ominus$ .

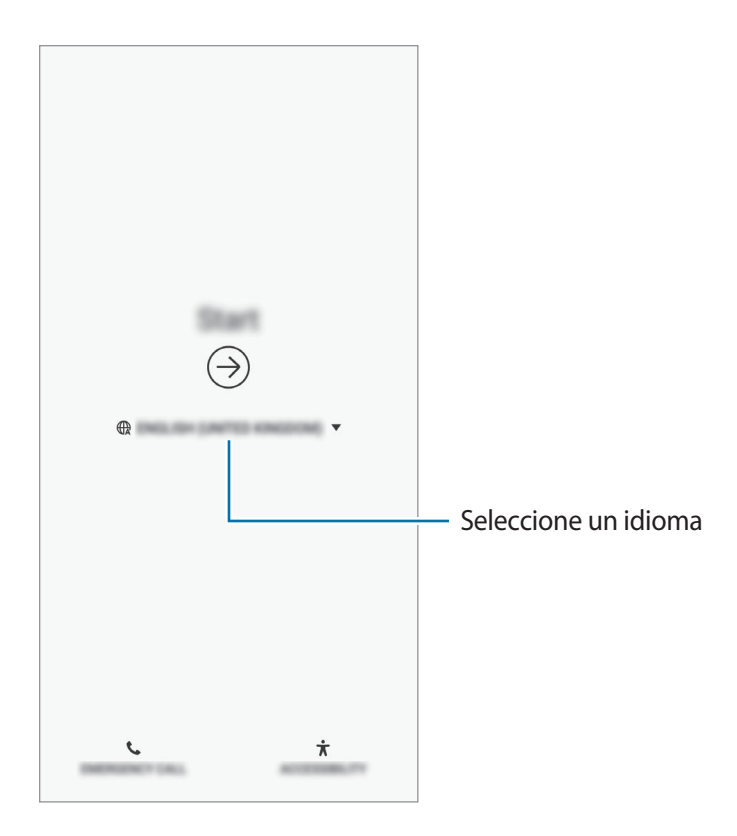

3 Seleccione una red Wi-Fi y conéctese a ella.

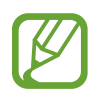

Si no se conecta a una red Wi-Fi, es posible que no pueda configurar algunas funciones del dispositivo durante la configuración inicial.

- 4 Siga las instrucciones que aparecen en la pantalla para continuar con la configuración inicial.
- 5 Configure un método de bloqueo de pantalla para proteger su dispositivo. Puede proteger su información personal evitando que otras personas accedan a él. Para configurar el método de bloqueo de pantalla más adelante, pulse **No, gracias**.

6 Inicie sesión en su Samsung account. Podrá disfrutar de los servicios Samsung y mantener sus datos actualizados y protegidos en todos sus dispositivos. Consulte [Samsung account](#page-28-1) para obtener más información.

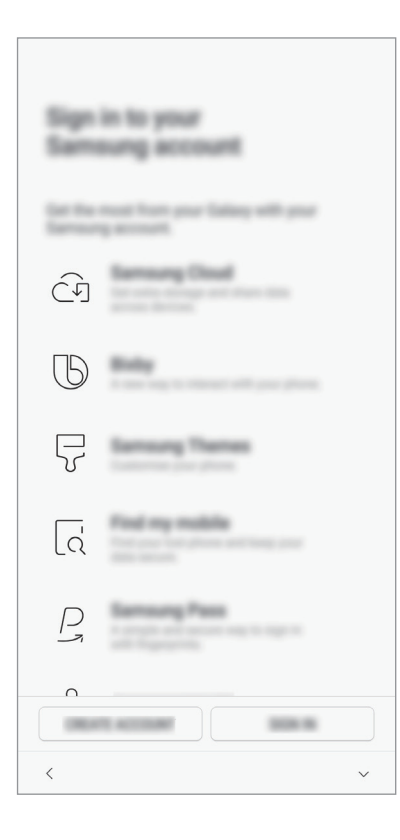

7 Seleccione las funciones que desee utilizar y complete la configuración inicial. Aparecerá la pantalla Inicio.

# <span id="page-28-1"></span><span id="page-28-0"></span>**Samsung account**

# **Introducción**

Samsung account es un servicio de cuenta integrado que le permite utilizar varios servicios de Samsung mediante dispositivos móviles, televisores y el sitio web de Samsung. Una vez registrada su Samsung account, podrá mantener sus datos actualizados y protegidos en sus dispositivos Samsung con Samsung Cloud, controlar y realizar un seguimiento de su dispositivo perdido o robado, ver consejos y trucos de Samsung Members y mucho más.

Cree su Samsung account con su dirección de correo electrónico.

Para consultar la lista de servicios que puede utilizar con su Samsung account, visite [account.samsung.com](http://account.samsung.com). Para obtener más información sobre las cuentas Samsung account, abra la aplicación **Ajustes** y pulse **Nube y cuentas** → **Cuentas** → **Samsung account** → → **Ayuda**.

# **Registrar su Samsung account**

### **Registrar una Samsung account por primera vez**

Si no tiene una Samsung account, cree una.

- 1 Vaya a **Ajustes** y pulse **Nube y cuentas** <sup>→</sup> **Cuentas** <sup>→</sup> **Añadir cuenta**.
- 2 Pulse **Samsung account** <sup>→</sup> **CREAR CUENTA**.
- 3 Siga las instrucciones de la pantalla para terminar de crear la cuenta.

#### **Registrar una Samsung account existente**

Si ya tiene una Samsung account, regístrela en el dispositivo.

- 1 Vaya a **Ajustes** y pulse **Nube y cuentas** <sup>→</sup> **Cuentas** <sup>→</sup> **Añadir cuenta**.
- 2 Pulse **Samsung account** <sup>→</sup> **INICIAR SESIÓN**.
- 3 Introduzca su dirección de correo electrónico y su contraseña y, a continuación, pulse **INICIAR SESIÓN**.

Si ha olvidado la información de su cuenta, pulse **Buscar ID** o **Restablecer contraseña**. Puede obtener la información de su cuenta introduciendo la información necesaria.

Si quiere verificar la contraseña de su Samsung account mediante sus datos biométricos, como las huellas dactilares, pulse **Identificarse con datos biométricos en lugar de contraseña con Samsung Pass**. Consulte [Samsung Pass](#page-163-1) para obtener más información.

- 4 Lea y acepte los términos y condiciones, y pulse **ACEPTO**.
- 5 Pulse **FIN.** para terminar de registrar su Samsung account.

### **Eliminar su Samsung account**

Si elimina su Samsung account registrada del dispositivo, sus datos, como contactos y eventos, también se eliminarán.

- 1 Abra la aplicación **Ajustes** y pulse **Nube y cuentas** <sup>→</sup> **Cuentas**.
- 2 Pulse Samsung account  $\rightarrow \bullet$   $\rightarrow$  Eliminar cuenta.
- 3 Pulse **ELIMINAR**, introduzca la contraseña de su Samsung account y, a continuación, pulse **ELIMINAR CUENTA**.

# <span id="page-30-0"></span>**Transferir datos de un dispositivo anterior**

Restaure de Samsung Cloud sus datos, como imágenes, contactos, mensajes y aplicaciones. También puede copiarlos de su dispositivo anterior con Smart Switch.

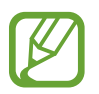

- Puede que esta función no esté disponible en algunos dispositivos u ordenadores.
- Se aplican limitaciones. Visite [www.samsung.com/smartswitch](http://www.samsung.com/smartswitch) para más detalles. Para Samsung el copyright es un asunto importante. Transfiera solamente contenido que sea suyo o sobre el cual tenga derechos.

### **Smart Switch**

Transfiera datos entre dispositivos móviles mediante Smart Switch. Para utilizar esta aplicación, abra la aplicación **Ajustes** y pulse **Nube y cuentas** → **Smart Switch**. Si no tiene la aplicación, descárguela desde **Galaxy Apps** o en **Play Store**.

#### **Transferir datos de un dispositivo móvil**

Transfiera datos desde el dispositivo anterior a su nuevo dispositivo mediante Wi-Fi Direct.

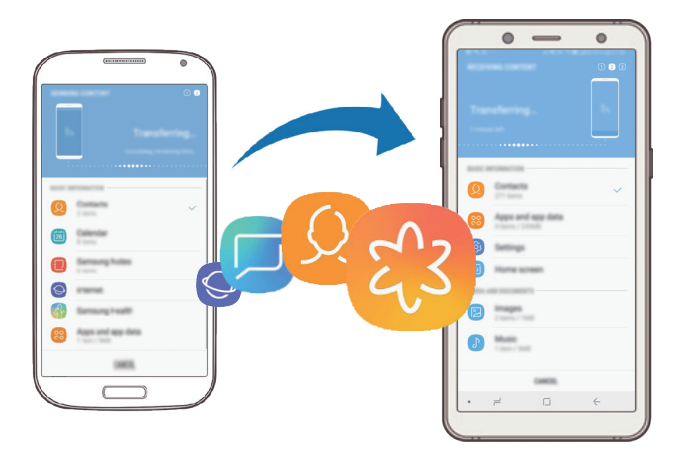

- 1 En el dispositivo anterior, inicie Smart Switch. Si no tiene la aplicación, descárguela desde **Galaxy Apps** o en **Play Store**.
- 2 En su dispositivo, vaya a **Ajustes** y pulse **Nube y cuentas** <sup>→</sup> **Smart Switch**.
- 3 Acerque los dispositivos.
- 4 En el dispositivo anterior, pulse **INALÁMBRICO** <sup>→</sup> **ENVIAR** <sup>→</sup> **CONECTAR**.
- 5 En el dispositivo nuevo, pulse **INALÁMBRICO** <sup>→</sup> **RECIBIR** y seleccione el tipo de dispositivo anterior.
- $6$  Siga las instrucciones de la pantalla para transferir los datos desde su dispositivo anterior.

#### **Transferir datos mediante almacenamiento externo**

Transfiera los datos utilizando un dispositivo de almacenamiento externo, como una tarjeta microSD.

- 1 Transfiera datos desde el dispositivo anterior a un dispositivo de almacenamiento externo.
- 2 Inserte el dispositivo de almacenamiento externo en su dispositivo o conéctelo a él.
- 3 En su dispositivo, vaya a **Ajustes** y pulse **Nube y cuentas** <sup>→</sup> **Smart Switch** <sup>→</sup> **ALMACENAMIENTO EXTERNO** → **RESTAURAR**.
- 4 Siga las instrucciones de la pantalla para transferir los datos desde el almacenamiento externo.

### **Transferir datos de copia de seguridad desde un ordenador**

Transfiera datos entre el dispositivo y un ordenador. Debe descargar la aplicación Smart Switch para ordenador en [www.samsung.com/smartswitch](http://www.samsung.com/smartswitch). Realice una copia de seguridad de los datos que contenga el dispositivo anterior a un ordenador e importe los datos a su dispositivo.

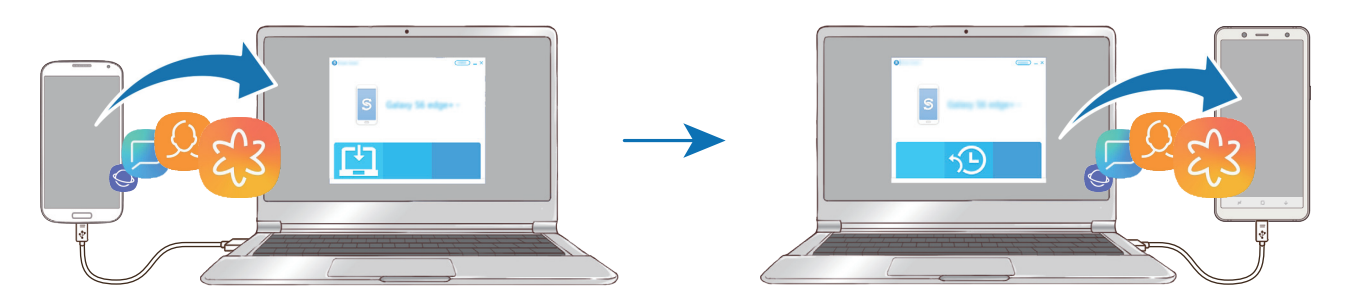

1 En el ordenador, vaya a [www.samsung.com/smartswitch](http://www.samsung.com/smartswitch) para descargar Smart Switch.

2 En el ordenador, inicie Smart Switch.

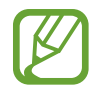

Si el dispositivo anterior no es un dispositivo Samsung, realice una copia de seguridad de los datos en un ordenador mediante el programa proporcionado por el fabricante del dispositivo. Luego, vaya al quinto paso.

- 3 Conecte el dispositivo anterior al ordenador con el cable USB del dispositivo.
- $\mathcal A$  En el ordenador, siga las instrucciones que aparecen en pantalla para realizar una copia de seguridad de los datos desde el dispositivo. A continuación, desconecte el dispositivo anterior del ordenador.
- 5 Conecte su dispositivo al ordenador con un cable USB.
- $6$  En el ordenador, siga las instrucciones que aparecen en pantalla para transferir los datos a su dispositivo.

### **Ver los datos importados**

Puede ver los datos importados en la misma aplicación de su dispositivo anterior.

Si el nuevo dispositivo no tiene las mismas aplicaciones para ver o reproducir los datos importados, estos se guardarán en una aplicación similar. Por ejemplo, si importa notas y su dispositivo no cuenta con la aplicación Notas, podrá verlas en la aplicación **Samsung Notes**.

# **Samsung Cloud**

Realice una copia de seguridad de los datos del dispositivo anterior en Samsung Cloud y restaure los datos en su nuevo dispositivo. Debe registrarse e iniciar sesión en su Samsung account para poder utilizar Samsung Cloud. Consulte [Samsung account](#page-28-1) para obtener más información.

### **Realizar copias de seguridad de los datos**

- 1 En el dispositivo anterior, inicie sesión en su Samsung account.
- 2 Abra la aplicación **Ajustes**, seleccione la opción de copia de seguridad y realice una copia de seguridad de sus datos.
- 
- Si su dispositivo admite Samsung Cloud, abra la aplicación **Ajustes**, pulse **Nube y cuentas** → **Samsung Cloud**, seleccione su dispositivo en **COPIAR Y RESTAURAR**, pulse **Copia de seguridad** y, a continuación, realice una copia de seguridad de los datos.
- El método de copia de seguridad de los datos puede variar según el modelo.
- No se realizará copia de seguridad de algunos datos. Si desea comprobar los datos de los que se va a realizar la copia de seguridad, abra la aplicación **Ajustes**, pulse **Nube y cuentas** → **Samsung Cloud**, seleccione su dispositivo en **COPIAR Y RESTAURAR** y, a continuación, pulse **Copia de seguridad**.

### **Restablecer datos**

- 1 En su nuevo dispositivo, abra la aplicación **Ajustes** y pulse **Nube y cuentas** <sup>→</sup> **Samsung Cloud**.
- 2 Seleccione el dispositivo anterior en **COPIAR Y RESTAURAR** y pulse **Restaurar datos**.
- 3 Marque los tipos de datos que desea restaurar y pulse **RESTAURAR**.

### **Sincronización de datos**

Puede sincronizar los datos guardados en su dispositivo con Samsung Cloud y acceder a ellos desde otros dispositivos.

- 1 En su nuevo dispositivo, abra la aplicación **Ajustes** y pulse **Nube y cuentas** <sup>→</sup> **Samsung Cloud**.
- 2 Pulse <sup>→</sup> **Ajustes** <sup>→</sup> **Ajustes de sincronización**.
- 3 Pulse los interruptores que aparecen junto a los elementos que quiera sincronizar.

### **Comprobar los datos**

Puede comprobar los elementos guardados y el espacio de almacenamiento de Samsung Cloud que está usando. Abra la aplicación **Ajustes** y pulse **Nube y cuentas** → **Samsung Cloud**.

- Podrá comprobar inmediatamente el espacio de almacenamiento que está usando y los elementos guardados, como **GALERÍA**, **SAMSUNG NOTES** y **SAMSUNG CLOUD DRIVE**. Pulse cada tarjeta y acceda a la siguiente página. Podrá comprobar los ajustes o consultar los datos que tiene almacenados.
- Puede consultar los datos de copia de seguridad almacenados en su Samsung account con la opción **COPIAR Y RESTAURAR**. Seleccione su dispositivo y pulse **Restaurar datos**.

# <span id="page-35-0"></span>**Información sobre la pantalla**

# **Controlar la pantalla táctil**

- No deje que la pantalla táctil entre en contacto con otros dispositivos eléctricos. Las descargas electrostáticas pueden hacer que la pantalla táctil no funcione correctamente.
	- Para evitar estropear la pantalla táctil, no la toque ni la pulse con objetos puntiagudos ni la presione excesivamente con los dedos.
	- Si deja la pantalla táctil inactiva durante mucho tiempo, podrían aparecer imágenes superpuestas (quemado de pantalla) o desvirtuadas. Cuando no use el dispositivo, apague la pantalla.

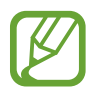

- Es posible que el dispositivo no reconozca las entradas táctiles que realice cerca de los bordes de la pantalla, dado que estos se encuentran fuera del área de reconocimiento táctil.
- Se recomienda utilizar los dedos al usar la pantalla táctil.

### **Pulsar**

Pulse la pantalla.

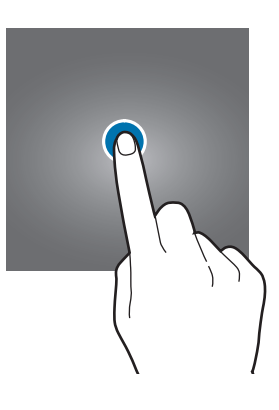

### **Pulsación larga**

Mantenga pulsada la pantalla durante aproximadamente 2 segundos.

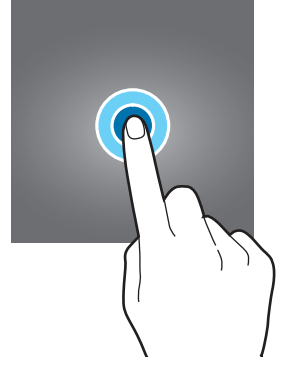
#### **Mover**

Mantenga pulsado un elemento y desplácelo hasta la posición de destino.

#### **Pulsar dos veces**

Pulse dos veces la pantalla.

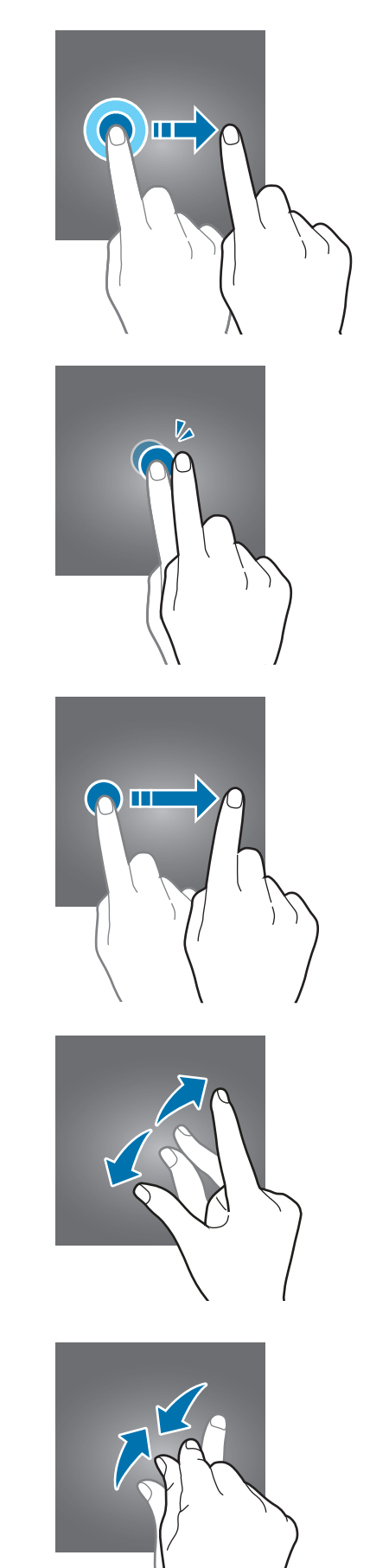

#### **Deslizar**

Deslice el dedo hacia arriba, hacia abajo, hacia la izquierda o hacia la derecha.

#### **Pellizcar**

Separe o junte dos dedos en la pantalla.

## **Barra de navegación (teclas programables)**

Cuando encienda el dispositivo, las teclas programables aparecerán en la barra de navegación situada en la parte inferior de la pantalla. Las teclas programables están configuradas de forma predeterminada como tecla Aplicaciones recientes, botón Inicio y tecla Atrás. Las funciones de los botones pueden cambiar dependiendo de la aplicación que se utilice o el entorno de uso.

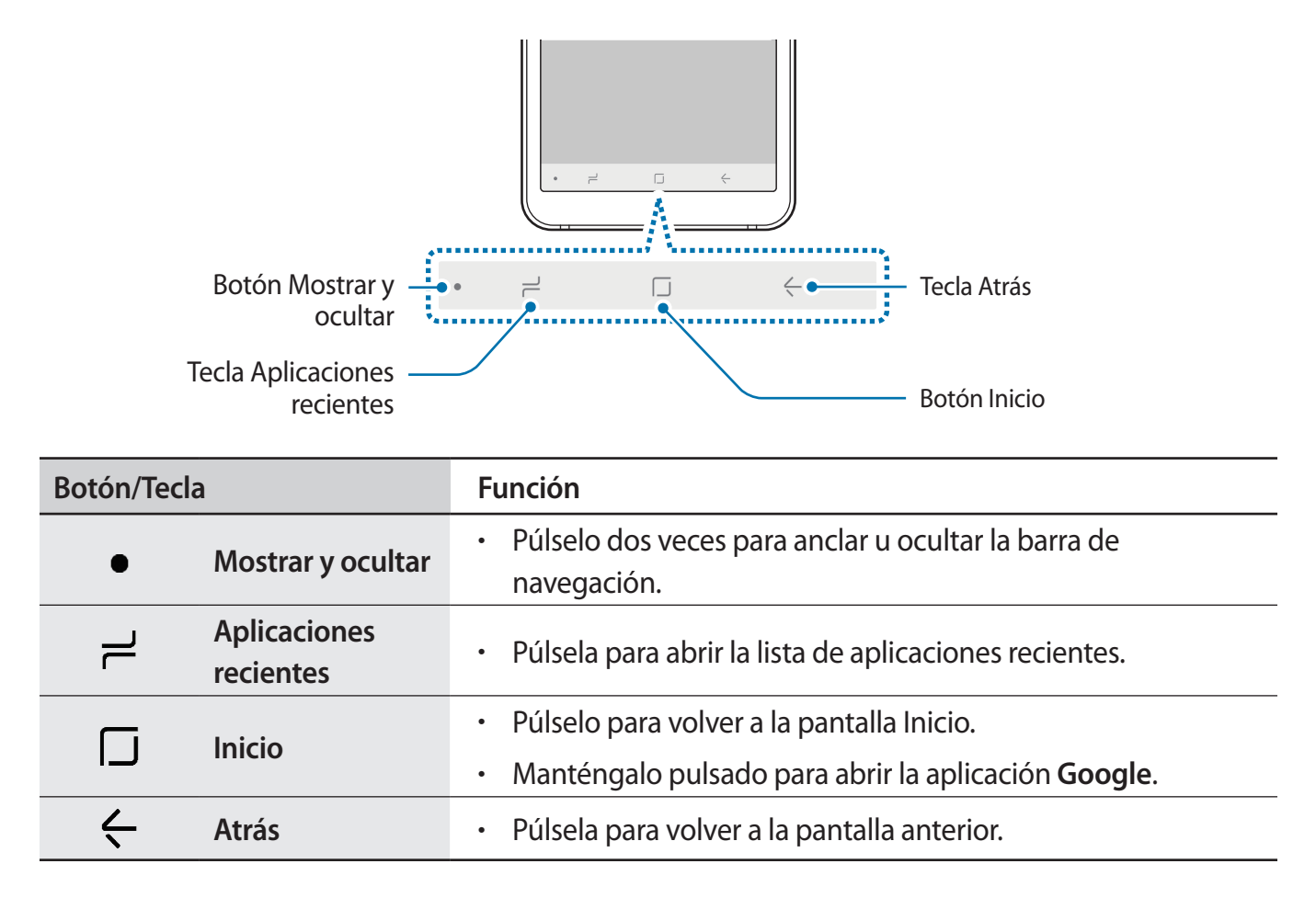

#### **Mostrar u ocultar la barra de navegación**

Con el botón Mostrar y ocultar situado en la parte izquierda de la barra de navegación, podrá configurar la barra de navegación para ocultarla o anclarla a la pantalla cuando utilice aplicaciones o funciones. La barra de navegación está anclada de forma predeterminada.

Si desea ver archivos o utilizar aplicaciones a pantalla completa, pulse dos veces el botón Mostrar y ocultar para ocultar la barra de navegación.

Para mostrar la barra de navegación de nuevo, deslice la parte inferior de la pantalla hacia arriba.

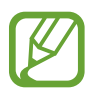

- En determinadas pantallas, como la pantalla Inicio, la barra de navegación siempre se mostrará y el botón Mostrar y ocultar no aparecerá.
- Aunque ancle la barra de navegación, podrá ocultarla cuando utilice algunas aplicaciones o funciones, como un reproductor de vídeo.

#### **Encender la pantalla utilizando el botón Inicio**

En Always On Display, toque dos veces el botón Inicio para activar la pantalla.

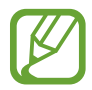

Es posible que esta función no esté disponible dependiendo de su región o su proveedor de servicios.

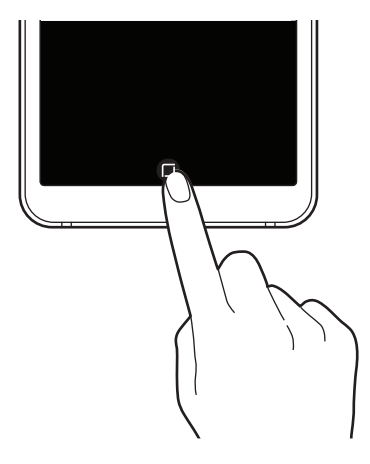

#### **Configurar la barra de navegación**

Abra la aplicación **Ajustes**, pulse **Pantalla** → **Barra de navegación** y, a continuación, seleccione una opción.

- **Botón Mostrar y ocultar**: añade un botón para ocultar o anclar la barra de navegación. Puede establecer si desea mostrar o no el botón en cada aplicación.
- **COLOR DE FONDO**: cambia el color de fondo de la barra de navegación.
- **Distribución de botones**: cambia el orden de los botones en la barra de navegación.

## **Pantalla Inicio y pantalla Aplicaciones**

La pantalla Inicio es el punto de partida para acceder a todas las funciones del dispositivo. Contiene widgets, accesos directos a las aplicaciones y otras funciones.

La pantalla Aplicaciones contiene los iconos de las aplicaciones, incluidas las últimas instaladas.

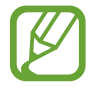

El diseño de la pantalla puede variar en función de la región o el proveedor de servicios.

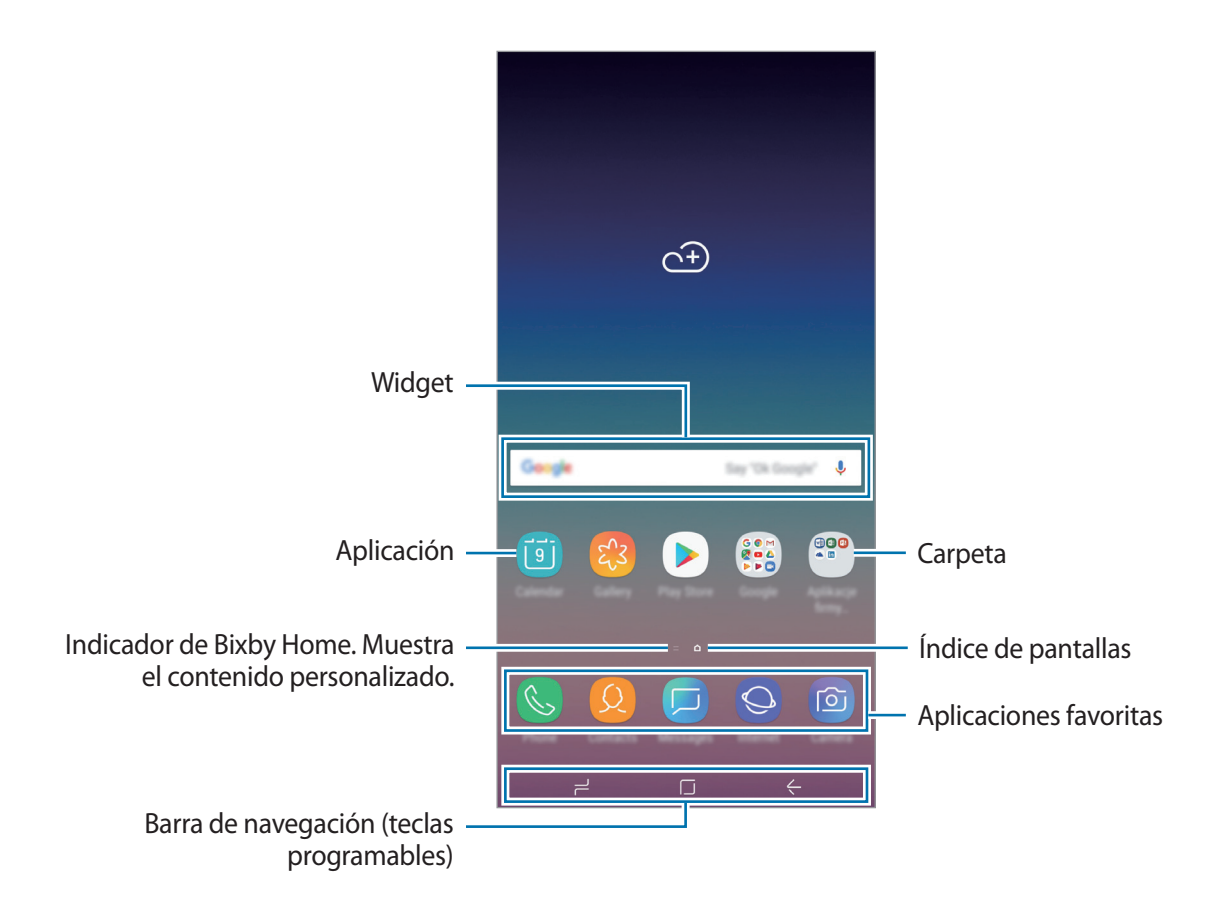

#### **Cambiar entre las pantallas Inicio y Aplicaciones**

En la pantalla Inicio, deslice el dedo hacia arriba o hacia abajo para abrir la pantalla Aplicaciones. Para volver a la pantalla Inicio, deslice el dedo hacia arriba o hacia abajo en la pantalla Aplicaciones. También puede pulsar el botón Inicio o la tecla Atrás.

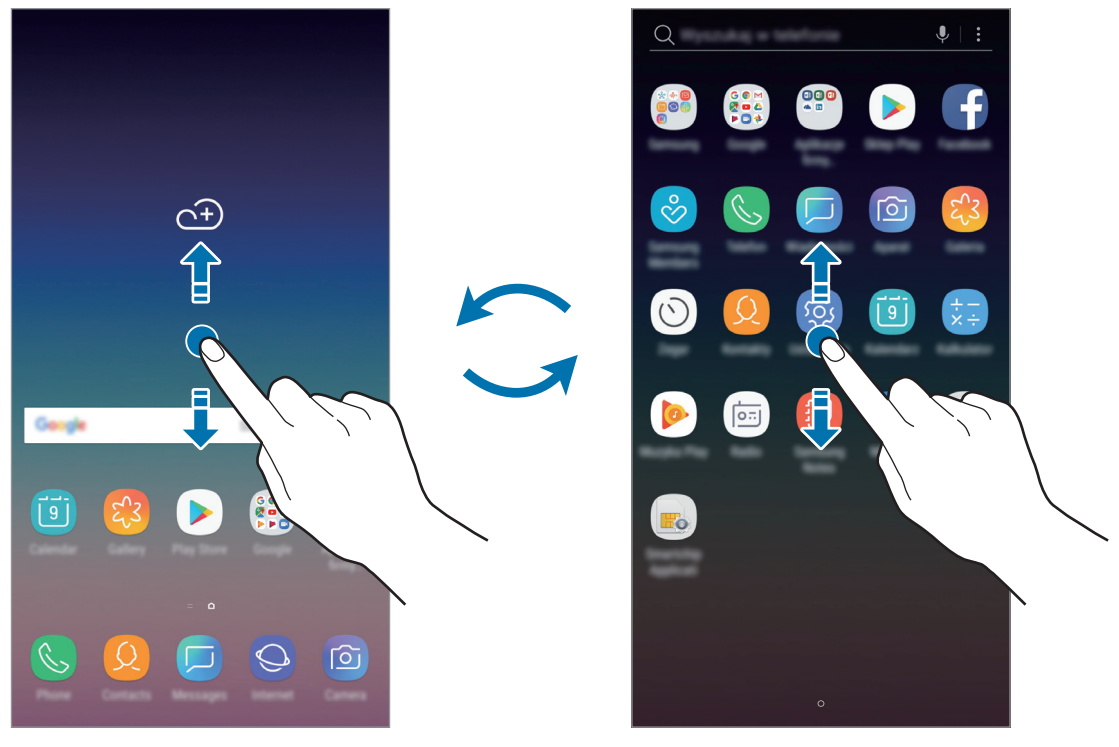

Pantalla Inicio Pantalla Aplicaciones

Si añade el botón Aplicaciones en la pantalla Inicio, podrá abrir la pantalla Aplicaciones pulsando el botón. En la pantalla Inicio, mantenga pulsada un área vacía y pulse **Ajustes pantalla Inicio** → **Botón Aplicaciones** → **Mostrar botón Aplicaciones** → **APLICAR**. El botón Aplicaciones se añadirá en la parte inferior de la pantalla Inicio.

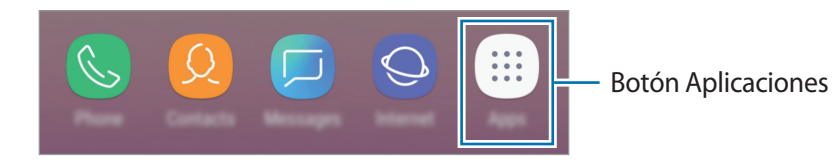

#### **Mover elementos**

Mantenga pulsado un elemento y, a continuación, desplácelo hasta una nueva ubicación. Para cambiar un elemento a otro panel, muévalo hacia uno de los lados de la pantalla.

Para añadir un acceso directo a una aplicación en la pantalla Inicio, mantenga pulsado un elemento en la pantalla Aplicaciones y, a continuación, desplácelo hasta la parte superior o inferior de la pantalla. Se añadirá un acceso directo a la aplicación en la pantalla Inicio.

También podrá mover las aplicaciones que usa con más frecuencia al área de los accesos directos en la parte inferior de la pantalla Inicio.

#### **Crear carpetas**

Cree carpetas para guardar aplicaciones similares y acceder a ellas de forma más rápida.

- 1 En la pantalla Inicio o en la pantalla Aplicaciones, mantenga pulsada una aplicación y, a continuación, desplácela hasta otra aplicación.
- 2 Suelte la aplicación cuando aparezca un marco de carpeta alrededor.

Se creará una nueva carpeta que contendrá las aplicaciones seleccionadas. Pulse **Nombre de carpeta** e introduzca un nombre.

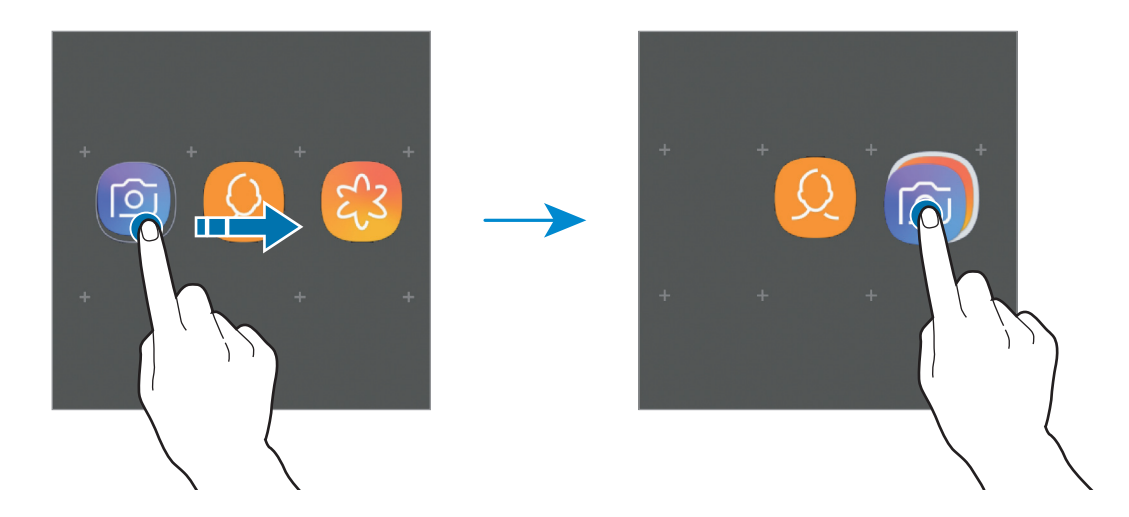

• **Añadir más aplicaciones**

Pulse **AÑADIR APLICACIONES** en la carpeta. Marque las aplicaciones que desee añadir y pulse **AÑADIR**. También puede añadir una aplicación desplazándola hasta la carpeta.

• **Mover aplicaciones desde una carpeta**

Mantenga pulsada una aplicación para desplazarla hasta una nueva ubicación.

• **Borrar una carpeta**

Mantenga pulsada una carpeta y, a continuación, pulse **Eliminar carpeta**. Solo se eliminará la carpeta, ya que las aplicaciones que contenga se reubicarán en la pantalla Aplicaciones.

#### **Editar la pantalla Inicio**

En la pantalla Inicio, mantenga pulsada un área vacía o pellizque para acceder a las opciones de edición. Puede configurar el fondo de pantalla, añadir widgets y mucho más. También puede añadir, eliminar o reorganizar los paneles de la pantalla Inicio.

- Añadir paneles: deslice hacia la izquierda y, a continuación, pulse  $+$ .
- Mover paneles: mantenga pulsada la vista previa de un panel y, a continuación, desplácela hasta una nueva ubicación.

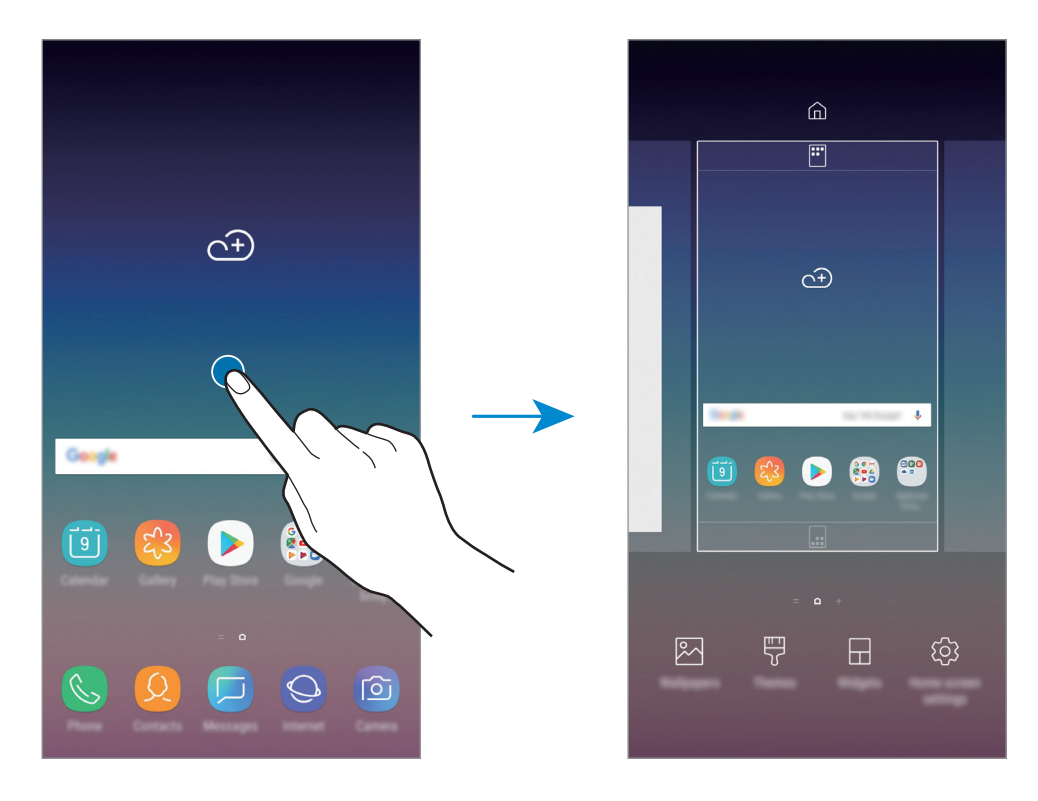

• Eliminar paneles: pulse  $\overline{w}$  en el panel.

- **Fondos**: cambia la imagen de fondo de la pantalla Inicio y de la pantalla Bloqueo.
- **Temas**: cambia el tema del dispositivo. Los elementos visuales de la interfaz, como colores, iconos y fondos de pantalla, cambiarán en función del tema seleccionado.
- **Widgets**: los widgets son pequeñas aplicaciones que inician funciones específicas para proporcionar información y un acceso cómodo en la pantalla Inicio. Mantenga pulsado un widget y, a continuación, desplácelo hasta la pantalla Inicio. El widget se añadirá en la pantalla Inicio.
- **Ajustes pantalla Inicio**: cambia el tamaño de la cuadrícula para mostrar más o menos elementos en la pantalla Inicio y mucho más.

#### **Mostrar todas las aplicaciones en la pantalla Inicio**

Sin necesidad de utilizar una pantalla Aplicaciones diferente, podrá configurar el dispositivo para que muestre todas las aplicaciones en la pantalla Inicio. En la pantalla Inicio, mantenga pulsada un área vacía y, a continuación, pulse **Ajustes pantalla Inicio** → **Diseño de la pantalla Inicio** → **Solo pantalla Inicio** → **APLICAR**.

Ya podrá acceder a todas sus aplicaciones deslizando el dedo hacia la izquierda en la pantalla Inicio.

### **Iconos indicadores**

Los iconos indicadores aparecen en la barra de estado, en la parte superior de la pantalla. Los iconos que aparecen en la siguiente tabla son los más comunes.

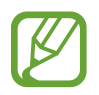

Es posible que la barra de estado no aparezca en la parte superior de la pantalla en algunas aplicaciones. Para mostrarla, deslice la parte superior de la pantalla hacia abajo.

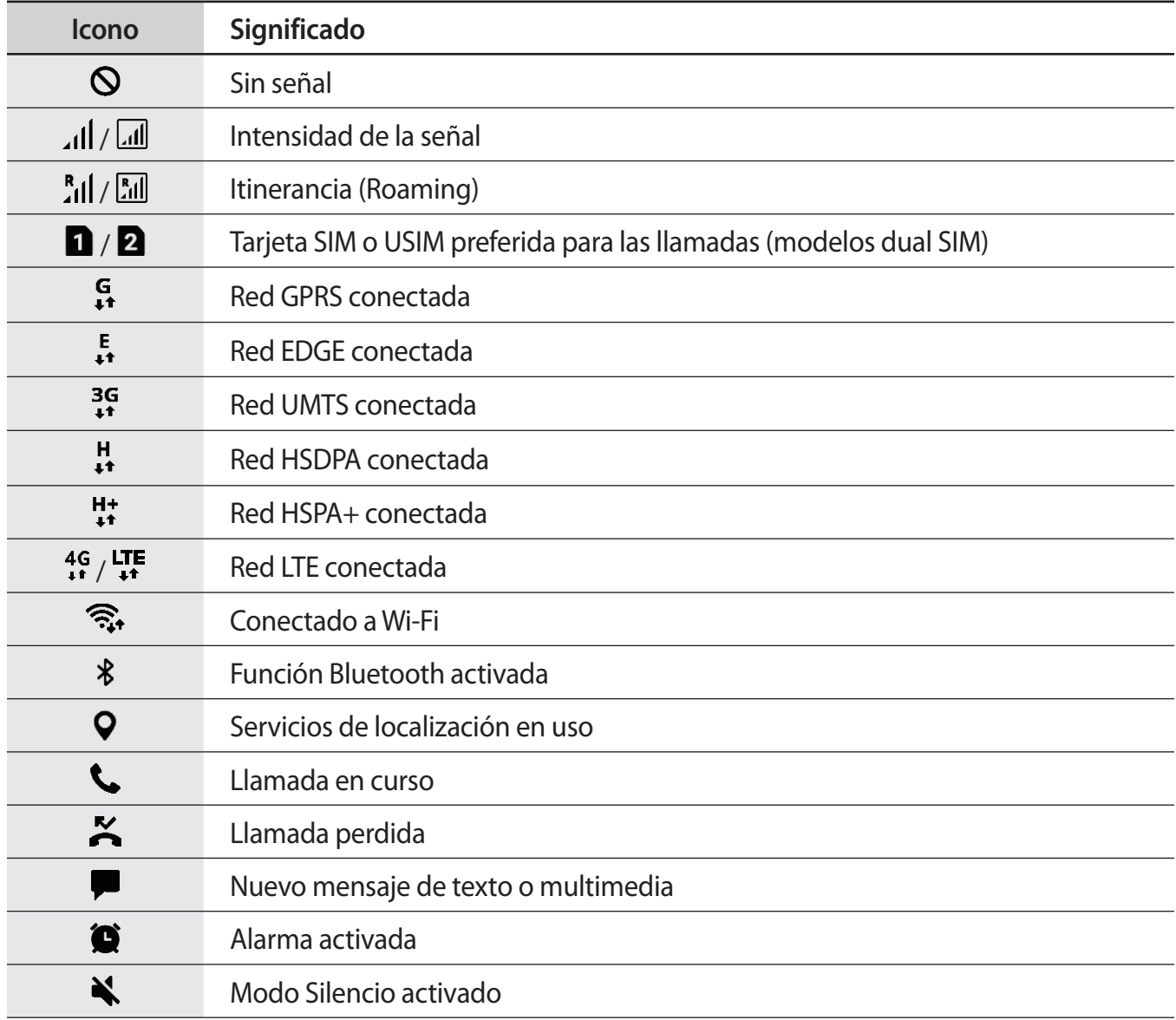

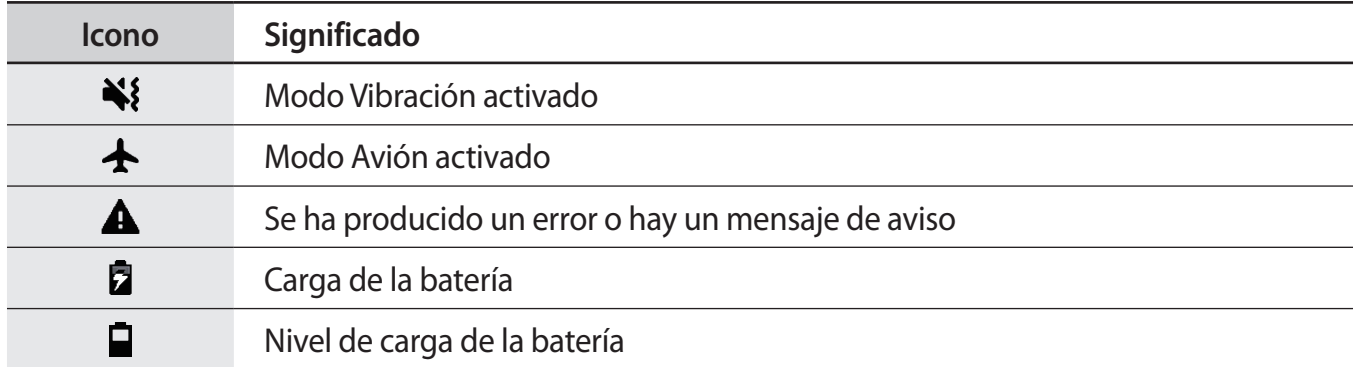

## **Pantalla Bloqueo**

Al pulsar el botón Encendido, la pantalla se apagará y se bloqueará. Del mismo modo, la pantalla se apagará y se bloqueará automáticamente si no usa el dispositivo durante un tiempo determinado. Para desbloquear la pantalla, deslice el dedo en cualquier dirección cuando se encienda la pantalla. Si la pantalla está apagada, pulse el botón Encendido; si Always On display está activado, pulse dos veces el botón Inicio para activar la pantalla.

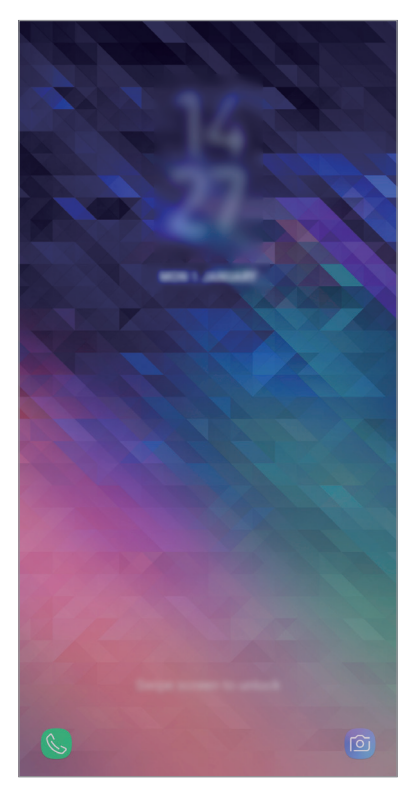

Pantalla Bloqueo

#### **Cambiar el método de bloqueo de pantalla**

Para cambiar el método de bloqueo de la pantalla, abra la aplicación **Ajustes**, pulse **Pantalla Bloqueo** → **Tipo de bloqueo de pantalla** y, a continuación, seleccione un método.

Si configura un patrón, un PIN, una contraseña, un rostro o una huella digital como método de bloqueo de pantalla, podrá proteger su información personal, evitando que otras personas accedan a su dispositivo. Cuando establezca el método de bloqueo de pantalla, el dispositivo necesitará un código de desbloqueo para desbloquearse.

- **Deslizar**: deslice el dedo por la pantalla en cualquier dirección para desbloquearla.
- **Patrón**: dibuje un patrón con cuatro puntos o más para desbloquear la pantalla.
- **PIN**: introduzca un PIN con un mínimo de cuatro números para desbloquear la pantalla.
- **Contraseña**: introduzca una contraseña con un mínimo de cuatro caracteres, números o símbolos para desbloquear la pantalla.
- **Ninguno**: no configura ningún método de bloqueo de pantalla.
- **Cara**: registre su cara para desbloquear la pantalla. Consulte [Reconocimiento facial](#page-157-0) para obtener más información.
- **Huellas digitales**: registre sus huellas digitales para desbloquear la pantalla. Consulte [Reconocimiento de huellas digitales](#page-160-0) para obtener más información.

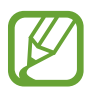

Puede configurar el dispositivo para que restablezca los datos de fábrica si introduce el código de desbloqueo de forma incorrecta varias veces seguidas y supera el número máximo de intentos. Abra la aplicación **Ajustes**, pulse **Pantalla Bloqueo** → **Ajustes del bloqueo seguridad**, desbloquee la pantalla con el método de bloqueo de la pantalla preestablecido y, a continuación, pulse el interruptor **Autorrestablecer valores** para activarlo.

## **Captura de pantalla**

Realice una captura de pantalla mientras usa el dispositivo.

Mantenga pulsado el botón Bajar volumen y el botón Encendido al mismo tiempo. Puede ver las imágenes capturadas en **Galería**.

También puede realizar capturas de pantalla deslizando la mano hacia la izquierda o la derecha en la pantalla. Si esta función no está activada, abra la aplicación **Ajustes**, pulse **Funciones avanzadas** → **Deslizar palma para capturar** y, después, deslice el interruptor para activarlo.

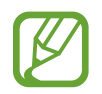

No se pueden hacer capturas de pantalla mientras se usan determinadas aplicaciones y funciones.

# **Panel de notificaciones**

Al recibir nuevas notificaciones, como mensajes o llamadas perdidas, aparecerán iconos indicadores en la barra de estado. Para ver más información sobre los iconos, abra el panel de notificaciones y vea los detalles.

Para abrir el panel de notificaciones, deslice la barra de estado hacia abajo. Para cerrarlo, deslice el panel hacia arriba.

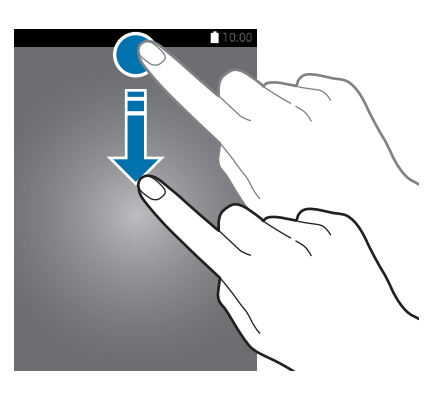

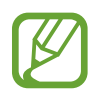

Puede abrir el panel de notificaciones incluso con la pantalla bloqueada.

Podrá usar las siguientes funciones en el panel de notificaciones.

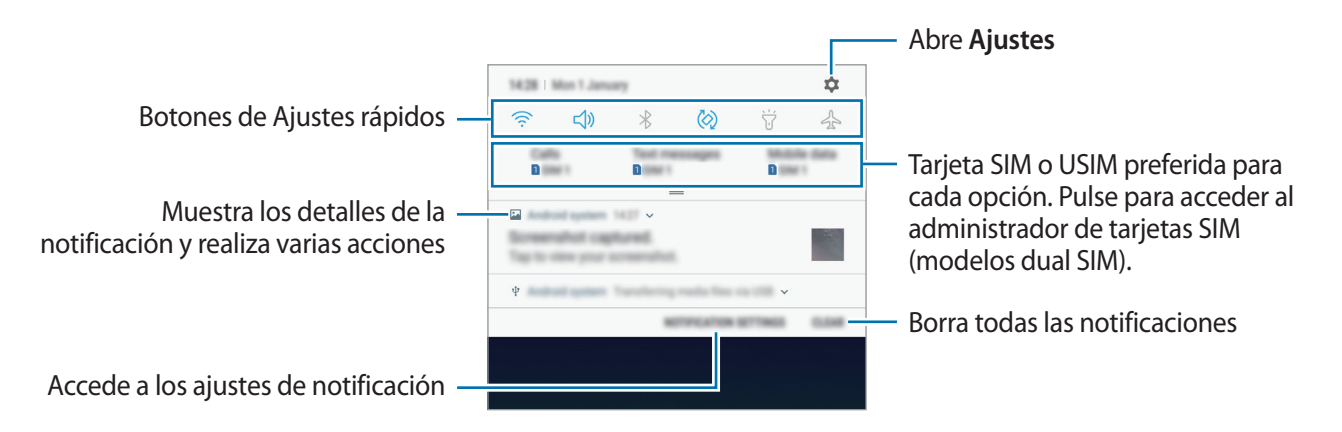

#### **Uso de botones de Ajustes rápidos**

Pulse los botones de Ajustes rápidos para activar determinadas funciones. Deslice el dedo hacia abajo en el panel de notificaciones para ver más botones.

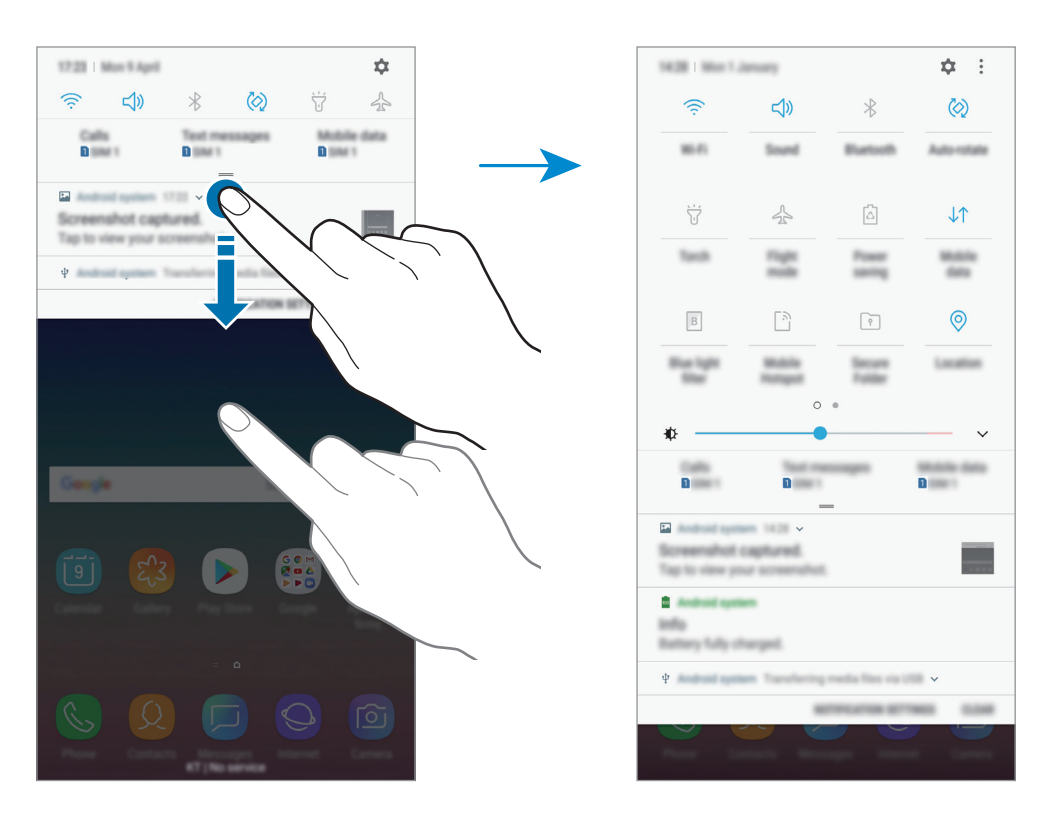

Para cambiar ajustes de funciones, pulse el texto situado debajo de cada botón. Para ver ajustes más detallados, mantenga pulsado el botón correspondiente.

Para reorganizar los botones, pulse • → **Orden de botones**, mantenga pulsado un botón y, a continuación, muévalo hasta otra ubicación.

# **Introducir texto**

## **Disposición del teclado**

Al introducir texto para enviar mensajes, crear notas u otras opciones, aparecerá un teclado automáticamente.

La primera vez que se abra el teclado aparecerá la pantalla de configuración de este. Configure el idioma de entrada, el tipo de teclado y los ajustes y, a continuación, pulse **INICIAR**.

La introducción de texto por voz no funciona en algunos idiomas. Para introducir texto, debe cambiar el idioma de entrada a uno de los idiomas compatibles.

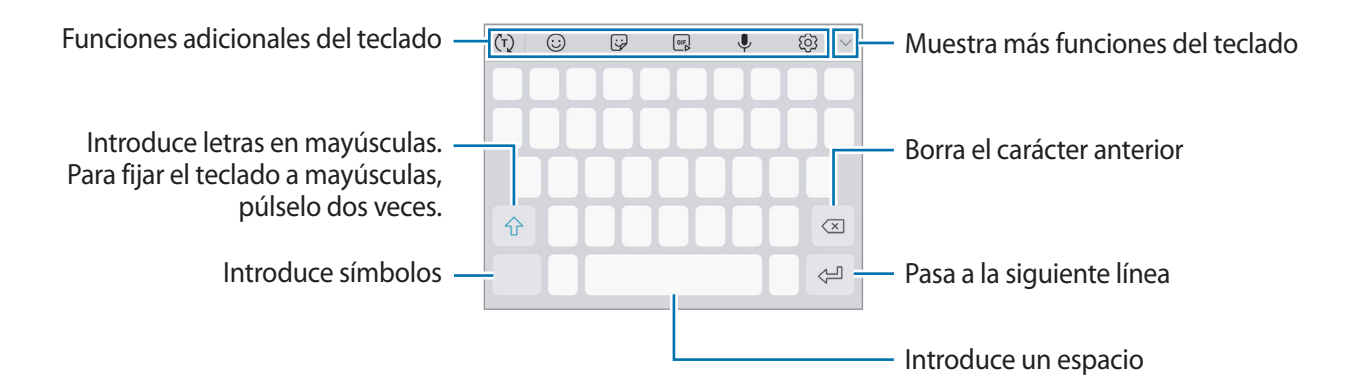

#### **Cambia el idioma de entrada**

Pulse  $\overleftrightarrow{\mathbb{Q}}$  → **Idiomas y tipos** → **ADMINISTRAR IDIOMAS** y después seleccione los idiomas que quiere usar. Si selecciona dos o más idiomas, podrá alternar entre esos idiomas de entrada deslizando la barra espaciadora hacia la izquierda o la derecha.

#### **Cambiar el teclado**

Pulse **para cambiar el teclado**.

Para cambiar el tipo de teclado, pulse  $\overline{\textcircled{S}}$  → **Idiomas y tipos**, seleccione un idioma y, a continuación, elija el teclado que desee.

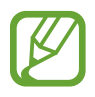

- Si el botón de teclado ( ) no aparece en la barra de navegación, abra la aplicación **Ajustes**, pulse **Administración general** → **Idioma y entrada de texto** y, a continuación, deslice el interruptor **Mostrar el botón Teclado** para activarlo.
- En un **Teclado 3x4**, cada tecla tiene tres o cuatro caracteres. Para introducir un carácter, pulse la tecla correspondiente varias veces hasta que aparezca el carácter que necesite.

#### **Funciones adicionales del teclado**

- $\cdot$   $\sigma$ ): predice palabras según sus entradas y muestra sugerencias de palabras. Para volver a la lista de funciones del teclado, pulse  $\ddot{\left\langle \cdot\right\rangle}$ .
- $\cdot$   $\odot$  : introduce emoticonos.
- $\cdot$   $\Theta$ : introduce stickers.
- $\cdot$   $\boxed{\text{or}}$ : adjunta GIF animados.

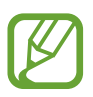

Es posible que esta función no esté disponible dependiendo de su región o su proveedor de servicios.

- $\cdot$   $\downarrow$  : introduce texto por voz.
- $\bigcirc$  : cambia los ajustes del teclado.
- $\vee \rightarrow \Xi$ : añade un elemento del portapapeles.
- $\vee \rightarrow \Box$ : cambia el teclado para activar el modo de operación con una mano.

## **Copiar y pegar**

- 1 Mantenga pulsado un texto.
- 2 Mueva **o para seleccionar el texto que desee o pulse Seleccionar todo** para seleccionar todo el texto.
- 3 Pulse **Copiar** o **Cortar**.

El texto seleccionado se guardará en el portapapeles.

4 Mantenga pulsada la posición en la que quiere insertar el texto y pulse **Pegar**. Para pegar un texto que ha copiado previamente, pulse **Portapapeles** y seleccione el texto.

## **Diccionario**

Puede buscar definiciones de palabras mientras utiliza algunas funciones, como la exploración de páginas web.

1 Mantenga pulsada la palabra que quiera buscar.

Si esta no se selecciona, deslice o para seleccionar el texto que desee.

2 Pulse **Más** <sup>→</sup> **Diccionario** en la lista de opciones.

Si un diccionario no está preinstalado en el dispositivo, pulse **Mover a Gestionar diccionarios**  $\rightarrow$   $\bullet$  junto al diccionario para descargarlo.

3 Vea la definición en la ventana emergente del diccionario.

Para cambiar a vista de pantalla completa, pulse  $\triangledown$ . Pulse la definición en la pantalla para ver más definiciones. En la vista detallada, pulse  $\bigstar$  para agregar la palabra a su lista de palabras favoritas o **Buscar en Web** para utilizar la palabra como término de búsqueda.

# **Aplicaciones y funciones**

# **Instalar o desinstalar aplicaciones**

## **Galaxy Apps**

Compre y descargue aplicaciones diseñadas para dispositivos Samsung Galaxy.

Abra la carpeta **Samsung** e inicie la aplicación **Galaxy Apps**.

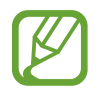

Es posible que esta aplicación no esté disponible en función de la región o el proveedor de servicios.

#### **Instalar aplicaciones**

Examine las aplicaciones por categoría o pulse el campo de búsqueda para buscarlas por palabras clave.

Seleccione una aplicación para ver información sobre ella. Para descargar aplicaciones gratuitas, pulse **INSTALAR**. Para comprar y descargar aplicaciones de pago, pulse en el precio y siga las instrucciones de la pantalla.

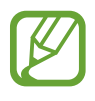

Para cambiar los ajustes de actualización automática, pulse  $\stackrel{\bullet}{\bullet}$  → **Ajustes** → **Actualizar automáticamente aplicaciones** y después seleccione una opción.

## **Play Store**

Compre y descargue aplicaciones.

Abra la aplicación **Play Store**.

#### **Instalar aplicaciones**

Busque aplicaciones por categoría o por palabras clave.

Seleccione una aplicación para ver información sobre ella. Para descargar aplicaciones gratuitas, pulse **INSTALAR**. Para comprar y descargar aplicaciones de pago, pulse en el precio y siga las instrucciones de la pantalla.

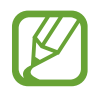

Para cambiar los ajustes de actualización automática, pulse → **Ajustes** → **Actualizar aplicaciones automáticamente** y después seleccione una opción.

## **Administrar aplicaciones**

#### **Desinstalar o desactivar aplicaciones**

Mantenga pulsada una aplicación y seleccione una opción:

- Desactivar: desactiva las aplicaciones predeterminadas seleccionadas que no pueden desinstalarse en el dispositivo.
- **Desinstalar**: desinstala las aplicaciones descargadas.

#### **Activar aplicaciones**

Abra Ajustes, pulse Aplicaciones →  $\blacktriangledown$  → Desactivadas, seleccione una aplicación y, a continuación, pulse **ACTIVAR**.

#### **Configurar permisos de aplicaciones**

Para que algunas aplicaciones funcionen correctamente, podrían necesitar permisos para utilizar la información de su dispositivo o acceder a ella. Al abrir una aplicación, podría aparecer una ventana emergente para solicitar el acceso a determinadas funciones o datos. Pulse **PERMITIR** en la ventana emergente para conceder permisos a la aplicación.

Para ver los ajustes de los permisos de aplicaciones que tiene establecidos, abra **Ajustes** y pulse **Aplicaciones**. Seleccione una aplicación y pulse **Permisos**. Puede ver la lista de permisos de las aplicaciones y cambiarlos.

Para ver o cambiar los ajustes de los permisos de la aplicación según la categoría del permiso, abra **Ajustes** y pulse **Aplicaciones** →  $\stackrel{\bullet}{\bullet}$  → **Permisos de aplicación**. Para conceder permisos, seleccione un elemento y pulse los interruptores que aparecen junto a las aplicaciones.

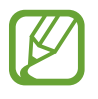

Si no concede permisos a las aplicaciones, es posible que las funciones básicas de estas no funcionen correctamente.

# **Bixby**

## **Introducción**

Bixby es una nueva interfaz capaz de comunicarse con usted y que le ofrece servicios que le ayudan a utilizar su smartphone de una forma más cómoda.

- Bixby Home: podrá consultar la información y los servicios personalizados que ofrece Bixby tras analizar sus patrones de uso y su rutina.
- **Bixby Vision**: puede buscar fácilmente información relevante sobre objetos o lugares utilizando las funciones de Bixby Vision.
- **Reminder**: permite crear recordatorios para programar tareas pendientes o ver contenido más adelante.

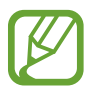

- Para poder utilizar la función Bixby, su dispositivo deberá estar conectado a una red Wi-Fi o móvil.
- Para poder utilizar la función Bixby, deberá registrarse e iniciar sesión en su Samsung account.

## **Iniciar Bixby**

Cuando inicie Bixby por primera vez, aparecerá la página de introducción de Bixby. Deberá registrarse e iniciar sesión en su Samsung account siguiendo las instrucciones de la pantalla y aceptar los términos y condiciones.

1 Deslice el dedo hacia la derecha en la pantalla Inicio.

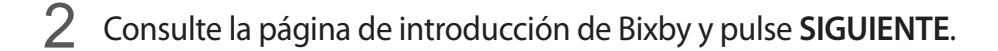

3 Pulse **INICIAR SESIÓN** y siga las instrucciones de la pantalla para iniciar sesión en su Samsung account.

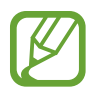

Si ya ha iniciado sesión, este paso no aparecerá.

- 4 Pulse **FIN.** para terminar de registrar su Samsung account.
- 5 Lea y acepte los términos y condiciones, y pulse **SIGUIENTE**. Aparecerá la pantalla Bixby Home.

## **Bixby Home**

En la pantalla Bixby Home puede ver información y servicios recomendados que Bixby proporciona tras analizar sus patrones de uso y su rutina.

#### **Abrir Bixby Home**

1 Deslice el dedo hacia la derecha en la pantalla Inicio.

Aparecerá la pantalla Bixby Home.

2 Deslice el dedo hacia arriba o hacia abajo para ver el contenido recomendado.

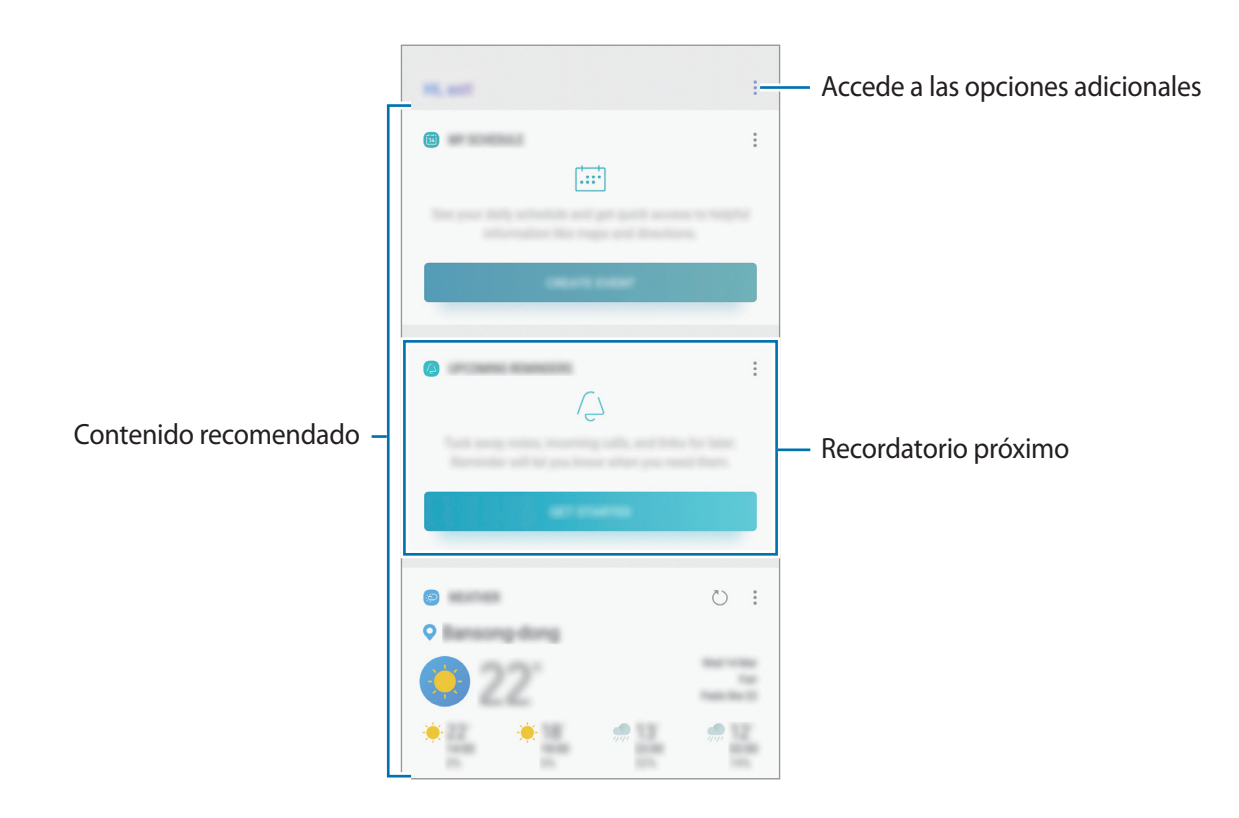

3 Para cerrar la pantalla Bixby Home, puede deslizar el dedo hacia la izquierda en la pantalla.

#### **Utilizar contenido recomendado en Bixby Home**

Cuando abra Bixby Home, podrá ver el contenido que actualice con más frecuencia en las tarjetas de Bixby. Para verlas, deslice el dedo hacia arriba o hacia abajo.

Por ejemplo, de camino a la oficina por la mañana, podrá ver su agenda diaria y reproducir sus canciones favoritas en la pantalla Bixby Home. Por la tarde, puede ver alarmas, revisar su actividad diaria y ver los comentarios de sus amigos.

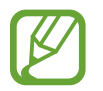

El contenido y el orden de las tarjetas se actualizan automáticamente a intervalos específicos. Para actualizar las tarjetas de forma manual, deslice la pantalla hacia abajo.

**Editar la lista de tarjetas de Bixby**

- Para anclar una tarjeta a la parte superior de la pantalla Bixby Home, pulse → **Fijar arriba**. Para desanclarla, pulse → **Desenganchar**.
- Para ocultar una tarjeta de la lista, pulse → **Ocultar por ahora**.
- Para dejar de mostrar una tarjeta en la lista, pulse → **No volver a mostrar**.

**Seleccionar aplicaciones para mostrarlas como tarjetas de Bixby**

Añada o elimine las aplicaciones que desee mostrar como tarjetas en la pantalla Bixby Home.

En la pantalla Bixby Home, pulse → **Ajustes** → **Tarjetas** y deslice los interruptores situados junto a los elementos para añadirlos o eliminarlos.

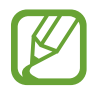

Si una aplicación no está instalada en el dispositivo, deberá instalarla para poder utilizarla. En la pantalla Bixby Home, pulse → **Ajustes** → **Tarjetas** y, a continuación, descargue una aplicación.

## **Bixby Vision**

Bixby Vision es un servicio que ofrece información, como imágenes similares, ubicaciones, texto traducido y códigos QR. Bixby Vision reconoce los objetos de forma rápida e intuitiva incluso aunque no conozca su nombre.

Utilice las siguientes funciones de Bixby Vision.

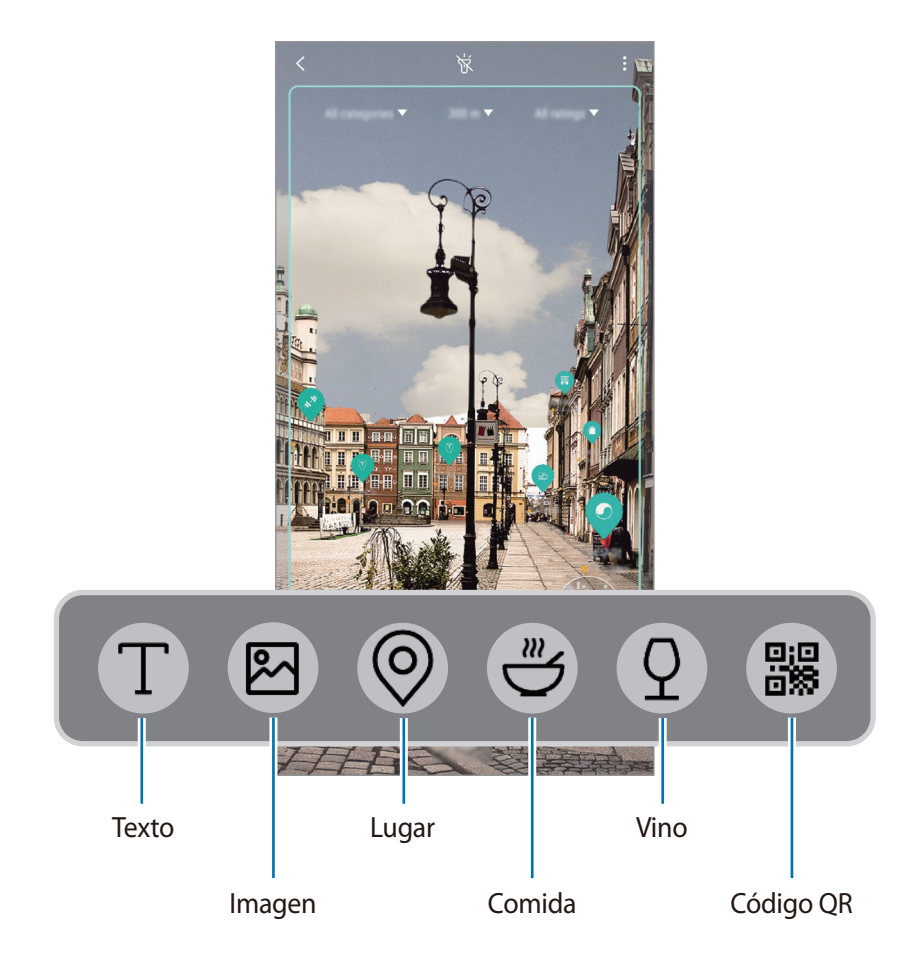

- Para poder utilizar esta función, el dispositivo deberá estar conectado a una red Wi-Fi o móvil.
	- Asimismo, deberá registrarse e iniciar sesión en su Samsung account.
	- Las funciones disponibles y los resultados de búsqueda pueden variar en función de la región o el proveedor de servicios.
	- Dependiendo de la resolución, el tamaño o el formato de la imagen, esta función puede no estar disponible o no ofrecer resultados de búsqueda correctos.
	- Samsung no se hace responsable de la información sobre productos proporcionada por Bixby Vision.

#### **Iniciar Bixby Vision**

1 Inicie Bixby Vision utilizando uno de estos métodos.

- En la aplicación **Cámara**, pulse **BIXBY VISION**.
- $\cdot$  En la aplicación **Galería**, seleccione una imagen y pulse  $\circled{O}$ .
- En la aplicación **Internet**, mantenga pulsada una imagen y pulse **Bixby Vision**.
- Si añade el icono de la aplicación **Bixby Vision** a la pantalla Inicio y a la pantalla Aplicaciones, podrá ejecutar la aplicación Bixby Vision desde ahí.
- 2 Seleccione la función que desee.
- $3$  Mantenga el objeto en la pantalla para reconocerlo.

Cuando lo reconozca, se mostrará información relacionada.

#### **Traducir o extraer textos**

Extraiga texto de un documento o un archivo de texto y tradúzcalo.

Por ejemplo, si desea saber qué dice un letrero en otro idioma, utilice las funciones de Bixby Vision. El dispositivo traducirá el texto del letrero al idioma que seleccione.

1 Cuando tenga la imagen o el objeto que desee, abra Bixby Vision.

2 Seleccione  $\blacksquare$  y mantenga el texto dentro de la pantalla para reconocerlo.

- Para extraer texto, pulse  $\Gamma$ ). Puede compartir o quardar el texto extraído.
- Para traducir el texto extraído, toque **TRADUCIR**.
- Para cambiar el idioma de origen o destino, pulse el panel de ajustes de idioma situado en la parte superior de la pantalla.

#### **Buscar imágenes similares**

Busque en Internet imágenes similares al objeto reconocido. Podrá ver varias imágenes con propiedades similares al objeto, como el color o la forma.

Por ejemplo, si desea saber el título de una fotografía o imagen, utilice las funciones de Bixby Vision. El dispositivo buscará y mostrará información relacionada o imágenes de características similares.

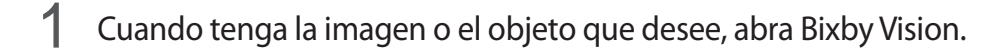

2 Seleccione  $\blacksquare$  y mantenga el objeto dentro de la pantalla para reconocerlo.

 $3$  Pulse  $\circledR$ .

Aparecerán las imágenes similares.

#### **Buscar lugares cercanos**

Identifique su ubicación actual para buscar información sobre lugares cercanos.

Por ejemplo, si quiere buscar cafeterías que se encuentren cerca, utilice las funciones de Bixby Vision. El dispositivo realizará una búsqueda y le mostrará las cafeterías cercanas.

1 Cuando tenga el lugar o punto de referencia que desee, ejecute Bixby Vision.

2 Seleccione  $\odot$  y mantenga el lugar dentro de la pantalla para reconocerlo.

Puede ver información básica sobre lugares cercanos.

Cuando mueva el dispositivo, aparecerán en la pantalla los lugares cercanos que se encuentren en la dirección hacia la que enfoca la cámara.

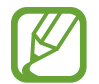

Si está utilizando Bixby Vision con la cámara, puede ver su ubicación actual e información meteorológica. Para ver su ubicación actual en el mapa, enfoque con la cámara hacia el suelo. Para ver la información meteorológica actual, enfoque la cámara hacia el cielo.

 $3$  Pulse  $\circledcirc$ .

El dispositivo mostrará información de lugares cercanos.

#### **Buscar información sobre comida**

Busque información nutritiva y recetas de comidas.

Por ejemplo, si quiere buscar información nutritiva o recetas, utilice las funciones de Bixby Vision.

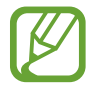

Es posible que esta función no esté disponible dependiendo de su región o su proveedor de servicios.

- - Cuando tenga la imagen o el objeto que desee, abra Bixby Vision.
- 2 Seleccione  $\bigcirc$  y mantenga el objeto dentro de la pantalla para reconocerlo.
- $3$  Pulse  $\circledast$ .

Se mostrará información sobre la comida.

- **RECETA**: busca la receta.
- **VÍDEOS**: busca vídeos de cocina.
- **MONITOR COMIDA**: guarda información sobre la ingesta de alimentos en la aplicación **Samsung Health**.

#### **Buscar información sobre vinos**

Localice la información de la etiqueta de una botella de vino y busque información sobre dicho vino.

Por ejemplo, si encuentra su vino favorito o desea obtener más información sobre un vino, utilice las funciones de Bixby Vision.

- 1 Cuando tenga la imagen o el objeto que desee, abra Bixby Vision.
- Seleccione <sup>9</sup> y mantenga la etiqueta de vino dentro de la pantalla para reconocerla.
- $3$  Pulse  $\mathbb{Q}$ .

Aparecerá la información sobre la etiqueta de la botella de vino.

#### **Leer códigos QR**

Reconozca códigos QR y visualice distinta información, como sitios web, fotos, vídeos, mapas y tarjetas de visita.

1 Cuando tenga la imagen o el objeto que desee, abra Bixby Vision.

2 Seleccione  $\mathbb{R}$  y mantenga el código QR dentro de la pantalla para reconocerlo. Aparecerá la información relacionada con el código QR.

## **Reminder**

Cree recordatorios para programar tareas pendientes o ver contenido más adelante. Recibirá notificaciones a la hora o en el lugar preestablecidos para cada recordatorio.

- Para recibir notificaciones más precisas, conéctese a una red Wi-Fi o móvil.
- Para poder utilizar esta función por completo, deberá registrarse e iniciar sesión en su Samsung account.
- Para utilizar recordatorios de lugares, la función GPS deberá estar activada.

#### **Iniciar Reminder**

Puede iniciar Reminder desde Bixby Home.

1 Deslice el dedo hacia la derecha en la pantalla Inicio.

Aparecerá la pantalla Bixby Home.

#### 2 Pulse **COMENZAR** en la tarjeta **RECORDATORIOS PRÓXIMOS**.

Aparecerá la página de introducción de Reminder.

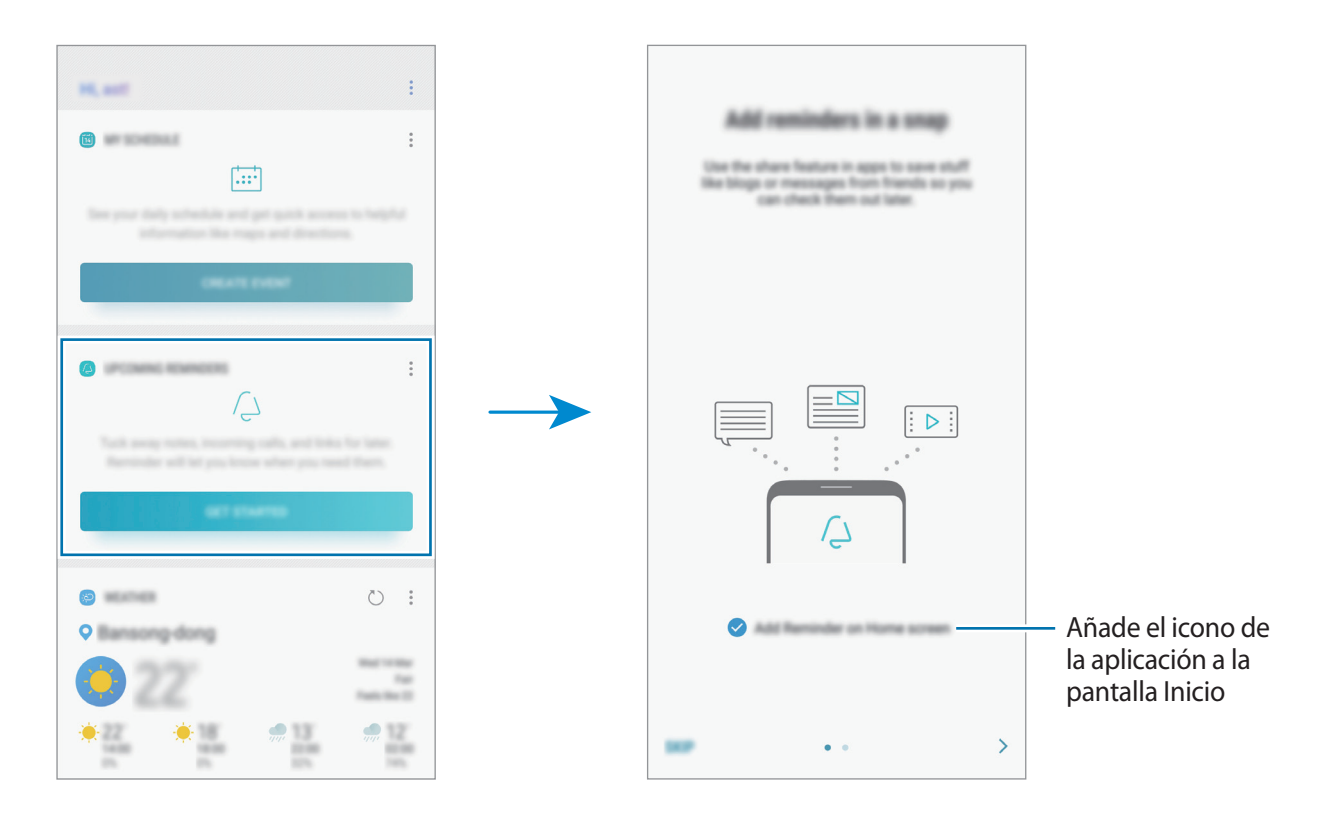

#### 3 Pulse **INICIAR**.

Si la opción **Añadir Reminder a pantalla Inicio** está marcada, puede ejecutar la aplicación **Reminder** (**4**) desde la pantalla Inicio.

#### **Crear recordatorios**

Puede crear recordatorios con varios métodos. Reminder le avisará si crea un recordatorio especificando los ajustes de hora o lugar. También puede guardar contenido distinto, como una nota o la dirección de una página web, y verlo más adelante.

Por ejemplo, cree un recordatorio que le avise de regar las plantas al llegar a casa.

- 1 Abra la aplicación **Reminder**.
- 2 Pulse **Escribir un recordatorio** e introduzca "Regar las plantas".
- 3 Pulse **Establecer condiciones** <sup>→</sup> **Elige un lugar** y establezca la ubicación en casa.
- 4 Pulse **CUANDO LLEGUE A** <sup>→</sup> **HECHO**.

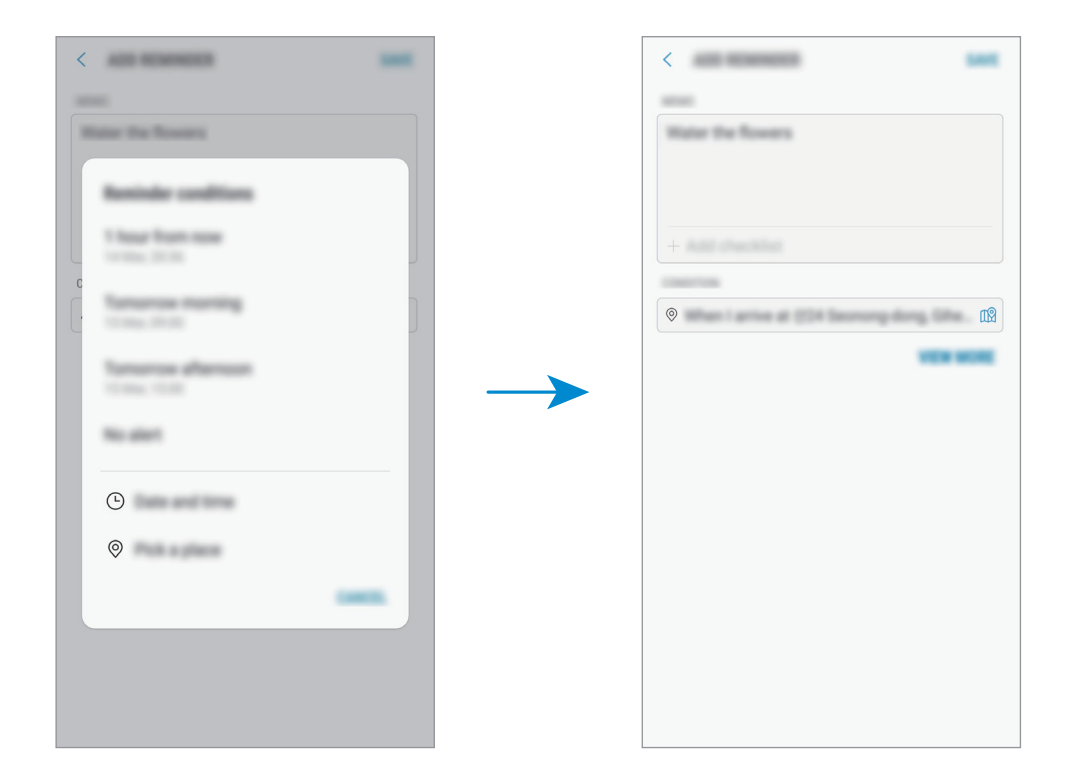

5 Pulse **GUARDAR** para guardar el recordatorio.

Cuando llegue a casa, aparecerá la notificación "Regar las plantas".

#### **Comprobar notificaciones de recordatorios**

A la hora o en el lugar preestablecidos, aparecerá una ventana emergente de notificaciones. Pulse **COMPLETAR** o **REPETIR**.

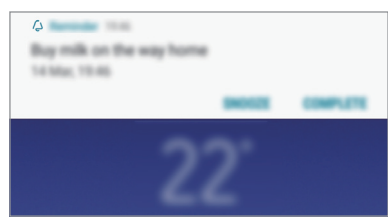

#### **Ver la lista de recordatorios**

Abra la aplicación **Reminder** para ver la lista de recordatorios. Para consultar detalles de alguno de ellos, selecciónelo.

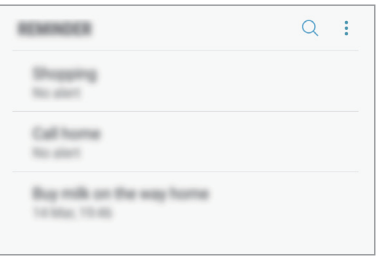

**Configurar detalles de los recordatorios**

Añada o edite detalles de los recordatorios, como la frecuencia, la fecha y la hora, o la ubicación.

- 1 Seleccione un recordatorio para editarlo y pulse **EDITAR**. Asimismo, puede deslizar el dedo hacia la derecha sobre un recordatorio y pulsar **Editar**.
- 2 Edite las condiciones y pulse **GUARDAR**.

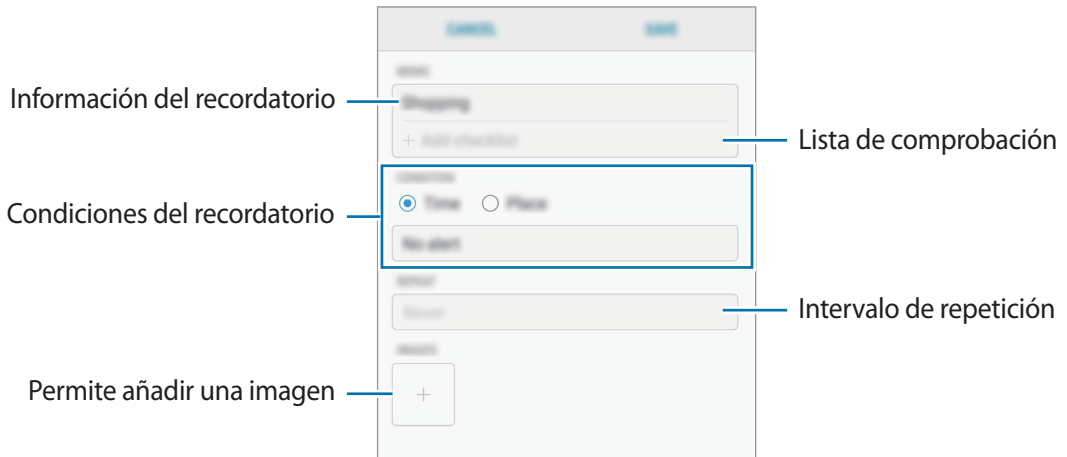

#### **Finalizar recordatorios**

Marque los recordatorios que ya no necesite como finalizados.

En la lista de recordatorios, seleccione uno y pulse **COMPLETAR**. También puede deslizar el dedo hacia la izquierda en el recordatorio.

#### **Restaurar recordatorios**

Restaure los recordatorios que hayan finalizado.

- 1 En la lista de recordatorios, pulse <sup>→</sup> **Completados** <sup>→</sup> **EDITAR**.
- 2 Marque los elementos que desee restaurar y pulse **RESTAURAR**.

Estos elementos se añadirán a la lista de recordatorios y recibirá su recordatorio en el momento preestablecido.

#### **Eliminar recordatorios**

Para eliminar un recordatorio, deslice el dedo hacia la derecha sobre el mismo y pulse **Eliminar**. Para eliminar varios recordatorios, mantenga pulsado uno, después marque los recordatorios que desee eliminar y, a continuación, pulse **ELIMINAR**.

## **Personalizar los ajustes de Bixby**

En la pantalla Bixby Home, pulse → **Ajustes**.

- **Samsung account**: muestra la información de su Samsung account.
- **Tarjetas:** selecciona aplicaciones para mostrarlas como tarjetas en la pantalla Bixby Home.
- **Actualizar Bixby automáticamente**: configura el dispositivo para que actualice el software de Bixby automáticamente aunque use su red móvil.

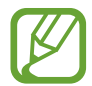

Puede incurrir en gastos adicionales al usar esta función.

- **Notificaciones**: configura el dispositivo para que reciba notificaciones sobre las tarjetas de Bixby Home, información de marketing, etc.
- **Privacidad**: configura el dispositivo para que utilice los servicios interactivos y personalizados de Bixby para mejorar su experiencia. También puede eliminar los datos de interacción de Bixby.
- **Acerca de Bixby**: muestra la versión y la información legal de Bixby.

Aplicaciones y funciones

# **Teléfono**

## **Introducción**

Haga o responda llamadas de voz o videollamadas.

#### **Llamar**

1 Abra la aplicación **Teléfono** e introduzca un número de teléfono. Si el teclado no aparece en la pantalla, pulse **en** para abrirlo.

2 Pulse C para hacer una llamada de voz o S para hacer una videollamada. En los modelos con dual SIM, pulse  $\mathbb{C}^n$  o  $\mathbb{C}^n$  para realizar una llamada de voz.

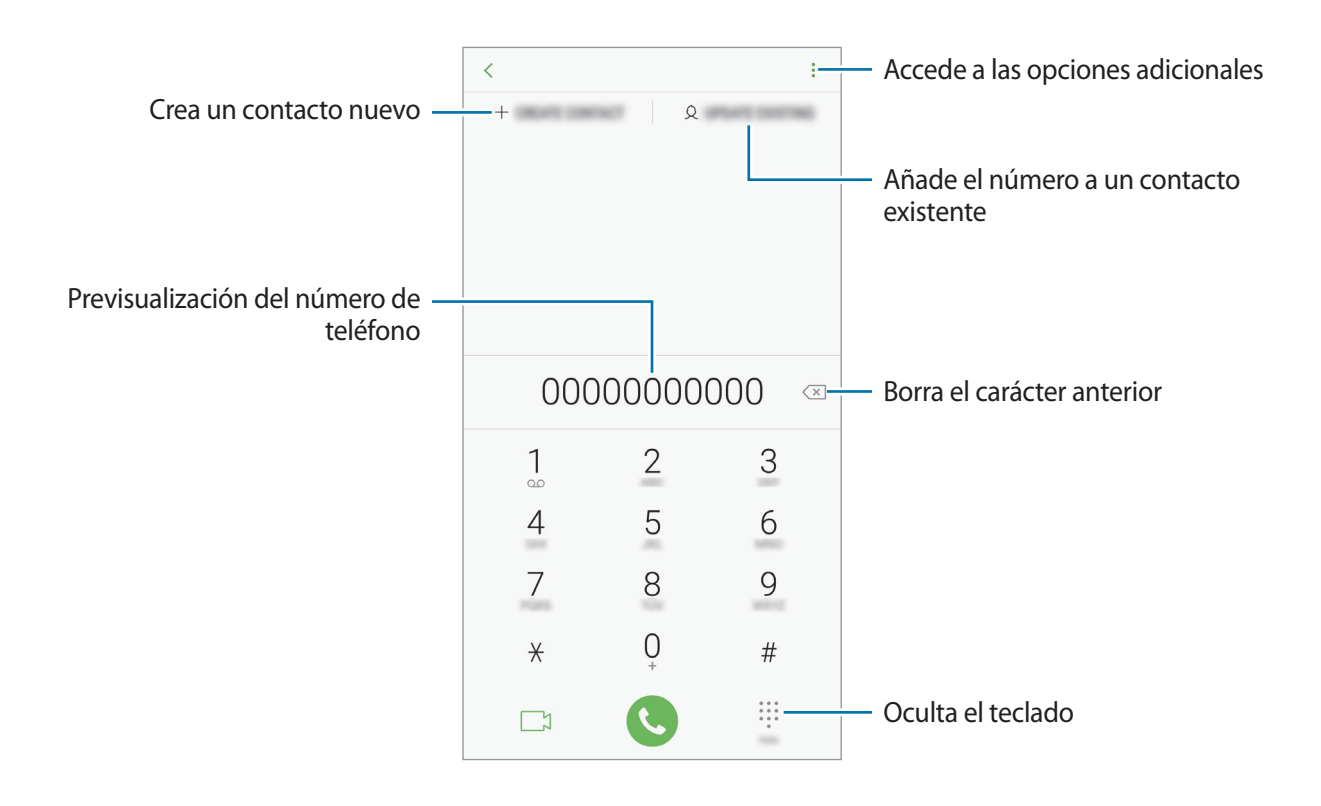

#### **Realización de llamadas desde registros de llamadas, listas de contactos o lugares**

Pulse **RECIENTES**, **CONTACTOS** o **LUGARES** y, a continuación, deslice el dedo hacia la derecha sobre un contacto o un número de teléfono para realizar una llamada.

Si esta función está desactivada, abra la aplicación **Ajustes**, pulse **Funciones avanzadas** y, a continuación, deslice el interruptor **Deslizar para llamar/enviar SMS** para activarlo.

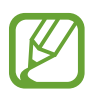

Es posible que algunas funciones no estén disponibles dependiendo de su región o su proveedor de servicios.

#### **Usar la marcación rápida**

Configure números de marcación rápida para realizar llamadas de forma más rápida.

Para establecer un número como marcación rápida, pulse **CONTACTOS** →  $\frac{1}{2}$  → **Números marcación rápida**, seleccione un número de marcación rápida y, a continuación, añada un número de teléfono.

Para realizar una llamada, mantenga pulsado uno de los números de marcación rápida en el teclado numérico. Si desea acceder a los números de marcación rápida a partir del número 10, pulse los primeros dígitos del número y, a continuación, mantenga pulsado el último dígito.

Por ejemplo, si configura el número **123** como número de marcación rápida, pulse **1**, pulse **2** y, a continuación, mantenga pulsado **3**.

#### **Hacer llamadas desde la pantalla Bloqueo**

En la pantalla Bloqueo, desplace  $\mathbb G$  fuera del círculo.

#### **Hacer una llamada internacional**

- 1 Pulse para abrir el teclado si este no aparece en la pantalla.
- 2 Mantenga pulsado el **0** hasta que aparezca el símbolo **+**.
- $3<sup>2</sup>$  Escriba el código del país, el código del área y el número de teléfono, y luego pulse  $\ddot{\bullet}$ .

En el caso de los modelos con dual SIM, escriba el código del país, el código del área y el número de teléfono y, a continuación, pulse  $\mathbb{C}^n$  o  $\mathbb{C}^n$ .

## **Recibir llamadas**

#### **Responder una llamada**

Cuando reciba una llamada, mueva *b* fuera del círculo grande.

#### **Rechazar una llamada**

Cuando reciba una llamada, mueva  $\bigodot$  fuera del círculo grande.

Para enviar un mensaje cuando rechace una llamada entrante, deslice la barra **ENVIAR MENSAJE** hacia arriba. Puede enviar un mensaje de texto o un sticker para rechazar una llamada. Si selecciona **Añadir recordatorio**, se guardará un recordatorio para avisarle de la llamada rechazada una hora más tarde.

Para crear varios mensajes de rechazo, abra la aplicación **Teléfono**, pulse • → **Ajustes** → **Mensajes de rechazo rápido**, introduzca un mensaje y, a continuación, pulse  $(+)$ .

#### **Llamadas perdidas**

Si tiene una llamada perdida, aparecerá el icono  $\blacktriangle$  en la barra de estado. Para ver la lista de llamadas perdidas, abra el panel de notificaciones. Asimismo, puede abrir la aplicación **Teléfono** y pulsar **RECIENTES** para ver las llamadas perdidas.

## **Bloqueo de números de teléfono**

Bloquee llamadas de números específicos incluidos en su lista de bloqueados.

- 1 Abra la aplicación **Teléfono** y pulse <sup>→</sup> **Ajustes** <sup>→</sup> **Bloquear números**.
- 2 Pulse  $\mathcal{Q}$ , seleccione contactos, y después pulse HECHO.

Para introducir manualmente un número, pulse **Introducir número de teléfono**, introduzca el número de teléfono y, a continuación, pulse  $(+)$ .

Cuando los números bloqueados intenten ponerse en contacto con usted, no recibirá notificaciones. Las llamadas aparecerán en el registro de llamadas.

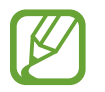

Asimismo, puede bloquear llamadas entrantes de personas que no muestren su ID de interlocutor. Pulse el interruptor **Bloquear llamantes desconocidos** para activar la función.

## **Opciones durante las llamadas**

- 
- Si la zona que rodea el área de la cámara trasera y el sensor de reconocimiento de huellas digitales está cubierta, es posible que se produzcan ruidos no deseados durante las llamadas. Quite los accesorios, como el protector de pantalla o los adhesivos que se encuentren alrededor del área de la cámara trasera.
- Es posible que esta función no esté disponible dependiendo de su región o su proveedor de servicios.

#### **Durante una llamada de voz**

Podrá realizar las siguientes acciones:

- $\frac{1}{2}$  : accede a las opciones adicionales.
- **Añadir llamada**: marca una segunda llamada. La primera llamada quedará en espera. Cuando finalice la segunda llamada, se reanudará la primera.
- **Volum extra**: sube el volumen.
- **Bluetooth**: cambia la salida de audio a unos auriculares Bluetooth si están conectados al dispositivo.
- **Altavoz**: activa o desactiva el altavoz. Cuando utilice el altavoz, aleje el dispositivo de sus oídos.
- **Silencio**: desactiva el micrófono para que el interlocutor no pueda escucharle.
- **Teclado** / **Ocultar**: abre o cierra el teclado.
- $\cdot$   $\odot$ : finaliza la llamada actual.

#### **Durante una videollamada**

Pulse la pantalla para usar las siguientes opciones:

- $\cdot$   $\cdot$  : accede a las opciones adicionales.
- **Cámara**: apaga la cámara para que el interlocutor no pueda verle.
- **Cambiar**: cambia entre la cámara frontal y la cámara trasera.
- $\cdot$   $\odot$  : finaliza la llamada actual.
- Silencio: desactiva el micrófono para que el interlocutor no pueda escucharle.
- **Altavoz**: activa o desactiva el altavoz. Cuando utilice el altavoz, aleje el dispositivo de sus oídos.

## **Añadir un número de teléfono a Contactos**

#### **Añadir un número de teléfono a Contactos desde el teclado**

- 1 Abra la aplicación **Teléfono**.
- 2 Introduzca el número.

Si el teclado no aparece en la pantalla, pulse **para abrirlo**.

3 Pulse **CREAR CONTACTO** para crear un contacto nuevo o pulse **ACTUALIZAR EXISTENTE** para añadir algún dato nuevo a un contacto existente.

#### **Añadir un número de teléfono a Contactos desde la lista de llamadas**

- 1 Abra la aplicación **Teléfono** y pulse **RECIENTES**.
- 2 Pulse la imagen de un interlocutor o pulse un número de teléfono <sup>→</sup> **Info**.
- 3 Pulse **Crear contacto** para crear un contacto nuevo o pulse **Actualizar existente** para añadir algún dato nuevo a un contacto existente.

## **Añadir una etiqueta a un número de teléfono**

Puede añadir etiquetas a números sin guardarlos en Contactos. Así, puede ver la información de la persona que le llama sin tenerla en Contactos.

- 1 Abra la aplicación **Teléfono** y pulse **RECIENTES**.
- 2 Pulse un número de teléfono <sup>→</sup> **Info**.
- 3 Pulse **Añadir etiqueta**, introduzca una etiqueta y, a continuación, pulse **HECHO**. Cuando reciba una llamada de ese número, aparecerá la etiqueta bajo el número.

Aplicaciones y funciones

## **Contactos**

## **Introducción**

Cree nuevos contactos o gestiónelos en el dispositivo.

## **Añadir contactos**

#### **Crear un contacto nuevo**

- 1 Abra la aplicación **Contactos**, pulse  $\Box$  y, a continuación, seleccione una ubicación de almacenamiento.
- 2 Introduzca la información de contacto.

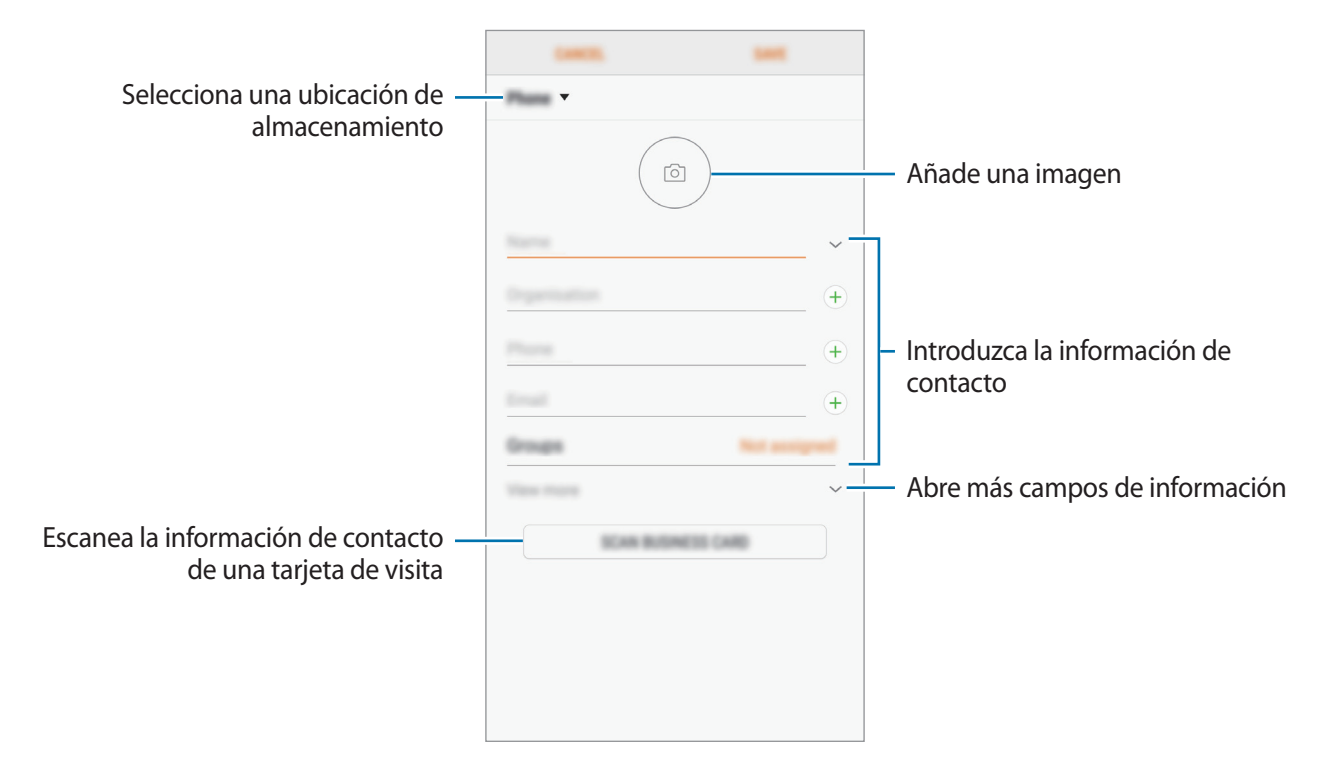

El tipo de información que puede guardar podría variar en función de la ubicación de almacenamiento seleccionada.

#### 3 Pulse **GUARDAR**.

#### **Importar contactos**

Añada contactos importándolos desde otros almacenamientos a su dispositivo.

- 1 Abra la aplicación **Contactos** y pulse <sup>→</sup> **Administrar contactos** <sup>→</sup> **Importar/exportar contactos** → **IMPORTAR**.
- 2 Seleccione una ubicación de almacenamiento desde la que desee importar los contactos.
- 3 Marque los contactos o los archivos VCF que desee importar y pulse **HECHO**.
- $\overline{4}$  Seleccione una ubicación de almacenamiento en la que desee quardar los contactos y pulse **IMPORTAR**.

#### **Sincronizar contactos con sus cuentas web**

Sincronice los contactos de su dispositivo con contactos en línea guardados en sus cuentas web, como su Samsung account.

- 1 Abra la aplicación **Ajustes**, pulse **Nube y cuentas** <sup>→</sup> **Cuentas** y seleccione la cuenta con la que desea sincronizar.
- 2 Pulse **Sincronizar cuenta** y deslice el interruptor **Sincronizar Contactos** para activarlo.

Para la Samsung account, pulse → **Ajustes de sincronización** y pulse el interruptor **Contactos** para activarlo.
## **Buscar contactos**

Abra la aplicación **Contactos**.

Use una de las siguientes formas para buscar:

- Deslice la pantalla hacia arriba o hacia abajo por la lista de contactos.
- Deslice un dedo por el índice que hay a la derecha de la lista de contactos para moverse rápidamente por la lista.
- Pulse el campo de búsqueda en la parte superior de la lista de contactos e introduzca los criterios de búsqueda.

Pulse la imagen del contacto o pulse el nombre del contacto → **Info**. A continuación, realice una de las siguientes acciones:

- **:** añada el contacto a favoritos.
- $\cdot$   $\mathbb{C}/\mathbb{Z}$ : haga una llamada de voz o una videollamada.
- $\cdot$   $\Box$ : redacte un mensaje.
- $\cdot$   $\heartsuit$ : redacte un correo electrónico.

# **Compartir contactos**

Puede compartir los contactos con otras personas utilizando las diversas opciones para compartir.

- 1 Abra la aplicación **Contactos** y pulse <sup>→</sup> **Compartir**.
- 2 Seleccione los contactos y pulse **COMPARTIR**.
- 3 Seleccione un método para compartir.

# **Guardar y compartir un perfil**

Guarde y comparta la información de su perfil, como la fotografía y el mensaje de estado, con otros usuarios que utilicen la función Compartir perfil.

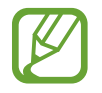

- Es posible que la función Compartir perfil no esté disponible según su región o su proveedor de servicios.
- La función Compartir perfil está disponible únicamente para los contactos que tengan esta función activada en su dispositivo.
- 1 Abra la aplicación **Contactos** y seleccione su perfil.
- 2 Pulse **EDITAR**, edite su perfil y pulse **GUARDAR**.
- 3 Pulse → **Compartir perfil** y, a continuación, deslice el interruptor para activarlo.

Para poder utilizar la función Compartir perfil, deberá verificar su número de teléfono. Puede consultar la información de perfil actualizada de sus contactos en **Contactos**.

Para cambiar el ámbito de los contactos con los que desea compartir su perfil, pulse **Compartir con**, seleccione el elemento que desea compartir y, a continuación, seleccione una opción.

# **Fusionar contactos duplicados**

Si importa contactos de otros almacenamientos o los sincroniza con otras cuentas, su lista de contactos podría incluir duplicados. Fusione los contactos duplicados en uno solo para optimizar su lista de contactos.

- 1 Abra la aplicación **Contactos** y pulse <sup>→</sup> **Administrar contactos** <sup>→</sup> **Combinar contactos**.
- 2 Marque los contactos y pulse **COMBINAR**.

## **Eliminar contactos**

- 1 Abra la aplicación **Contactos** y pulse <sup>→</sup> **Eliminar**.
- 2 Seleccione los contactos y pulse **ELIMINAR**.

Para eliminarlos uno por uno, abra la lista y pulse la imagen o el nombre de un contacto → **Info**. A continuación, pulse → **Eliminar**.

# **Mensajes**

# **Introducción**

Envíe y vea mensajes por conversación.

## **Enviar mensajes**

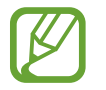

Es posible que incurra en gastos adicionales por enviar mensajes mientras se encuentra en el extranjero.

- 1 Abra la aplicación **Mensajes** y pulse .
- 2 Añada los destinatarios y pulse **INICIAR**.
- 3 Introduzca un mensaje.

Para grabar y enviar un mensaje de voz, mantenga pulsado (U), diga su mensaje y, luego, quite el dedo. El icono de grabación aparecerá únicamente cuando el teclado se oculte.

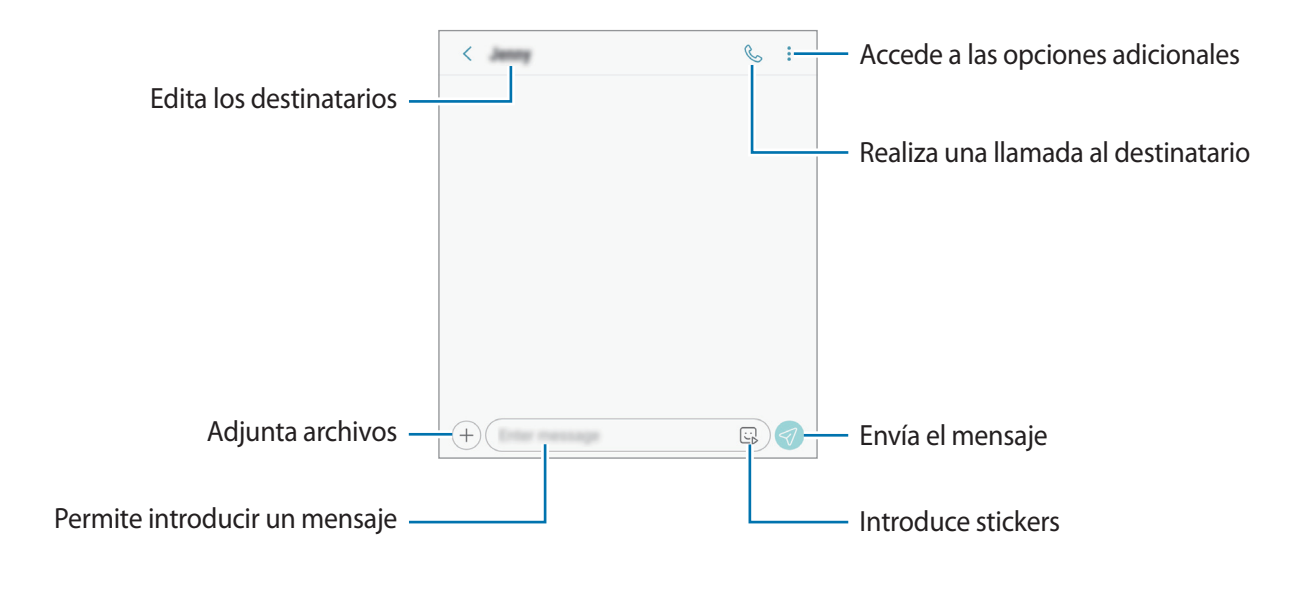

 $4$  Pulse  $\oslash$  para enviar el mensaje.

En los modelos dual SIM, pulse  $\mathcal{P}_n$  o  $\mathcal{P}_n$  para enviar el mensaje.

## **Ver mensajes**

Los mensajes se agrupan en cadenas ordenadas por contacto.

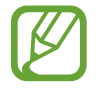

Es posible que incurra en gastos adicionales por recibir mensajes mientras se encuentra en el extranjero.

- 1 Abra la aplicación **Mensajes** y pulse **CONVERSACIONES**.
- 2 Seleccione un contacto de la lista de mensajes.
- 3 Vea su conversación.

Para responder al mensaje, pulse **Introducir mensaje**, escriba un mensaje y, luego, pulse . En  $\log$  modelos dual SIM, pulse  $\sqrt{\log n}$ 

# **Bloquear mensajes no deseados**

Bloquee mensajes de determinados números incluidos en su lista de bloqueados.

- 1 Abra la aplicación **Mensajes** y pulse <sup>→</sup> **Ajustes** <sup>→</sup> **Bloquear números y mensajes** <sup>→</sup> **Bloquear números**.
- 2 Pulse **BANDEJA DE ENTRADA** y seleccione un contacto. También puede pulsar **CONTACTOS**, seleccionar los contactos y, a continuación, pulsar **HECHO**.

Para introducir manualmente un número, pulse **Introducir número**, introduzca el número y, a continuación, pulse  $(+)$ .

# **Ajustar la notificación de mensajes**

Puede cambiar el sonido de la notificación, las opciones de pantalla y otras opciones.

- 1 Abra la aplicación **Mensajes**, pulse <sup>→</sup> **Ajustes** <sup>→</sup> **Notificaciones** y, a continuación, deslice el interruptor para activarlo.
- 2 Cambie los ajustes de las notificaciones.

#### **Configurar un recordatorio para los mensajes**

Puede configurar una alerta a intervalos que le informará de que tiene notificaciones sin comprobar. Si esta función no está activada, abra la aplicación **Ajustes**, pulse **Accesibilidad** → **Recordar notificación** y, a continuación, deslice el interruptor para activarlo. Después, active el interruptor **Mensajes**.

# **Internet**

# **Introducción**

Navegue por Internet para buscar información y añada sus sitios web preferidos a marcadores para acceder a ellos cómodamente.

# **Navegar por páginas web**

- 1 Abra la carpeta **Samsung** e inicie la aplicación **Internet**.
- 2 Pulse el campo de búsqueda.
- 3 Introduzca la dirección web o una palabra clave, y después pulse **Ir**.

Para ver las barras de herramientas, deslice ligeramente el dedo hacia abajo en la pantalla.

Para cambiar entre pestañas rápidamente, deslice el dedo hacia la izquierda o hacia la derecha sobre el campo de dirección.

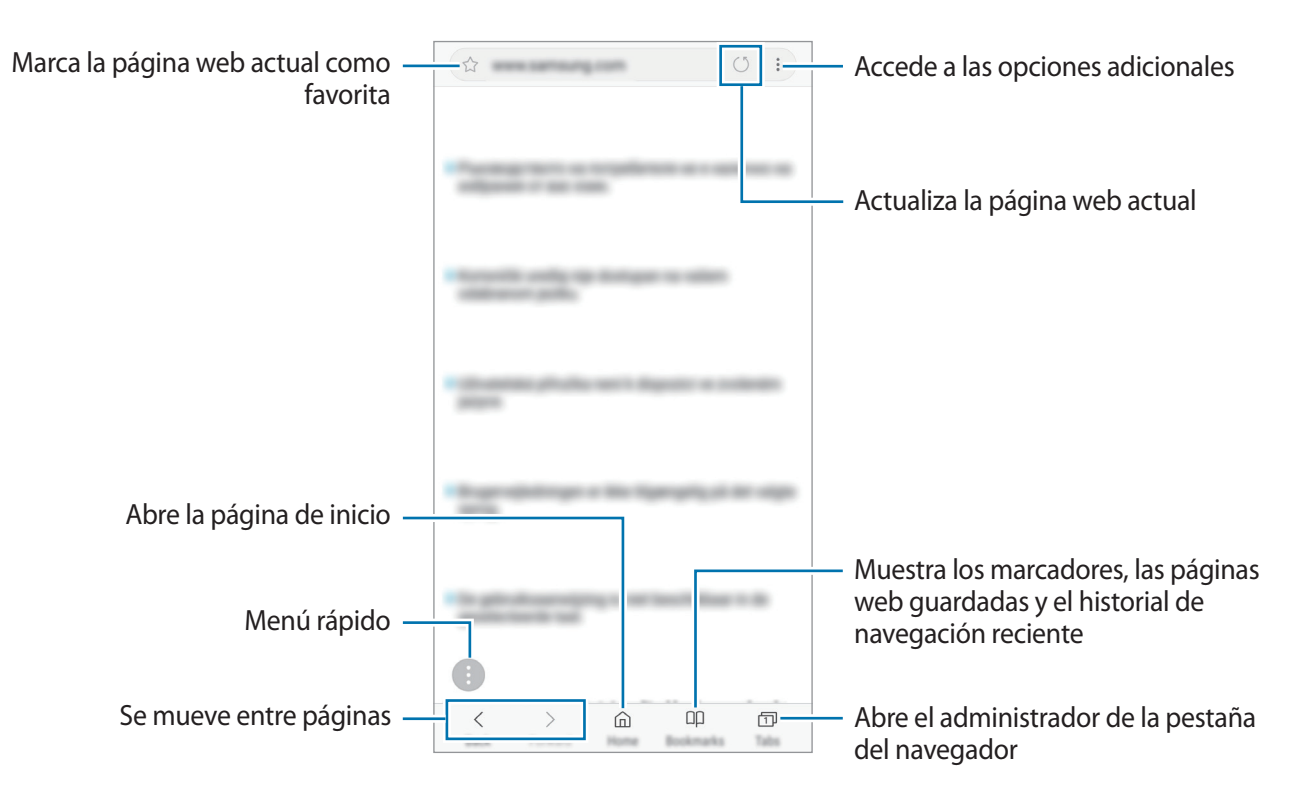

# **Utilizar el modo Secreto**

El modo Secreto permite gestionar las pestañas abiertas, los marcadores y las páginas guardadas por separado. Puede bloquear el modo Secreto utilizando una contraseña y su huella digital.

#### **Activar el modo Secreto**

En la barra de herramientas situada en la parte inferior de la pantalla, pulse **Pestañas** → **ACTIVAR MODO SECRETO**. Si está utilizando esta función por primera vez, establezca si desea utilizar una contraseña para el modo Secreto.

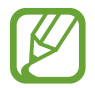

En el modo Secreto no podrá utilizar algunas funciones, como la captura de pantalla.

En el modo Secreto el dispositivo cambiará el color de las barras de herramientas.

### **Modificar los ajustes de seguridad**

Puede cambiar su contraseña o el método de bloqueo.

Pulse → **Ajustes** → **Privacidad** → **Seguridad de modo Secreto** → **Cambiar contraseña**. Para configurar la huella digital que ha registrado como método de bloqueo junto con la contraseña, deslice el interruptor **Huella** para activar esta función. Consulte [Reconocimiento de huellas digitales](#page-160-0) para obtener más información sobre el uso de sus huellas digitales.

#### **Desactivar modo Secreto**

En la barra de herramientas situada en la parte inferior de la pantalla, pulse **Pestañas** → **DESACTIVAR MODO SECRETO**.

# **Correo electrónico**

#### **Configurar cuentas de correo electrónico**

Cuando abra el **Correo electrónico** por primera vez, configure una cuenta.

- 1 Abra la carpeta **Samsung** e inicie la aplicación **Correo electrónico**.
- 2 Introduzca la dirección de correo electrónico y la contraseña y, a continuación, pulse **INICIAR SESIÓN**.

Para registrar manualmente una cuenta de correo electrónico, pulse **MANUALMENTE**.

3 Siga las instrucciones que aparecen en la pantalla para completar la configuración.

Para configurar otra cuenta de correo electrónico, pulse  $\equiv \rightarrow \textcircled{3} \rightarrow \text{Añadir cuenta.}$ 

Si tiene más de una cuenta de correo electrónico, podrá configurar una como cuenta predeterminada. Pulse  $\frac{\cdot}{\sqrt{2}} \rightarrow \frac{1}{\sqrt{2}}$  > **Establecer cuenta predeterminada**.

#### **Enviar correos electrónicos**

- 1 Pulse **P** para crear un correo electrónico.
- 2 Añada un destinatario e introduzca el contenido del mensaje.
- 3 Pulse **ENVIAR** para enviar el correo.

#### **Leer correos electrónicos**

Cuando la aplicación **Correo electrónico** esté abierta, el dispositivo recuperará los correos nuevos de forma automática. Para recuperarlos de forma manual, deslice la pantalla hacia abajo.

Pulse uno de los correos electrónicos que aparecen en la pantalla para leerlo.

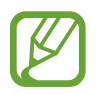

Si la sincronización de correos electrónicos se encuentra desactivada, no podrán recuperarse correos electrónicos nuevos. Para activar la sincronización, pulse  $\frac{\ }{\ }$   $\longrightarrow$   $\tilde{Q}$ 3  $\rightarrow$  el nombre de su cuenta y, a continuación, deslice el interruptor **Sincronizar cuenta** para activarlo.

# **Cámara**

# **Introducción**

Saque fotos y grabe vídeos con los diferentes modos y ajustes.

#### **Normas para usar la cámara**

- No saque fotos ni grabe vídeos de otras personas sin su permiso.
- No saque fotos ni grabe vídeos en lugares en los que exista una prohibición legal.
- No saque fotos ni grabe vídeos en lugares en los que pudiese invadir la privacidad de otras personas.

# **Iniciar la cámara**

Use los siguientes métodos para abrir la cámara:

- Abra la aplicación **Cámara**.
- Pulse el botón Encendido dos veces rápidamente.
- En la pantalla Bloqueo, desplace **interal del círculo**.

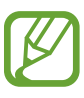

- Es posible que algunas funciones no estén disponibles dependiendo de su región o su proveedor de servicios.
- Algunas funciones de la cámara no están disponibles al iniciar la aplicación **Cámara** desde la pantalla Bloqueo o cuando la pantalla se apaga mientras el método de bloqueo de pantalla está activado.
- Si las fotos aparecen borrosas, limpie la lente de la cámara y vuelva a intentarlo.

#### **Utilizar gestos de deslizamiento**

Controle rápidamente la pantalla de vista previa deslizando el dedo en diferentes direcciones. Puede cambiar el modo de disparo, la cámara o aplicar filtros u otros efectos.

#### **Cambiar de cámara**

En la pantalla de vista previa, deslice el dedo hacia arriba o hacia abajo para cambiar de cámara.

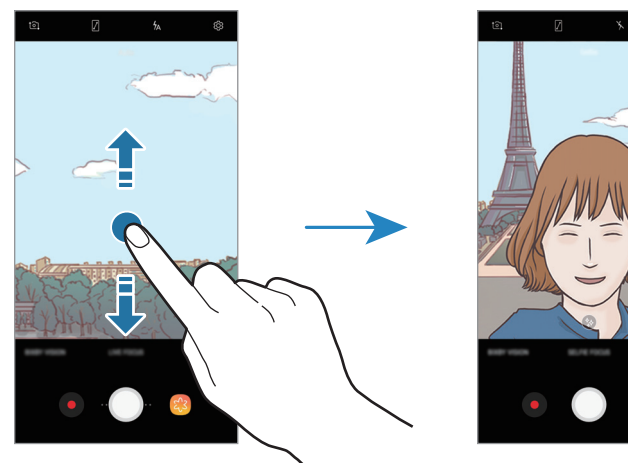

Vista previa de la cámara trasera Vista previa de la cámara frontal

#### **Cambiar modos de disparo**

En la pantalla de vista previa, deslice el dedo hacia la derecha para abrir la lista de modos de disparo. Seleccione el modo que desee.

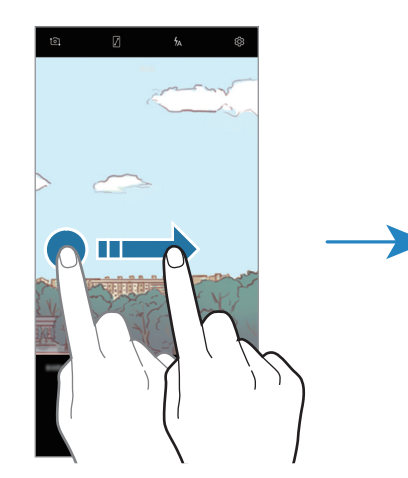

Vista previa de la cámara trasera Modos de disparo

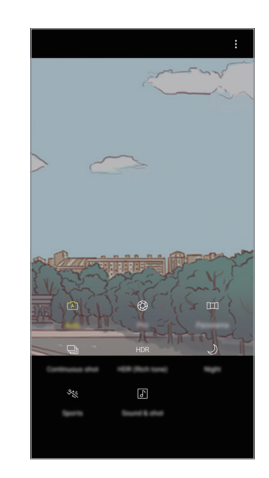

#### **Aplicar filtros y otros efectos**

En la pantalla de vista previa, deslice el dedo hacia la izquierda para abrir la lista de filtros y otros efectos que puede aplicar a sus fotos o vídeos.

Después de seleccionar un filtro o efecto, pulse la pantalla de vista previa y haga una foto o grabe un vídeo.

Para eliminar el filtro o el efecto aplicados, abra la lista de filtros y efectos, y pulse **Eliminar efecto**.

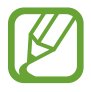

Esta función solo está disponible en algunos modos de disparo.

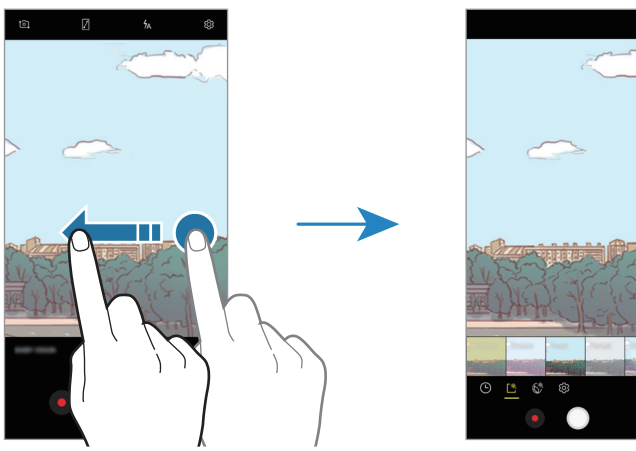

Vista previa de la cámara trasera Filtros y otros efectos

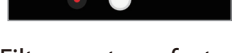

# **Disparo básico**

#### **Sacar fotos o grabar vídeos**

- 1 En la pantalla de vista previa, pulse la imagen que quiera enfocar con la cámara.
- 2 Toque  $\bigcirc$  para sacar una foto o  $\bigcirc$  para grabar un vídeo.

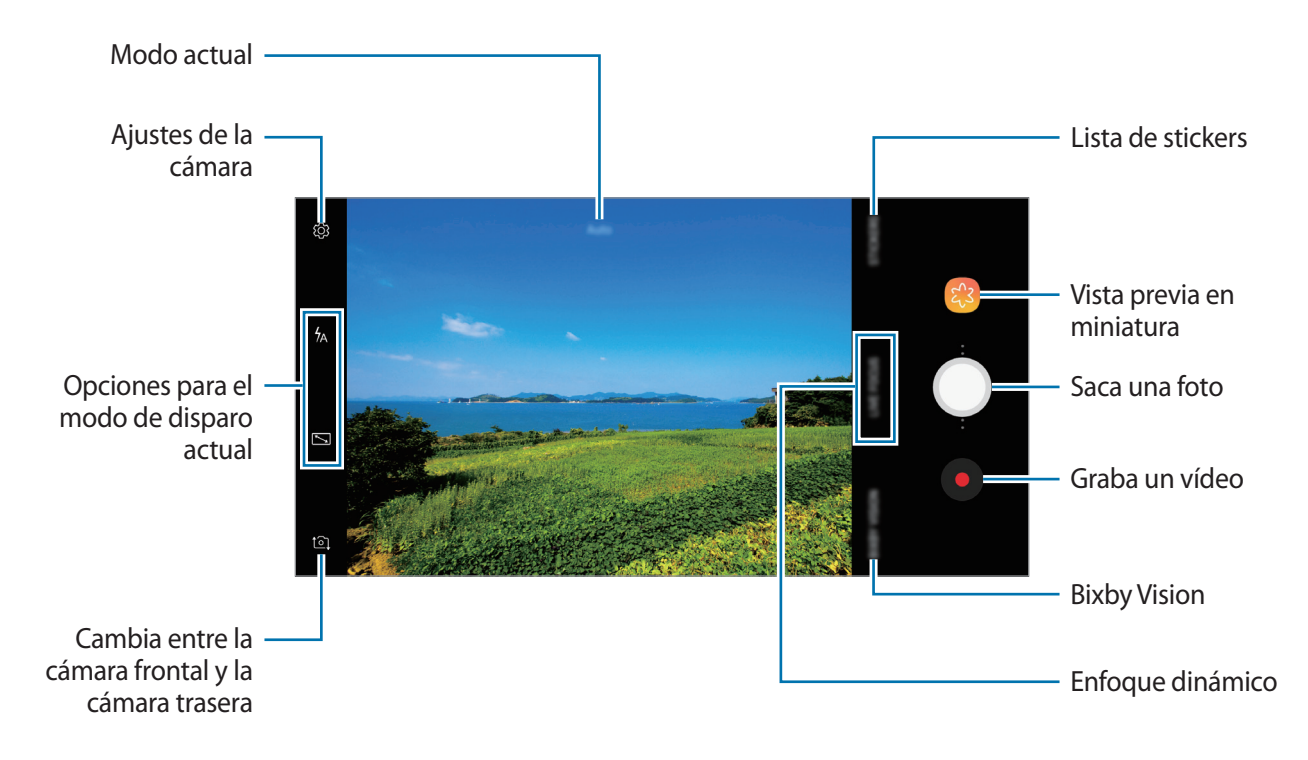

- Para ajustar el brillo de las fotos o los vídeos, pulse la pantalla. Cuando aparezca la barra de ajuste, deslice  $\dot{\bullet}$  hacia  $+$  o  $-$ .
- Para hacer una captura del vídeo mientras graba, pulse  $\circled{a}$ .
- Para cambiar el enfoque mientras graba un vídeo, pulse el área que quiera enfocar. Para utilizar el modo de enfoque automático, pulse .
- Para utilizar las funciones de Bixby Vision, pulse **BIXBY VISION**. Utilice la cámara para reconocer objetos o ubicaciones y buscar productos en Internet o lugares cercanos. Asimismo, puede detectar texto y traducirlo. Consulte la sección [Bixby Vision](#page-56-0) para obtener más información.
- La pantalla de vista previa puede variar según el modo de disparo y la cámara que se esté usando.
	- La cámara se apagará automáticamente cuando no esté en uso.
	- Asegúrese de que la lente esté limpia y no esté dañada. De lo contrario, el dispositivo puede que no funcione correctamente en algunos modos que requieran resoluciones altas.
	- La cámara del dispositivo cuenta con una lente de gran angular. En los vídeos y fotos con este tipo de lente podría darse una pequeña distorsión, lo que no indica problemas de funcionamiento del dispositivo.

#### **Añadir otro botón Cámara**

Añada otro botón Cámara en la ubicación de la pantalla que desee para capturar fotos de una forma más cómoda.

Arrastre  $\bigcirc$  a la pantalla de vista previa.

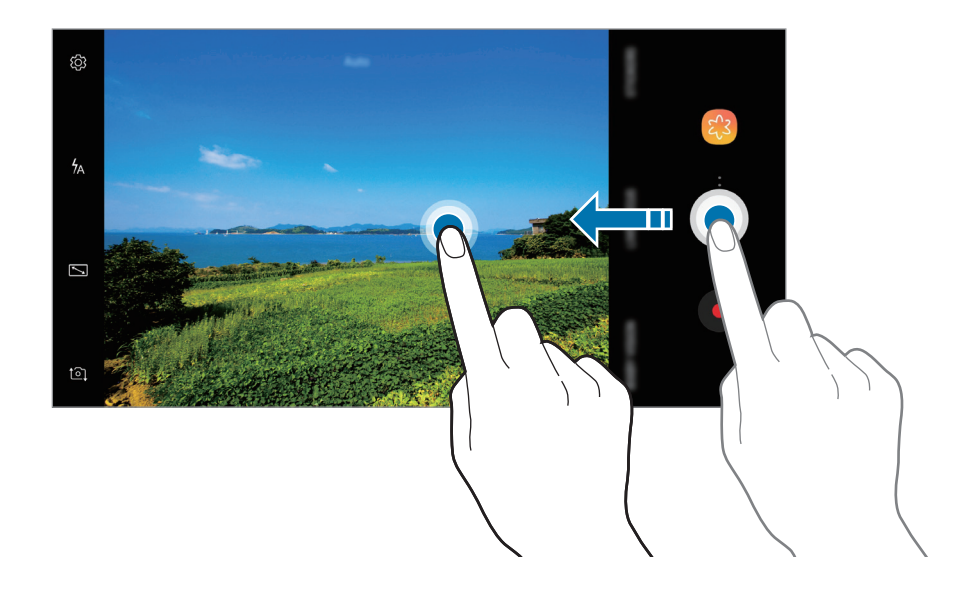

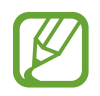

Si no se añade otro botón Cámara, pulse  $\bigotimes$ en la pantalla de vista previa y, luego, el interruptor **Botón Cámara flotante** para activarlo.

### **Aumentar y reducir el zoom**

Utilice varios métodos para acercar o alejar la imagen.

- Separe dos dedos en la pantalla para aumentar el zoom y júntelos para reducirlo.
- Controle el zoom con un dedo. Deslice  $\bigcirc$  en la barra de zoom hacia  $+$  o  $-$ .

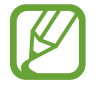

Las funciones de zoom solo estarán disponibles al usar la cámara trasera.

#### **Utilizar las funciones de enfoque y exposición**

Puede bloquear las funciones enfoque (AF) y exposición (AE) en un área seleccionada para evitar que la cámara realice ajustes automáticos según los cambios que se produzcan en los sujetos o en las fuentes de luz.

Mantenga pulsada la zona que vaya a enfocar. El círculo AF/AE aparecerá en la zona y los ajustes del enfoque y la exposición se bloquearán. Este ajuste permanecerá bloqueado incluso después de sacar una fotografía.

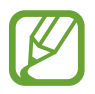

Esta función solo está disponible en los modos **Auto** y **Pro**.

# **ENFOQUE DINÁMICO (solo modelos Galaxy A6+)**

La cámara dual le permite sacar fotos con poca profundidad en las que el fondo aparece difuminado y el sujeto destaca con claridad.

#### **Retratos que destacan utilizando la función Enfoque dinámico**

Ajuste en qué medida se desenfoca el fondo en la pantalla de vista previa y haga una foto en la que destaque el sujeto.

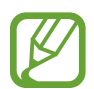

- Use esta función en sitios donde haya suficiente luz.
- Puede que el desenfoque del fondo no se aplique correctamente en las siguientes condiciones:
	- Si el dispositivo o el objeto se están moviendo.
	- Si el sujeto es fino o transparente.
	- Si el sujeto presenta un color o patrón similares al del fondo.
	- Si el sujeto o el fondo son planos.
- 1 Pulse **ENFOQUE DINÁMICO** en la pantalla de vista previa.
- 2 Deslice la barra de ajuste para desenfocar el fondo hacia la izquierda o hacia la derecha y ajuste el nivel de desenfoque.

 $3$  Pulse  $\bigcirc$  para sacar una foto.

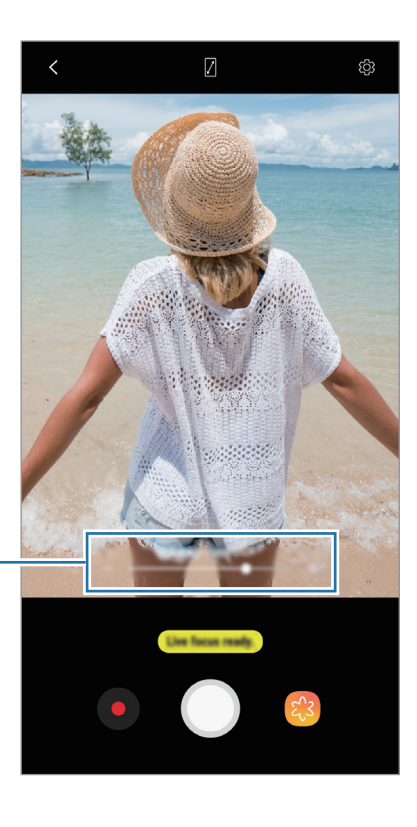

Barra de ajuste de desenfoque del fondo

#### **Editar el fondo de las fotos realizadas con Enfoque dinámico**

También puede editar el nivel de desenfoque del fondo de una foto capturada con la función Enfoque dinámico en **Galería**.

- 1 Seleccione una foto capturada con la función Enfoque dinámico y pulse **AJUSTAR DESENFOQUE FONDO**.
- 2 Deslice la barra para desenfocar el fondo hacia la izquierda o hacia la derecha y ajuste el nivel de desenfoque.

Para cambiar el foco, pulse el área que quiere enfocar.

 $3$  Pulse  $\checkmark$  para guardar la foto.

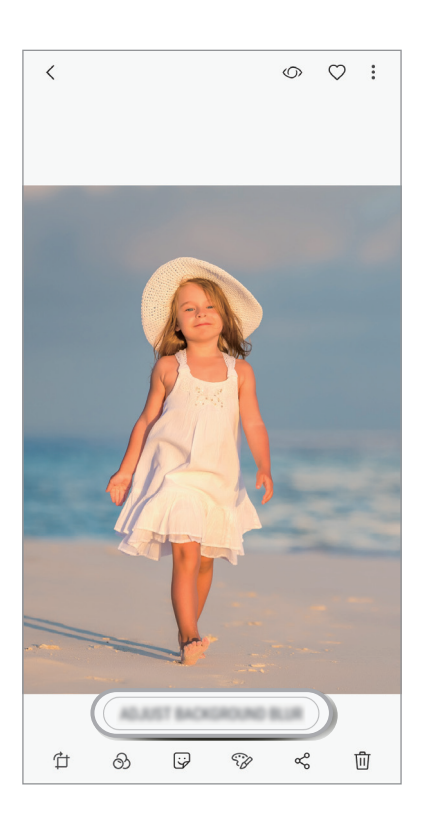

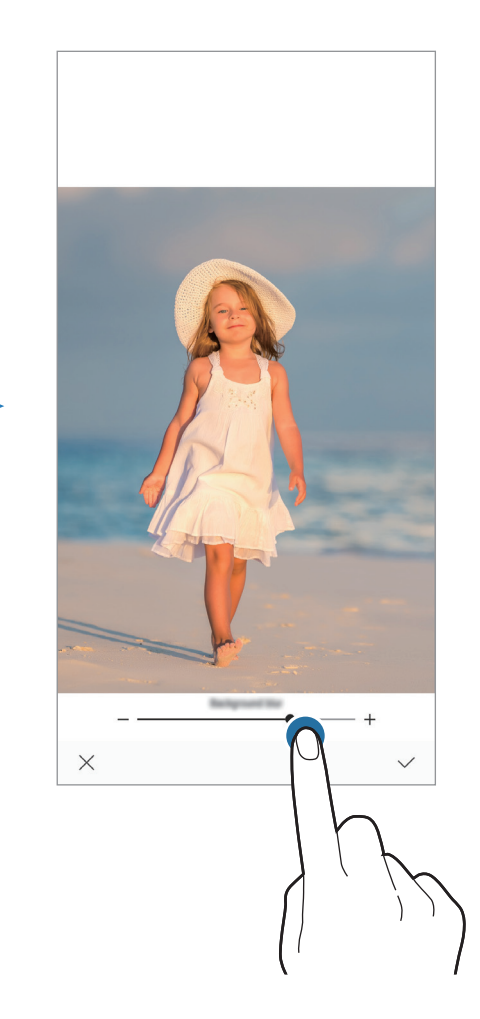

# **Más diversión con stickers animados**

Capture fotos y vídeos con varios stickers animados. Cuando mueva la cara, los stickers seguirán sus movimientos. Además, podrá registrar un bonito y divertido sticker que seguirá moviéndose en un vídeo.

- 1 En la pantalla de vista previa, pulse **STICKERS**.
- 2 Pulse  $\bullet$  y seleccione una pegatina.

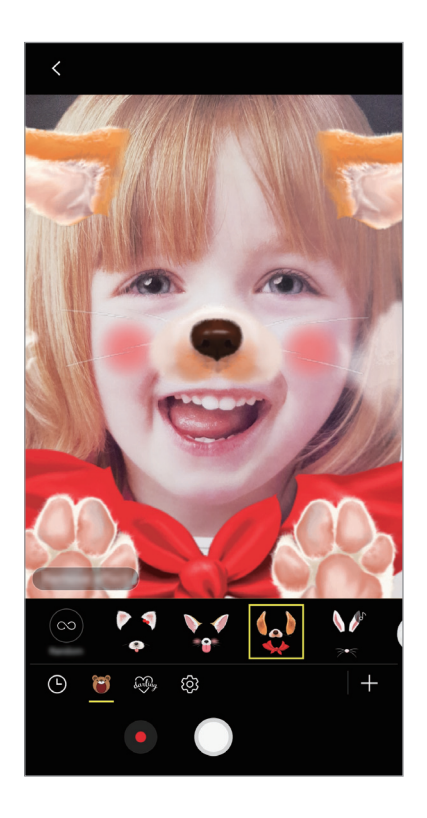

 $3$  Toque  $\bigcirc$  para sacar una foto o  $\bigcirc$  para grabar un vídeo.

#### **Aplicar stickers de forma aleatoria**

Puede aplicar stickers de forma aleatoria en lugar de seleccionar uno de la lista.

Pulse **Aleatorio** varias veces hasta que aparezca el sticker que desee.

# **Usar los modos de disparo**

En la pantalla de vista previa, deslice el dedo hacia la derecha para abrir la lista de modos de disparo. Seleccione el modo que desee.

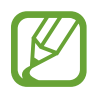

Puede añadir accesos directos a los modos de disparo más utilizados en la pantalla Inicio. En la lista de modos de disparo, pulse → **Añadir acceso en Inicio**.

#### **Modo Auto**

El modo Auto permite que la cámara evalúe el entorno y determine el modo ideal para la foto. En la lista de modos de disparo, pulse **Auto**.

#### **Modo Pro**

Capture fotos y vídeos ajustando manualmente las distintas opciones de disparo, como el valor de exposición y el valor ISO.

En la lista de modos de disparo, pulse **Pro**. Seleccione opciones, personalice los ajustes y, a continuación, pulse o para hacer una foto o pulse o para grabar un vídeo.

**Opciones disponibles**

- $\cdot$   $\circled{2}$  : cambia el valor de exposición. Esto determina la cantidad de luz que recibe el sensor de la cámara. En lugares con poca luz, use una exposición más alta.
- $\cdot$  SO : selecciona un valor ISO. Esto controla la sensibilidad que la cámara tiene ante la luz. Los valores bajos son para objetos fijos o bien iluminados. Los valores más altos son para objetos mal iluminados o que se mueven rápidamente. Sin embargo, los niveles de sensibilidad ISO altos pueden producir ruido en las fotos.
- $\cdot$  WB : permite seleccionar un balance de blancos apropiado, de forma que las imágenes tengan un rango de color similar al de la realidad. Puede configurar la temperatura de color.

### **Modo Panorámica**

En el modo Panorámica, tome una serie de fotos y luego únalas para crear una escena amplia.

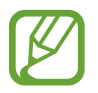

- Para sacar mejores fotos, siga estas sugerencias:
- Mueva la cámara lentamente en una dirección.
- Mantenga la imagen dentro del marco en el visor de la cámara. Si la imagen de vista previa está fuera del marco que sirve como guía o no mueve el dispositivo, este dejará de sacar fotos de forma automática.
- Evite sacar fotos de fondos sin detalle, como un cielo vacío o una pared plana.
- 1 En la lista de modos de disparo, pulse **Panorámica**.
- 2 Pulse  $\bigcirc$  y mueva el dispositivo lentamente en una dirección.
- $3$  Pulse para dejar de sacar fotos.

#### **Modo de disparo continuo**

Saca una serie de fotos de objetos en movimiento.

En la lista de modos de disparo, pulse **Ráfaga**.

Mantenga pulsado  $\bigcirc$  para sacar varias fotos seguidas.

## **Modo HDR (tono enriquecido)**

Hace fotos con colores intensos y reproduce los detalles incluso en zonas con mucha claridad u oscuridad.

En la lista de modos de disparo, pulse **HDR**.

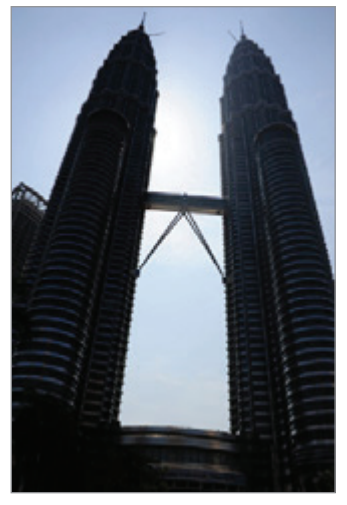

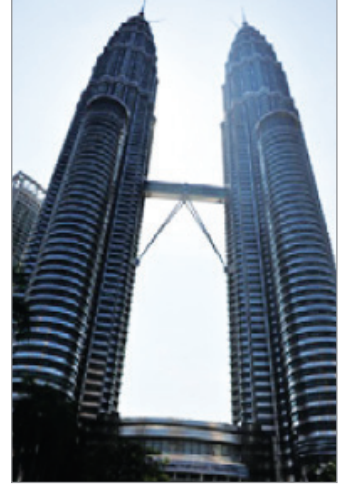

Sin efecto Con efecto

#### **Modo noche**

Saque una foto en condiciones de poca luz sin necesidad de flash.

En la lista de modos de disparo, pulse **Noche**.

#### **Modo Deporte**

Saque fotos más nítidas de sujetos que se mueven rápidamente, como una persona corriendo o una mascota en movimiento.

En la lista de modos de disparo, pulse **Deportes**.

### **Modo Sound & shot**

Saca fotos con sonido. El dispositivo identificará las fotos con **F** en la **Galería**. En la lista de modos de disparo, pulse **Sound & shot**.

## **Modo Selfie**

Saque selfies con la cámara frontal. Puede obtener en pantalla una vista previa de los distintos efectos de belleza.

- 1 En la pantalla de vista previa, deslice el dedo hacia arriba o hacia abajo o pulse  $\Omega$ , para cambiar a la cámara frontal y sacar selfies.
- 2 En la lista de modos de disparo, pulse **Selfie**.
- $\beta$  Colóquese frente a la lente de la cámara frontal.

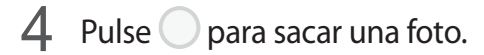

También puede mostrar la palma de la mano a la cámara frontal. Cuando la reconozca, aparecerá un temporizador con una cuenta atrás. Cuando esta termine, el dispositivo sacará una foto.

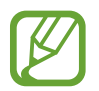

Para utilizar varias opciones de disparo en la cámara frontal, pulse ۞→ Métodos de **disparo** y, a continuación, deslice los interruptores para activarlos.

#### **Usar el flash para selfie**

Cuando saque selfies con la cámara frontal en lugares con poca luz, la pantalla táctil puede servir como flash.

En la pantalla de vista previa, pulse  $\chi$  varias veces hasta que llegue a  $\frac{1}{2}$ . Cuando saque una foto, la pantalla táctil parpadeará.

#### **Aplicar efectos de belleza**

Puede modificar rasgos faciales, como el tono de piel o la forma de la cara, antes de sacar un selfie.

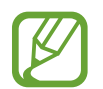

Esta función solo está disponible en el modo **Selfie**.

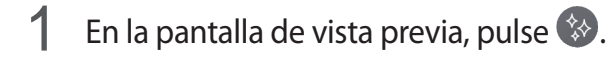

- $2$  Seleccione las opciones que aparecen a continuación para aplicar efectos de belleza en la pantalla de vista previa y sacarse una foto.
	- **Tono piel**: hace que el tono de piel parezca más luminoso y claro.
	- **Cara delgada**: ajusta la forma de la cara y hace que parezca más alargada.
	- **Ampliar ojos**: hace que los ojos parezcan más grandes.

## **Modo Enfoque de selfie**

Haga selfies con el fondo desenfocado que se centren en su cara.

- 1 En la pantalla de vista previa, deslice el dedo hacia arriba o hacia abajo o pulse  $\circled{1}$  para cambiar a la cámara frontal y sacar selfies.
- 2 Pulse **ENFOQUE SELFIE** en la pantalla de vista previa.
- 3 Colóquese frente a la lente de la cámara frontal.
- $4$  Pulse para sacar una foto.

También puede mostrar la palma de la mano a la cámara frontal. Cuando la reconozca, aparecerá un temporizador con una cuenta atrás. Cuando esta termine, el dispositivo sacará una foto.

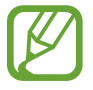

Para utilizar varias opciones de disparo en la cámara frontal, pulse ۞ → Métodos de **disparo** y, a continuación, deslice los interruptores para activarlos.

#### **Aplicar efectos de belleza**

Puede ajustar el tono de la piel antes de hacerse selfies.

- **1** En la pantalla de vista previa, pulse  $\gg$ .
- 2 Seleccione las opciones para aplicarse efectos de belleza y sacarse una foto.
	- **COLOR**: ajusta el tono de color.
	- **SUAVIZAR**: hace que el tono de piel parezca más luminoso y claro.

## **Modo Selfie panorámico**

Saque un selfie panorámico e incluya a tantas personas como sea posible para no dejar a nadie fuera.

- 1 En la pantalla de vista previa, deslice el dedo hacia arriba o hacia abajo o pulse  $\circled{2}$  para cambiar a la cámara frontal y sacar selfies.
- 2 En la lista de modos de disparo, pulse **Selfie panorámico**.
- $3$  Colóquese frente a la lente de la cámara frontal.
- $4$  Pulse para sacar una foto.

También puede mostrar la palma de la mano a la cámara frontal. Cuando la reconozca, aparecerá un temporizador con una cuenta atrás. Cuando esta termine, el dispositivo sacará una foto.

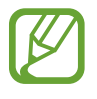

Para utilizar varias opciones de disparo en la cámara frontal, pulse ۞ → Métodos de **disparo** y, a continuación, deslice los interruptores para activarlos.

 $5$  Gire lentamente el dispositivo hacia la izquierda y luego a la derecha o viceversa para hacerse un selfie panorámico.

El dispositivo hará fotografías adicionales cuando el marco blanco se mueva hacia cada extremo de la ventana del visor.

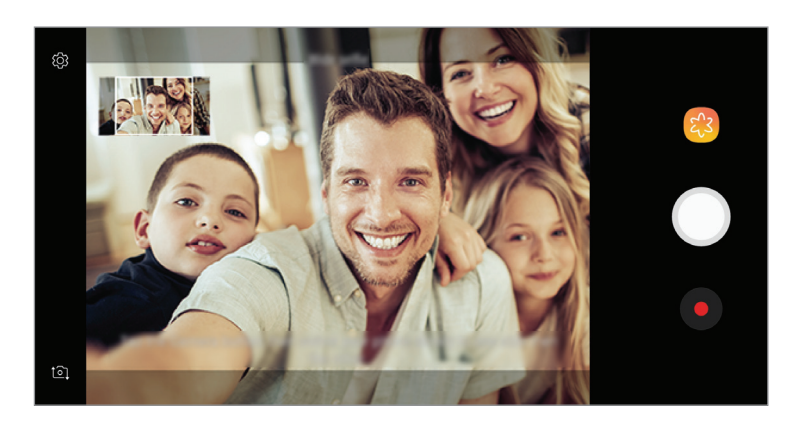

- 
- Asegúrese de mantener el marco blanco dentro de la ventana del visor.
- Los sujetos deben permanecer inmóviles mientras se hacen selfies panorámicos.
- La parte superior e inferior de la imagen mostrada en la pantalla de vista previa pueden aparecer cortadas en la fotografía dependiendo de las condiciones en las que haya sacado la fotografía.

# **Personalizar los ajustes de la cámara**

#### **Opciones para el modo de disparo actual**

En la pantalla de vista previa, utilice las siguientes opciones.

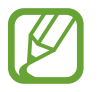

Las opciones disponibles pueden variar según el modo de disparo y la cámara que se esté usando.

- $\sqrt{2}$ : enciende y apaga la pantalla de vista previa completa.
- $\mathbf{\hat{X}}$ : activa o desactiva el flash.

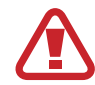

No use el flash cerca de los ojos. Si lo hace, puede dañarlos o sufrir pérdida temporal de visión.

- $\cdot$   $\odot$ : selecciona un método de medición. Esto determina cómo se calculan los valores de iluminación. **ponderada al centro** usa la luz en la parte central del disparo para calcular la exposición del disparo. [o] puntual usa la luz en una área central concentrada del disparo para calcular la exposición. **matricial** equilibra toda la escena.
- $\cdot \quad \boxed{\underline{\mathbb{Q}}}\:$ : configura el dispositivo para que grabe el sonido antes o después de sacar una foto.

#### **Ajustes de la cámara**

En la pantalla de vista previa, pulse දිරිඹ. Puede que algunas opciones no estén disponibles en función del modo de disparo.

#### **CÁMARA TRASERA**

- **Tamaño de imagen**: permite seleccionar la resolución de las fotos. Una resolución más alta ofrecerá fotos de mayor calidad, pero también hará que estas ocupen más memoria.
- **Tamaño de vídeo**: permite seleccionar la resolución del vídeo. Una resolución más alta creará vídeos de mayor calidad, pero también hará que estos ocupen más memoria.
- **Cuenta atrás**: permite seleccionar el tiempo que pasará antes de que la cámara saque una foto automáticamente.

#### **CÁMARA FRONTAL**

- **Tamaño de imagen**: permite seleccionar la resolución de las fotos. Una resolución más alta ofrecerá fotos de mayor calidad, pero también hará que estas ocupen más memoria.
- **Tamaño de vídeo**: permite seleccionar la resolución del vídeo. Una resolución más alta creará vídeos de mayor calidad, pero también hará que estos ocupen más memoria.
- **Guardar como en vista previa**: invierte el efecto espejo que se genera automáticamente al sacar una foto con la cámara frontal.
- **Métodos de disparo**: permite seleccionar las opciones de disparo que desea utilizar.
- **Cuenta atrás**: permite seleccionar el tiempo que pasará antes de que la cámara saque una foto automáticamente.

#### **COMÚN**

- **Cuadrícula**: muestra guías en el visor para ayudar a crear la composición al seleccionar objetos.
- **Etiquetas de ubicación:** adjunta una etiqueta de ubicación GPS a la foto.

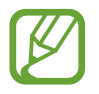

- La intensidad de la señal del GPS puede disminuir en ubicaciones en las que la señal se vea obstruida, como entre edificios, en áreas bajas o en condiciones meteorológicas adversas.
- Su ubicación podría aparecer en las fotografías cuando las suba a Internet. Para evitar esto, desactive el ajuste de etiqueta de ubicación.
- **Revisar imágenes**: configura el dispositivo para mostrar las fotos después de sacarlas.
- **Inicio rápido**: configura el dispositivo para iniciar la cámara pulsando el botón Encendido dos veces rápidamente.

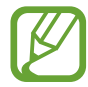

Es posible que esta función no esté disponible dependiendo de su región o su proveedor de servicios.

- **Ubicación almacenam**: selecciona la ubicación de la memoria en la que se almacenarán las fotos y los vídeos. Esta función aparecerá cuando inserte una tarjeta de memoria.
- **Botón Cámara flotante**: añade un botón Cámara que podrá colocar en cualquier parte de la pantalla.
- **Función del botón Volumen**: configura el dispositivo para usar el botón Volumen y controlar el obturador o el zoom.
- **Restablecer ajustes**: restablece los ajustes de la cámara.
- **Contáctanos**: permite formular preguntas o ver las preguntas más frecuentes. Consulte [Samsung Members](#page-109-0) para obtener más información.

Aplicaciones y funciones

# **Galería**

# **Introducción**

Vea imágenes y vídeos guardados en su dispositivo. También puede gestionar imágenes y vídeos por álbum o crear historias.

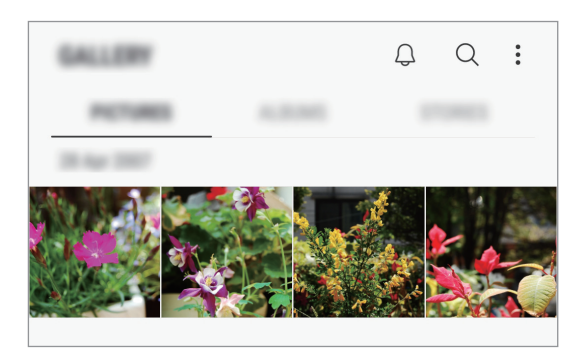

Aplicaciones y funciones

# **Ver imágenes**

- 1 Abra la aplicación **Galería** y pulse **IMÁGENES**.
- Seleccione una imagen.

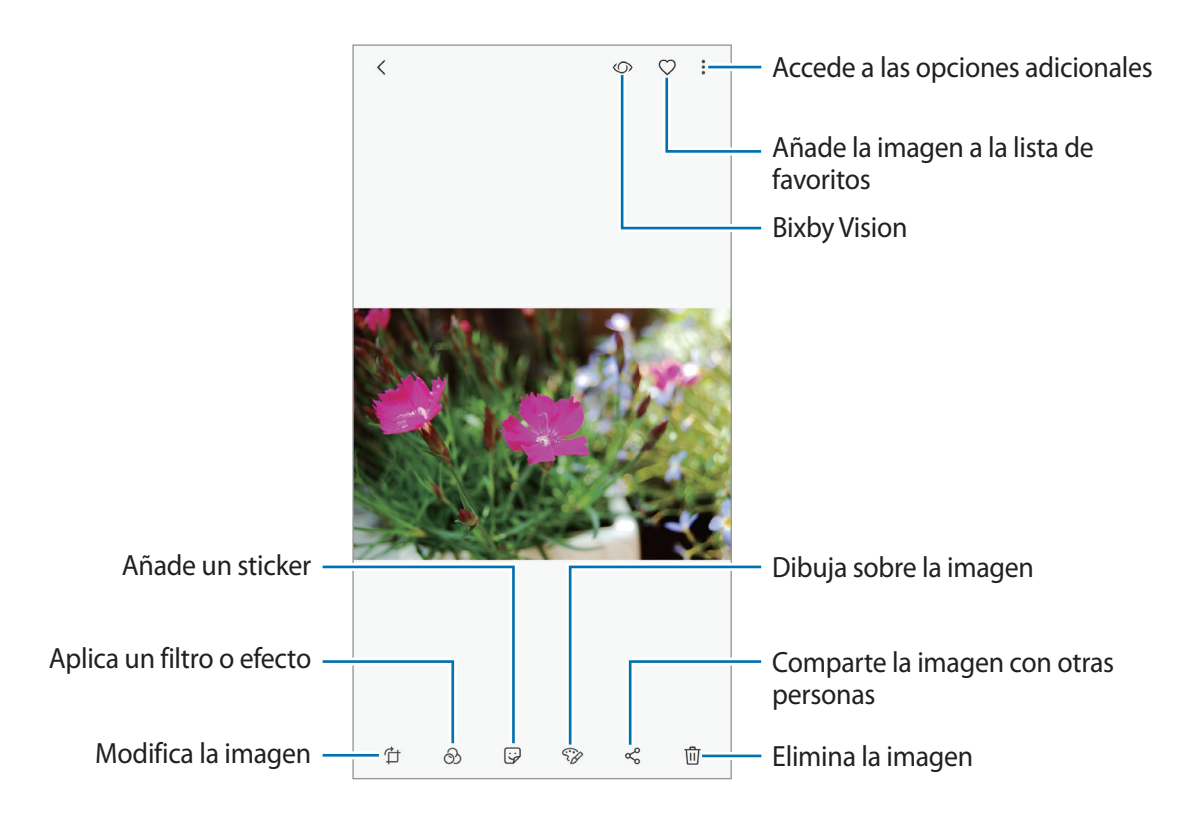

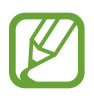

Puede crear una animación GIF o un collage de varias imágenes. Pulse  $\stackrel{\bullet}{\bullet} \rightarrow$  **Crear nuevo** → **GIF** o **Collage** y, luego, seleccione las imágenes.

#### **Buscar imágenes**

Abra la aplicación **Galería** y pulse  $\Omega$  para ver las imágenes ordenadas por categoría, como tipos, ubicaciones o documentos.

Para buscar imágenes por palabras clave, pulse el campo de búsqueda.

#### **Editar el fondo de las fotos capturadas con la función Enfoque dinámico (solo modelos Galaxy A6+)**

Puede editar el nivel de desenfoque del fondo de una foto capturada con la función Enfoque dinámico.

Abra la aplicación **Galería**, seleccione una foto realizada con la función Enfoque dinámico y pulse **AJUSTAR DESENFOQUE FONDO** para editar el nivel de desenfoque. También podrá cambiar el enfoque si toca el lugar que quiere enfocar.

# **Ver vídeos**

- 1 Abra la aplicación **Galería** y pulse **IMÁGENES**.
- 2 Seleccione el vídeo que quiera reproducir. Los archivos de vídeo muestran el icono  $\blacktriangleright$  en la vista previa en miniatura.
- $3$  Pulse para reproducir el vídeo.

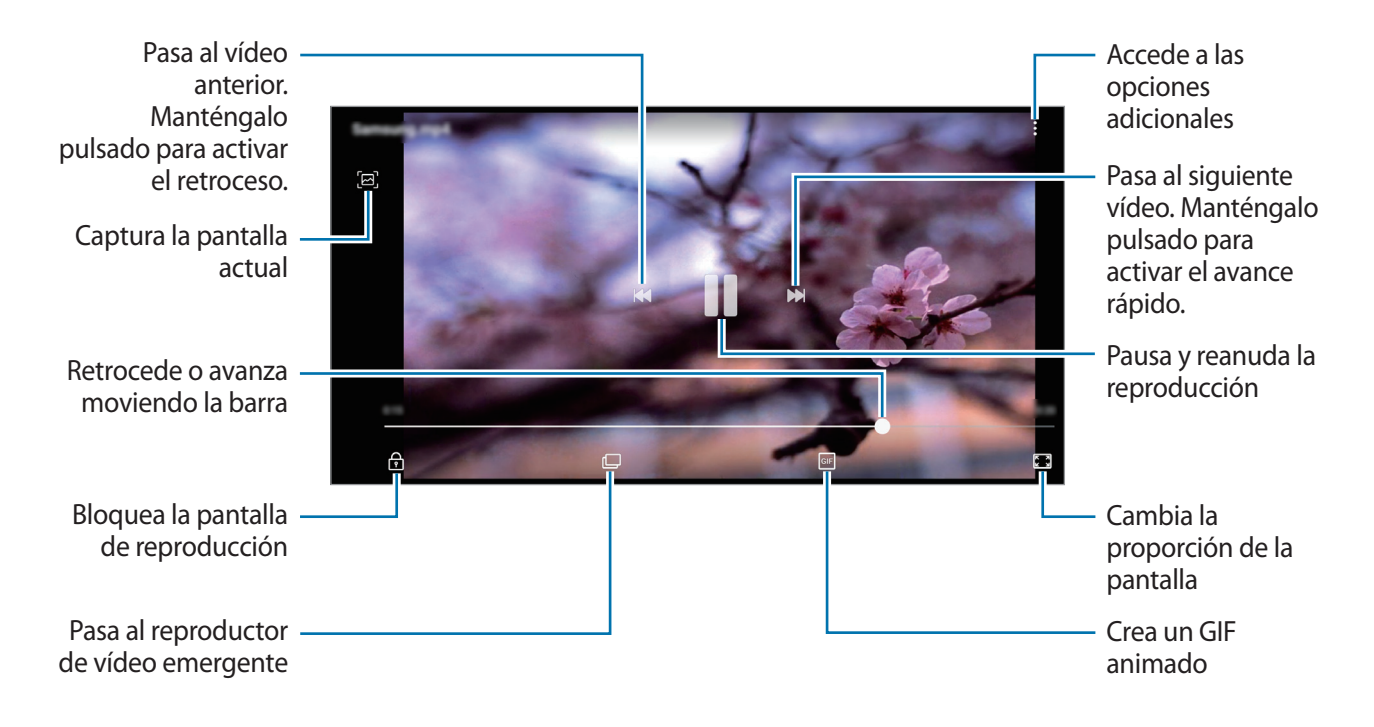

Deslice el dedo hacia arriba o hacia abajo en la parte izquierda de la pantalla de reproducción para ajustar el brillo o en la parte derecha para ajustar el volumen.

Para activar el retroceso o avance rápido, deslice el dedo hacia la izquierda o hacia la derecha sobre la pantalla de reproducción.

# **Ver los detalles de imágenes y vídeos**

Puede ver detalles del archivo, como personas, ubicación e información básica. Si hay contenido que se haya creado automáticamente, como una historia o un GIF, también se mostrará.

Mientras ve una imagen o en la pantalla de vista previa de un vídeo, deslice hacia arriba. Aparecerán los detalles del archivo.

También puede ver contenido relacionado al pulsar la información de la pantalla.

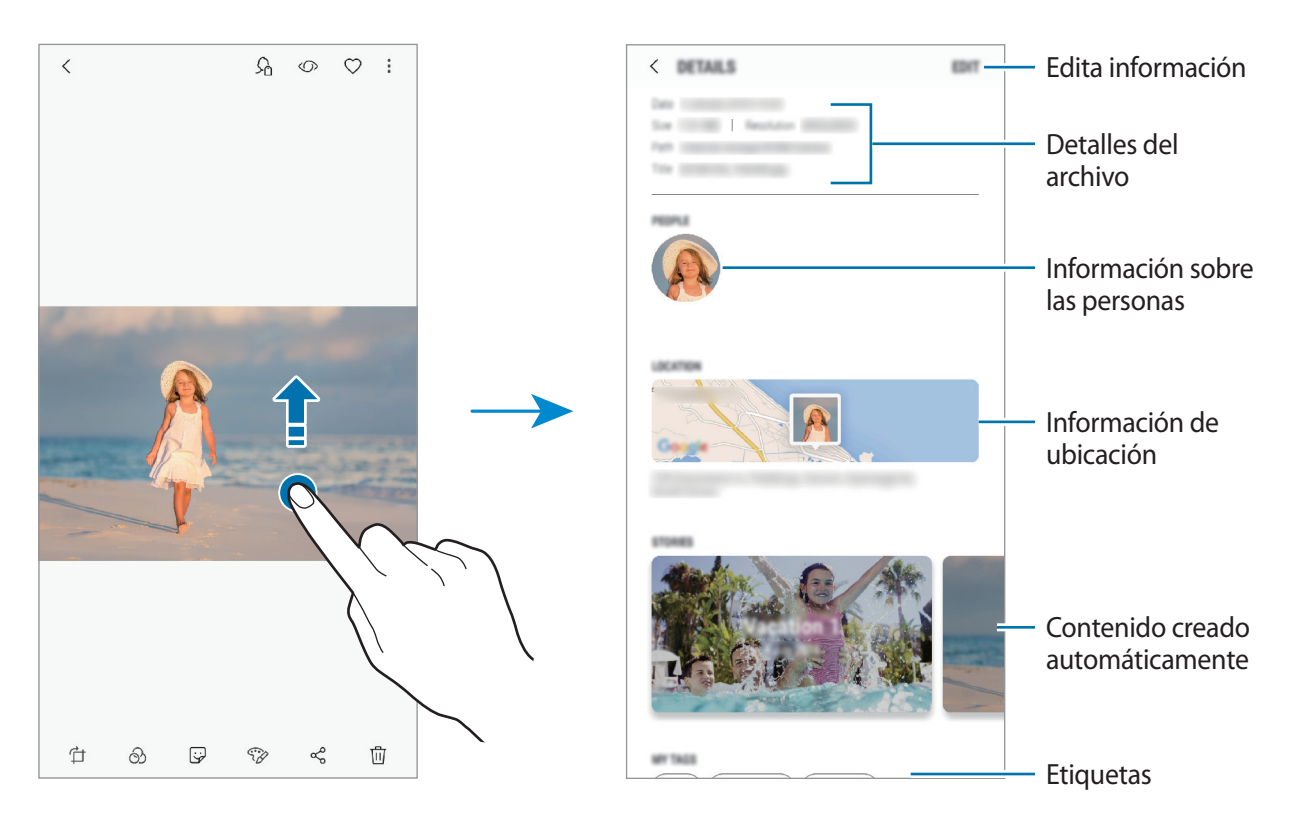

## **Ver álbumes**

Puede visualizar fotos y vídeos ordenados por carpetas o álbumes. Los GIF o collages animados y los collages que haya creado también se ordenarán en sus carpetas en la lista de álbumes. Abra la aplicación **Galería**, pulse **ÁLBUMES** y, a continuación, seleccione un álbum.

#### **Ocultar álbumes**

Puede ocultar álbumes.

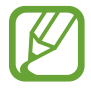

No puede ocultar los álbumes creados de forma predeterminada, como **Cámara** y **Capturas de pantalla**.

- 1 Abra la aplicación **Galería** y pulse **ÁLBUMES**.
- 2 Pulse → Ocultar o mostrar álbumes.
- 3 Seleccione los álbumes que quiere ocultar y pulse **APLICAR**.

Para volver a mostrar álbumes, pulse • → **Ocultar o mostrar álbumes**, desmarque los álbumes que quiere mostrar y, luego, pulse **APLICAR**.

# **Ver historias**

Si captura o guarda imágenes y vídeos, el dispositivo leerá sus etiquetas de ubicación y su fecha, ordenará las imágenes y los vídeos, y creará historias. Para crear historias automáticamente, debe capturar o guardar varias imágenes y vídeos.

Abra la aplicación **Galería**, pulse **HISTORIAS** y, a continuación, seleccione una historia.

#### **Crear historias**

Cree historias con varios temas.

- 1 Abra la aplicación **Galería** y pulse **HISTORIAS**.
- 2 Pulse •→ Crear historia.
- 3 Marque las imágenes o los vídeos que desee incluir en la historia y pulse **HECHO**.
- 4 Introduzca un título para la historia y pulse **CREAR**.

Para añadir imágenes o vídeos, seleccione una historia y pulse **AÑADIR**.

Para eliminar imágenes o vídeos de una historia, seleccione la historia, pulse • → **Editar**, marque las imágenes o los vídeos que desee eliminar y, a continuación, pulse  $\frac{2}{3}$  → **Eliminar de la historia**.

## **Eliminar historias**

- 1 Abra la aplicación **Galería** y pulse **HISTORIAS**.
- 2 Mantenga pulsada la historia que desee eliminar y pulse **ELIMINAR**.

# **Sincronizar imágenes y vídeos con Samsung Cloud**

Puede sincronizar imágenes y vídeos guardados en **Galería** con Samsung Cloud y acceder a ellos desde otros dispositivos. Debe registrarse e iniciar sesión en su Samsung account para poder utilizar Samsung Cloud. Consulte [Samsung account](#page-28-0) para obtener más información.

Abra la aplicación **Galería**, pulse → **Ajustes** y, a continuación, deslice el interruptor **Samsung Cloud** para activarlo. Las imágenes y los vídeos capturados en el dispositivo se guardarán automáticamente en Samsung Cloud.

# **Eliminar imágenes o vídeos**

#### **Eliminar una imagen o un vídeo**

Seleccione una imagen o un vídeo y pulse [i] en la parte inferior de la pantalla.

#### **Eliminar varias imágenes y vídeos**

- 1 En la pantalla Galería, mantenga pulsada una imagen o un vídeo para eliminarlos.
- 2 Seleccione las imágenes o vídeos que quiera eliminar.
- 3 Pulse **ELIMINAR**.

# **Always On Display**

Podrá ver en todo momento información, como el reloj o el calendario, o controlar la reproducción de música en la pantalla cuando esté apagada.

Asimismo, podrá consultar las notificaciones de los nuevos mensajes o las llamadas perdidas.

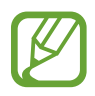

- Es posible que esta función no esté disponible dependiendo de su región o su proveedor de servicios.
- El brillo de la pantalla Always On Display puede modificarse automáticamente en función de las condiciones de iluminación.
- Si el sensor situado en la parte superior del dispositivo se cubre durante un determinado periodo de tiempo, la pantalla Always On Display se apagará.

#### **Abrir notificaciones en la pantalla Always On Display**

Cuando reciba mensajes, llamadas perdidas o notificaciones de aplicaciones, aparecerán iconos de notificación en la pantalla Always On Display. Pulse dos veces cualquiera de estos iconos para ver su contenido.

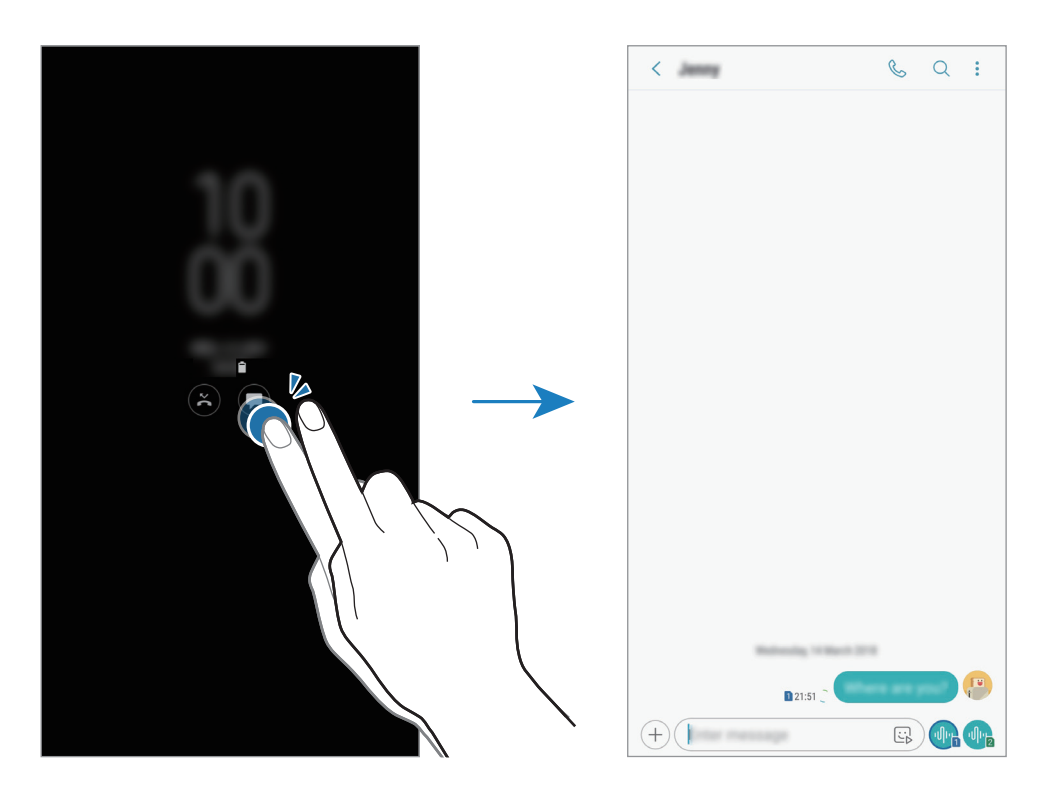

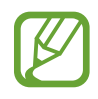

Si la pantalla está bloqueada, deberá desbloquearla para poder ver las notificaciones.

### **Controlar la reproducción de música en la pantalla Always On Display**

Puede controlar la reproducción de música en la pantalla Always On Display sin necesidad de encenderla.

- 1 Abra la aplicación **Ajustes**, pulse **Pantalla Bloqueo** <sup>→</sup> **FaceWidgets** y, a continuación, pulse el interruptor **Controlador de música** para activarlo.
- $2$  Para controlar la reproducción de música en la pantalla Always On Display, pulse dos veces el reloj.
- 3 Deslice el dedo hacia la izquierda o la derecha en el reloj para mover el controlador de música.
- 4 Pulse los iconos para controlar la reproducción.

#### **Cambiar la programación de la función Always On Display**

Abra la aplicación **Ajustes**, pulse **Pantalla Bloqueo** → **Always On Display** → **Establecer horario** y configure la hora de inicio y finalización.

Para mostrar siempre la pantalla Always On Display, pulse el interruptor **Mostrar siempre** para activarlo.

### **Desactivar la función Always On Display**

Abra la aplicación **Ajustes**, pulse **Pantalla Bloqueo** y, a continuación, pulse el interruptor **Always On Display** para desactivarlo.

# **Multiwindow**

# **Introducción**

Multiwindow le permite ejecutar dos aplicaciones simultáneamente en la misma pantalla. También puede ejecutar múltiples aplicaciones al mismo tiempo en la vista de pantalla emergente.

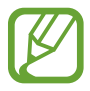

Es posible que algunas aplicaciones no sean compatibles con esta función.

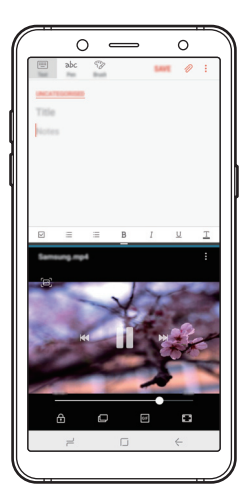

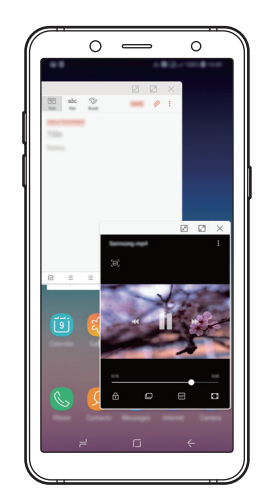

Vista de pantalla dividida Vista de pantalla emergente

# **Vista de pantalla dividida**

- 1 Pulse la tecla Aplicaciones recientes para abrir la lista de aplicaciones usadas recientemente.
- 2 Deslice el dedo hacia arriba o hacia abajo y pulse  $\Xi$  en la ventana de una aplicación reciente. La aplicación seleccionada se iniciará en la ventana superior.

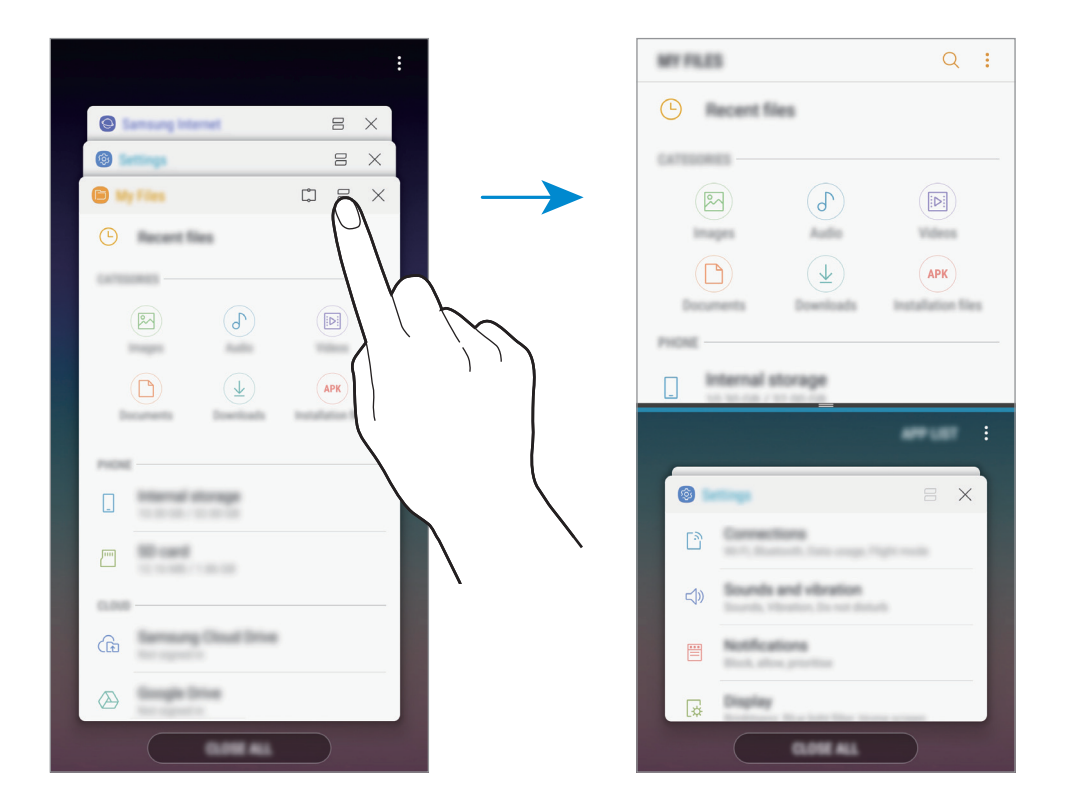

 $3$  En la ventana inferior, deslice el dedo hacia arriba o hacia abajo para seleccionar otra aplicación que desee iniciar.

Para abrir aplicaciones que no estén en la lista de aplicaciones utilizadas recientemente, pulse **LISTA** y seleccione una.

### **Uso de las opciones adicionales**

Pulse la barra entre las ventanas de aplicaciones para acceder a las opciones adicionales.

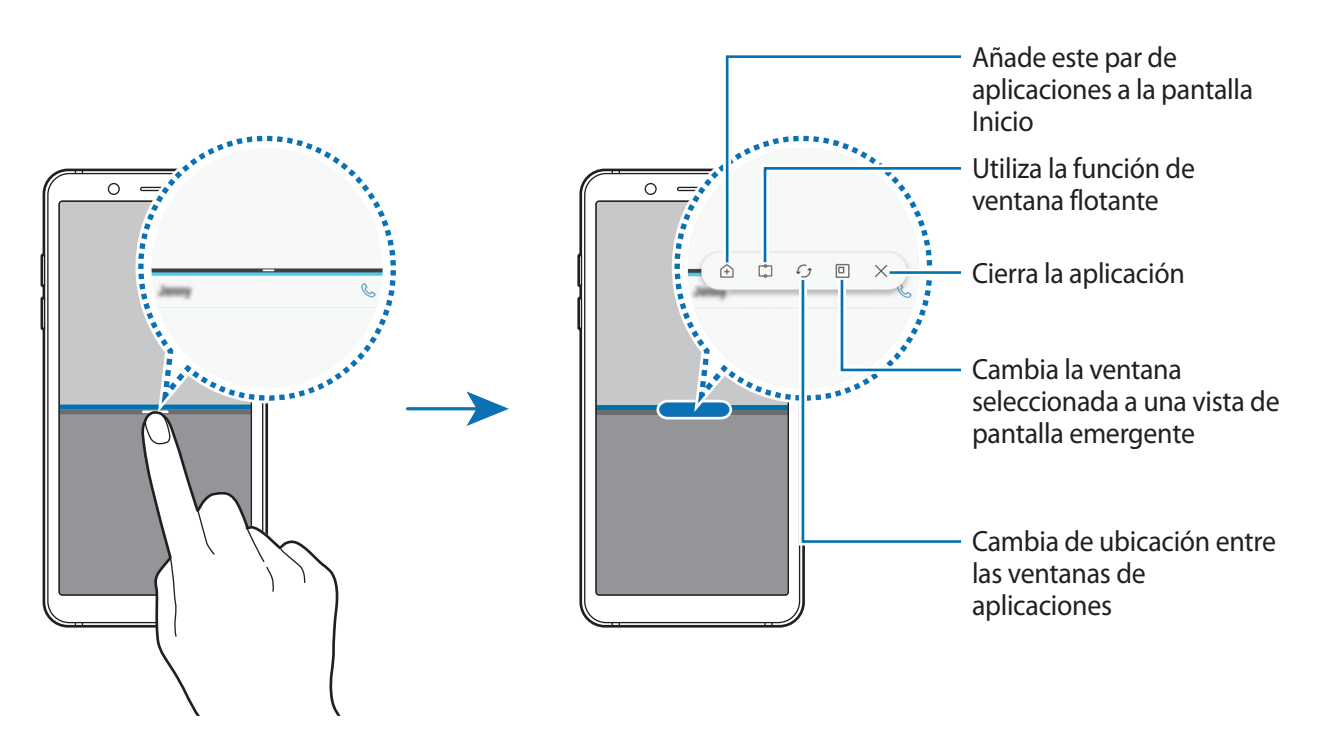

#### **Ajustar el tamaño de la ventana**

Mueva la barra entre las ventanas de aplicaciones hacia arriba o hacia abajo para ajustar el tamaño de las ventanas.

Cuando desplace la barra hacia el borde superior o inferior de la pantalla, la ventana se maximizará.

#### **Minimizar la vista de pantalla dividida**

Pulse el botón Inicio para minimizar la vista de pantalla dividida. Aparecerá el icono  $\Xi$  en la barra de estado. La aplicación de la ventana inferior se cerrará y la aplicación de la ventana superior permanecerá activa en la vista de pantalla dividida minimizada.

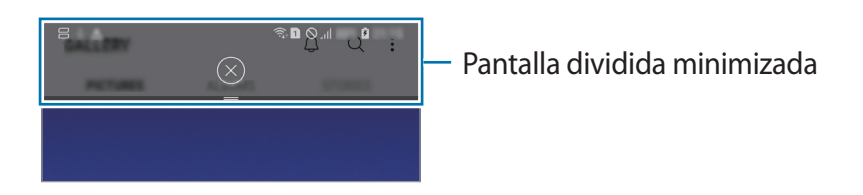

Para cerrar la vista de pantalla dividida minimizada, pulse  $(\times)$ .

# **Ventana flotante**

Puede seleccionar un área, anclarla a la parte superior de la pantalla y utilizar otras aplicaciones en la ventana inferior.

- 1 Pulse la tecla Aplicaciones recientes para abrir la lista de aplicaciones usadas recientemente.
- 2 Pulse  $\mathbb{C}$  y desplace el marco hasta la zona en la que desee anclarlo. Para ajustar el tamaño del marco, desplace **h**acia arriba o hacia abajo.
- 3 Pulse **HECHO**.

La ventana de la aplicación seleccionada se anclará a la parte superior de la pantalla. Para desanclar la ventana, desplace la barra entre las ventanas de las aplicaciones.

 $4<sub>-</sub>$  En la ventana inferior, deslice el dedo hacia arriba o hacia abajo para seleccionar otra aplicación que desee iniciar.

# **Añadir pares de aplicaciones a la pantalla Inicio**

Cuando añade pares de aplicaciones a la pantalla Inicio, puede abrir dos aplicaciones en la vista de pantalla dividida con un solo toque.

Pulse la barra que hay entre las ventanas de aplicaciones y, a continuación, pulse  $\hat{+}$ ).

El par de aplicaciones actual se añadirá a la pantalla Inicio.

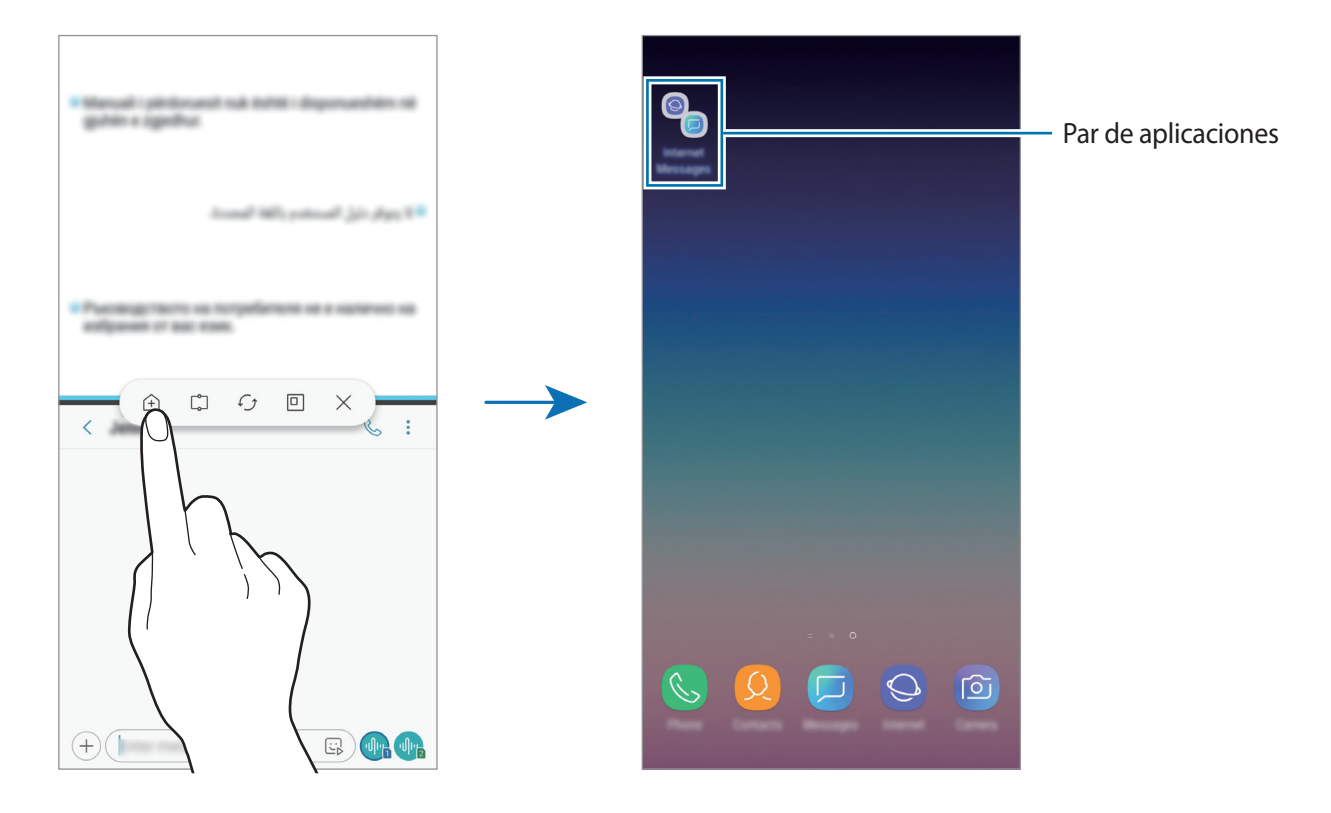
## **Vista de pantalla emergente**

- 1 Pulse la tecla Aplicaciones recientes para abrir la lista de aplicaciones usadas recientemente.
- 2 Deslice el dedo hacia arriba o hacia abajo, mantenga pulsada la ventana de una aplicación y, a continuación, desplácela hasta **Suelta aquí para abrir la vista emergente**.

La pantalla Aplicaciones aparecerá en la vista de pantalla emergente.

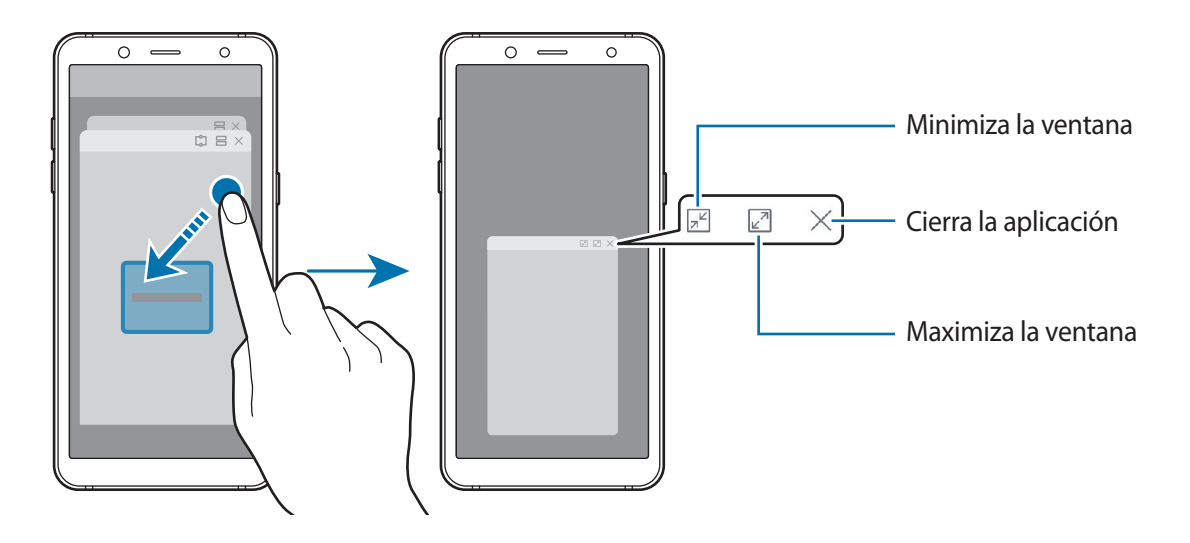

#### **Mover ventanas emergentes**

Para mover una ventana emergente, pulse la barra de herramientas de la ventana y muévala a otro sitio.

## **Samsung Members**

**Samsung Members** ofrece a los clientes servicios de soporte técnico, como diagnóstico de problemas de los dispositivos, y permite a los usuarios enviar preguntas e informes de errores. También podrá compartir información con otras personas en la comunidad de usuarios de Galaxy o ver las últimas noticias y consejos sobre los dispositivos Galaxy. **Samsung Members** puede ayudarle a solucionar los problemas que pueda tener mientras utiliza el dispositivo.

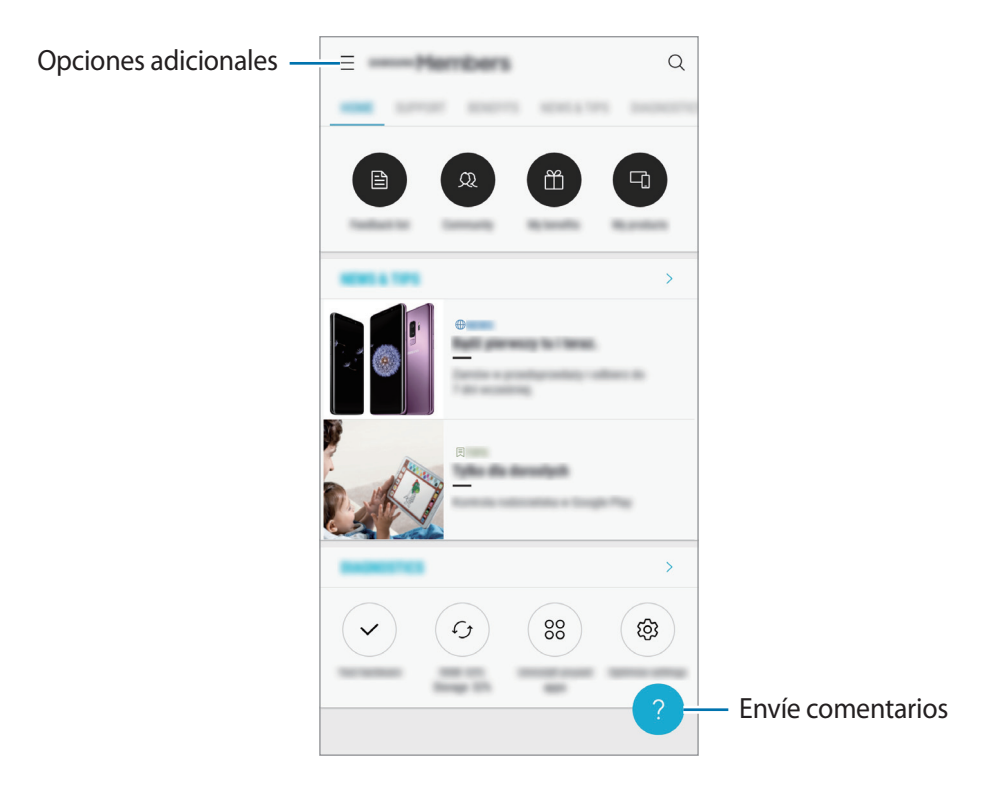

- La disponibilidad de esta aplicación y las funciones compatibles pueden variar dependiendo de la región o del proveedor de servicios.
	- Para enviar sus opiniones o publicar comentarios, deberá registrarse e iniciar sesión en su Samsung account. Consulte [Samsung account](#page-28-0) para obtener más información.

## **Samsung Notes**

## **Introducción**

Cree notas al introducir texto desde el teclado, escribir a mano o dibujar en la pantalla. También puede insertar imágenes o grabaciones de voz en sus notas.

## **Crear notas**

- **1** Abra la aplicación **Samsung Notes** y pulse **TODAS**  $\rightarrow$   $\rightarrow$
- 2 Seleccione un método de entrada en la barra de herramientas situada en la parte superior de la pantalla y cree una nota.

Pulse **⊘** → **Imagen** para insertar una imagen seleccionándola en Galería o haciendo una foto.

Pulse **⊘** → **Voz** para realizar una grabación de voz e insertarla en la nota. La grabación de voz se iniciará de forma inmediata.

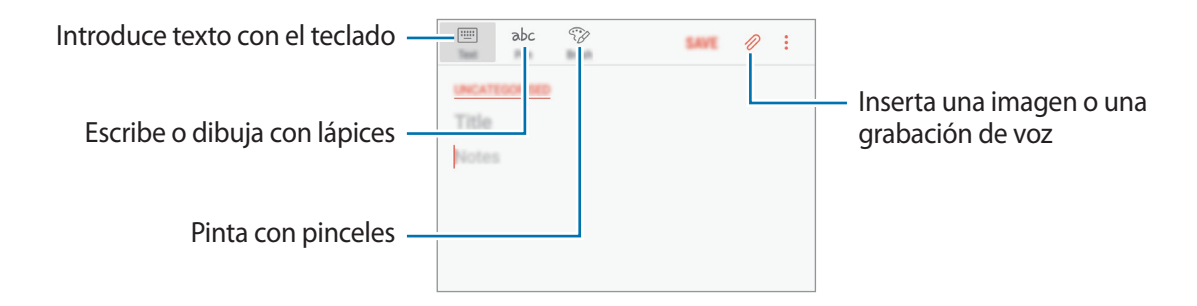

3 Cuando termine de crear la nota, pulse **GUARDAR**.

### **Eliminar notas**

- 1 Abra la aplicación **Samsung Notes**, pulse **TODAS** o **COLECCIONES** y, a continuación, seleccione una categoría.
- 2 Mantenga pulsada una nota para eliminarla. Para eliminar varias notas, marque más notas.
- Pulse  $\overline{\mathbb{1}}$ .

Aplicaciones y funciones

## **Calendario**

### **Introducción**

Gestione su agenda introduciendo los próximos eventos y tareas en su calendario.

## **Creación de eventos**

1 Abra la aplicación **Calendario** y pulse **o** pulse dos veces una fecha. Si la fecha ya tiene eventos o tareas guardadas, pulse la fecha y después  $\Box$ .

2 Introduzca los detalles del evento.

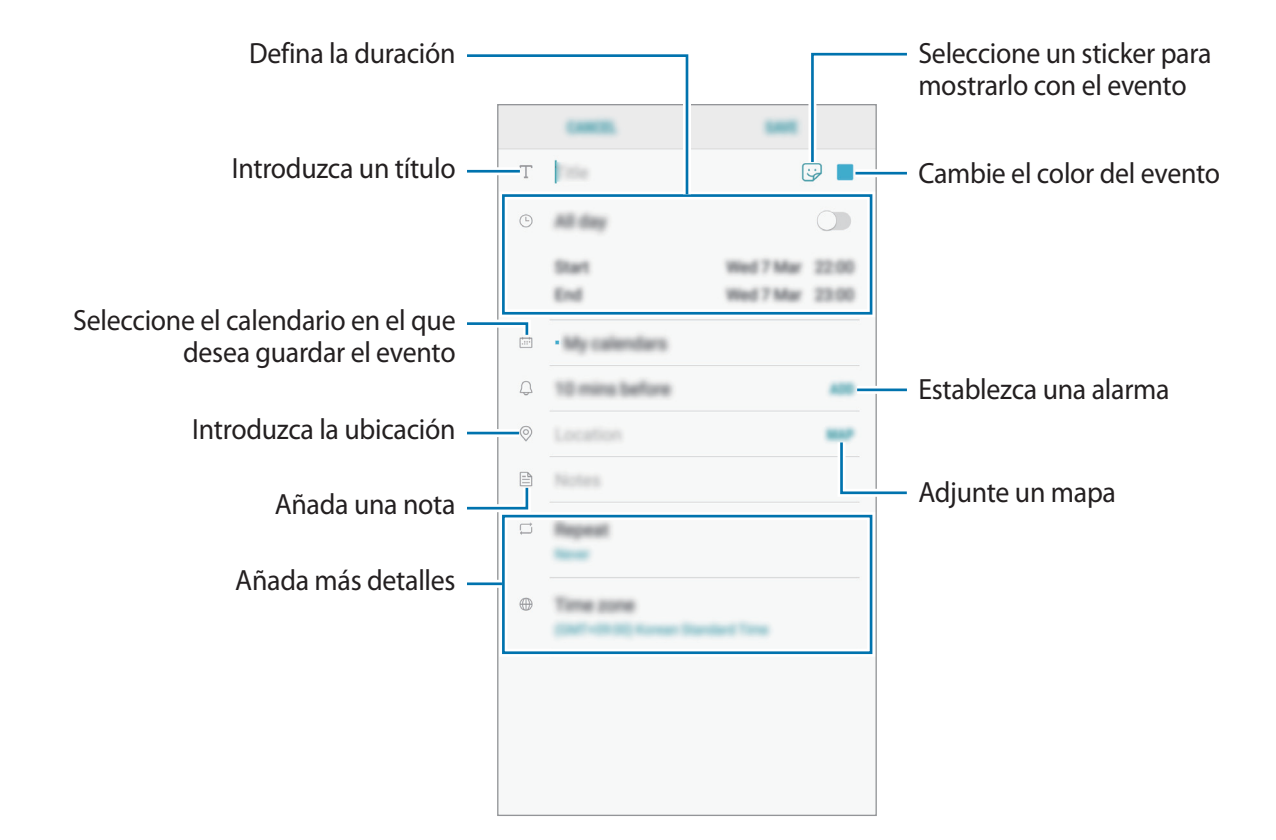

3 Pulse **GUARDAR** para guardar el evento.

## **Creación de tareas**

- 1 Abra la aplicación **Calendario** y pulse **VER** <sup>→</sup> **Tareas**.
- 2 Pulse  $\Box$  e introduzca la información de la tarea.
- 3 Pulse **GUARDAR** para guardar la tarea.

### **Sincronizar eventos y tareas con sus cuentas**

- 1 Abra la aplicación **Ajustes**, pulse **Nube y cuentas** <sup>→</sup> **Cuentas** y seleccione la cuenta con la que desea sincronizar.
- 2 Pulse **Sincronizar cuenta** y deslice el interruptor **Sincronizar Calendario** para activarlo. Para la Samsung account, pulse → **Ajustes de sincronización** y pulse el interruptor **Calendario** para activarlo.

Para añadir cuentas que desee sincronizar, abra la aplicación **Calendario** y pulse <sup>•</sup> → Gestionar **calendarios** → **Añadir cuenta**. Después, seleccione la cuenta que quiera sincronizar e inicie sesión. Al añadir una cuenta, aparecerá en la lista.

## **Samsung Health**

## **Introducción**

Samsung Health le ayuda a gestionar su bienestar y forma física. Póngase objetivos, controle sus avances y realice un seguimiento de su bienestar y forma física general.

## **Utilizar Samsung Health**

Puede ver la información clave en los registros y menús de Samsung Health para supervisar su bienestar y forma física. También puede comparar sus registros de recuento de pasos con los de otros usuarios de Samsung Health, competir con sus amigos y ver consejos sobre salud.

Abra la carpeta **Samsung** e inicie la aplicación **Samsung Health**. Al ejecutar esta aplicación por primera vez o al reiniciarla tras restablecer los datos de fábrica, siga las instrucciones de la pantalla para completar la configuración.

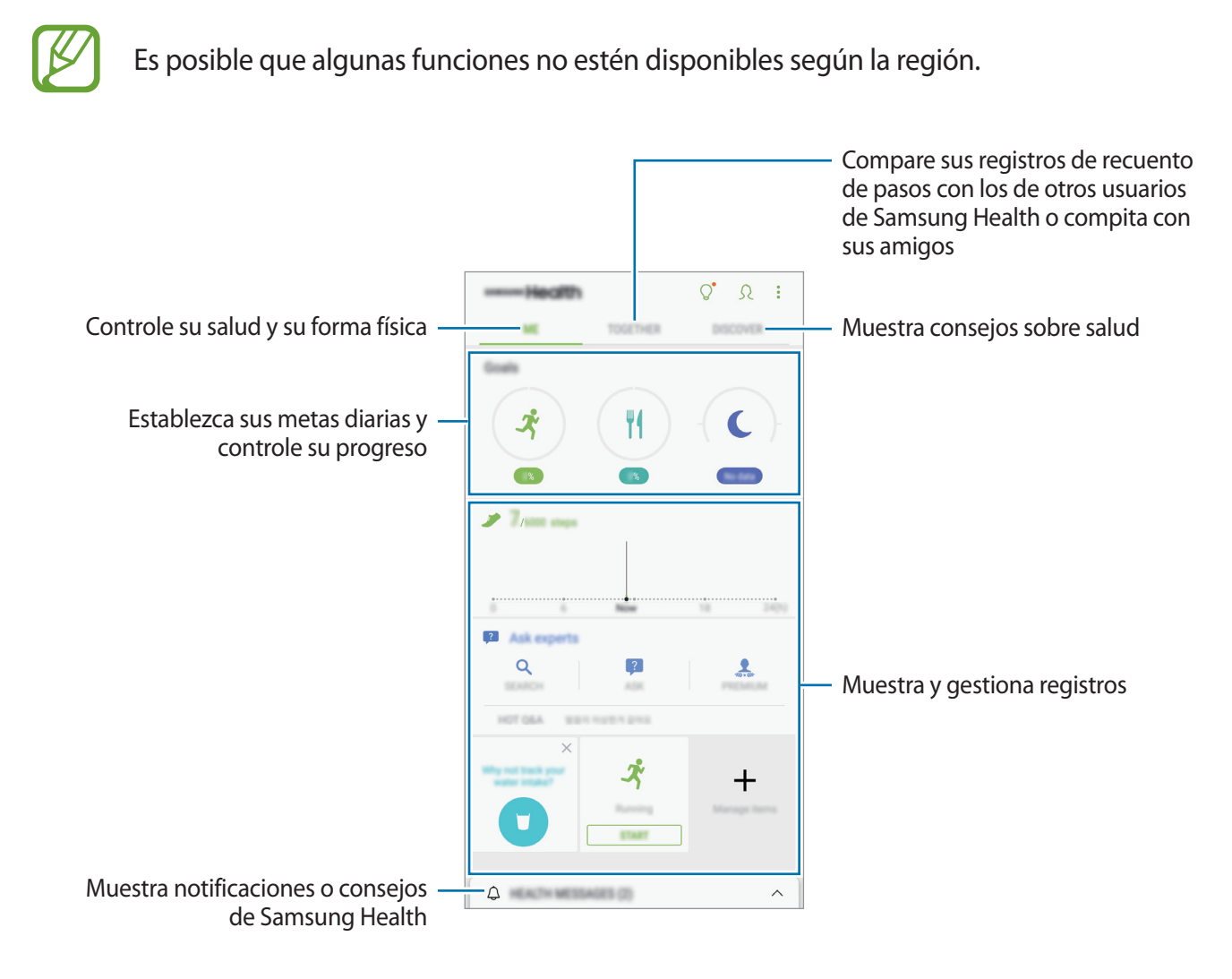

Para añadir elementos a la pantalla de Samsung Health, pulse **: → Administrar elementos** y, a continuación, seleccione los elementos.

- **OBJETIVOS**: establezca sus metas diarias de forma física y vea su progreso.
- **PROGRAMAS:** use programas de ejercicio personalizables.
- **MONITORES GENERALES:** supervise sus actividades, ingesta de alimentos y mediciones corporales.
- **MONITORES DE EJERCICIO:** añada registros de varios ejercicios y controle sus actividades.

#### **Objetivos**

Puede definir objetivos para controlar su peso o para llevar vida más equilibrada. Después de hacerlo, puede llevar un seguimiento de su progreso o consultar guías en la pantalla de Samsung Health.

Pulse **ESTABLECER OBJETIVOS** en la pantalla de Samsung Health. También puede pulsar • → **Administrar elementos** y seleccionar **Control del peso** o **Vida equilibrada**.

#### **RETOS**

Retos le permite configurar objetivos de recuento de pasos y competir con sus amigos. Puede invitar a amigos a caminar, establecer objetivos de recuento de pasos, competir en retos y ver su clasificación en **Clasificación de pasos**.

Para acceder a esta función, pulse **RETOS** en la pantalla de Samsung Health.

#### **Pasos**

El dispositivo contará el número de pasos que dé y medirá la distancia recorrida.

En la pantalla de Samsung Health, pulse el contador de pasos.

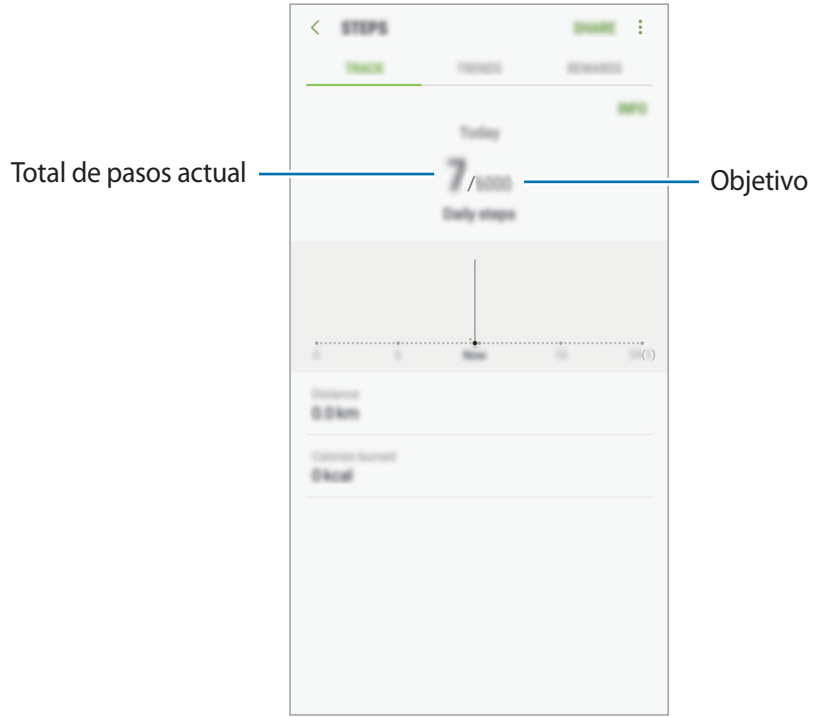

- 
- Es posible que se produzca un breve retraso mientras el contador de pasos controla sus pasos y muestra el recuento. También podría producirse un breve retraso antes de que la ventana emergente indique que ha alcanzado su objetivo.
- Si usa el monitor de pasos mientras viaja en automóvil o tren, la vibración podría afectar al recuento total.

## **Información adicional**

- Samsung Health está diseñado exclusivamente para fines de mantenimiento de la forma física y el bienestar, y no deberá usarse para el diagnóstico de enfermedades u otros trastornos, o para la cura, el alivio, el tratamiento o la prevención de enfermedades.
- Las funciones, características y aplicaciones disponibles para Samsung Health pueden variar de un país a otro debido a las leyes y normas locales. Debe verificar las funciones y aplicaciones disponibles en su región específica antes de su uso.
- Las aplicaciones Samsung Health y su servicio pueden ser modificados o suspendidos sin previo aviso.
- El propósito de la recopilación de datos es proporcionar el servicio solicitado por el usuario, incluida la información adicional para mejorar el nivel de bienestar, datos de sincronización, análisis de datos y estadísticas para desarrollar y proporcionar mejores servicios. Sin embargo, si inicia sesión en Samsung account desde Samsung Health, sus datos podrían quedar guardados en el servidor con propósitos de copia de seguridad de datos. Los datos personales podrán quedar guardados hasta que se cumplan dichos propósitos. Podrá eliminar los datos personales que haya guardado Samsung Health utilizando la opción Restablecer datos en el menú Ajustes. Para eliminar cualquier dato que haya compartido en las redes sociales o transferido a los dispositivos de almacenamiento, deberá hacerlo por separado.
- Puede compartir o sincronizar sus datos con servicios adicionales de Samsung o servicios de terceros compatibles que usted seleccione, así como con cualquiera de sus otros dispositivos conectados. El acceso a la información de Samsung Health mediante dichos servicios adicionales o dispositivos de terceros solo se permitirá con su aprobación expresa.
- Usted asume la responsabilidad total por el uso inadecuado de los datos compartidos en redes sociales o transmitidos a otras personas. Tenga cuidado al compartir sus datos con otras personas.
- Si el dispositivo está conectado con dispositivos de medición, verifique el protocolo de comunicación para confirmar el funcionamiento correcto. Si usa una conexión inalámbrica, como la conexión Bluetooth, el dispositivo podría recibir interferencias electrónicas de otros dispositivos. Evite utilizarlo cerca de otros dispositivos que transmitan ondas de radio.
- Lea atentamente los Términos y condiciones y la Política de privacidad de Samsung Health antes de usarlo.

## **Grabadora de voz**

Use esta aplicación de voz para grabar o reproducir notas de voz.

- 1 Abra la carpeta **Samsung** e inicie la aplicación **Grabadora de voz**.
- 2 Pulse para comenzar a grabar. Hable cerca del micrófono.

Pulse **II** para pausar la grabación.

Mientras realiza una grabación de voz, pulse **MARCADOR** para insertar un marcador.

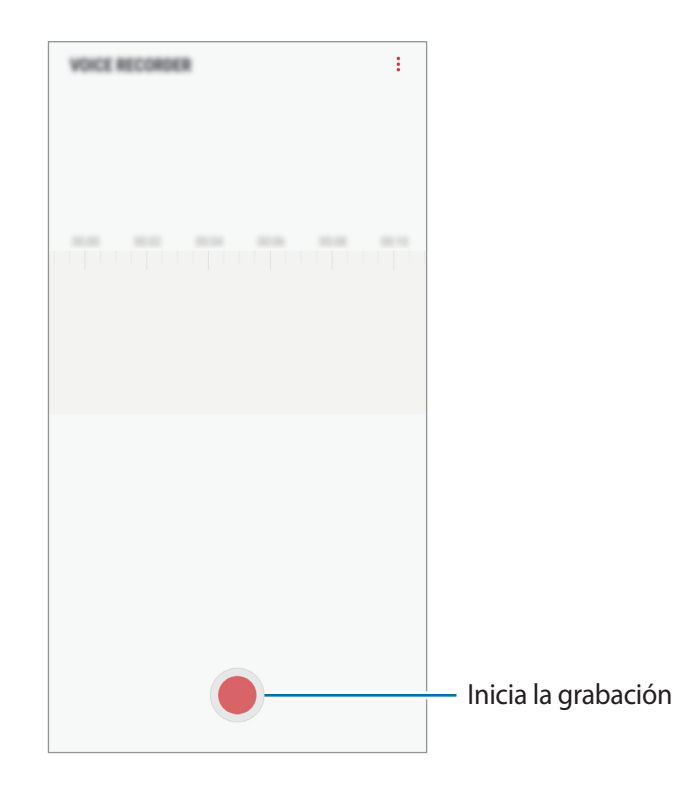

- 3 Pulse para finalizar la grabación.
- 4 Introduzca un nombre para el archivo y pulse **GUARDAR**.

## **Mis archivos**

Gestione y acceda a los distintos archivos almacenados en el dispositivo o en otras ubicaciones, como los servicios de almacenamiento en la nube.

Abra la carpeta **Samsung** e inicie la aplicación **Mis archivos**.

Visualice los archivos guardados en cada almacenamiento.

Para liberar almacenamiento del dispositivo, pulse → **Obtener más espacio**.

Para buscar archivos o carpetas, pulse  $Q$ .

## **Reloj**

## **Introducción**

Configure alarmas, compruebe la hora en distintas ciudades del mundo, cronometre un evento o establezca una duración específica.

### **ALARMA**

Abra la aplicación **Reloj** y pulse **ALARMA**.

#### **Configurar alarmas**

Pulse  $\Box$  en la lista de alarmas, configure una hora de alarma, seleccione los días en los que se repetirá, configure otras opciones y, a continuación, pulse **GUARDAR**.

Para abrir el teclado e introducir una hora de alarma, pulse el campo de entrada de hora.

Para activar o desactivar alarmas, deslice el interruptor situado junto a la alarma en la lista.

#### **Detener alarmas**

Pulse **DESCARTAR** para detener una alarma. Si pulsa **REPETIR** cuando está activada la opción de repetición, la alarma volverá a sonar al cabo de unos minutos.

#### **Eliminar alarmas**

Mantenga pulsada una alarma, marque las alarmas que desee eliminar y, a continuación, pulse **ELIMINAR**.

Aplicaciones y funciones

### **RELOJ MUNDIAL**

Abra la aplicación **Reloj** y pulse **RELOJ MUNDIAL**.

#### **Crear relojes**

Pulse  $\Box$ , introduzca el nombre de una ciudad o seleccione una ciudad del mundo y, a continuación, pulse **AÑADIR**.

#### **Eliminar relojes**

Mantenga pulsado un reloj, marque los relojes que desee eliminar y, a continuación, pulse **ELIMINAR**.

### **CRONO**

- 1 Abra la aplicación **Reloj** y pulse **CRONO**.
- 2 Pulse **INICIO** para cronometrar la duración de un evento. Para registrar tiempos de vuelta al cronometrar, pulse **VUELTA**.
- 3 Pulse **DETENER** para dejar de cronometrar el tiempo. Para reiniciar el cronómetro, pulse **REANUDAR**. Para eliminar los tiempos registrados, pulse **RESTABLECER**.

## **CUENTA ATRÁS**

- 1 Abra la aplicación **Reloj** y pulse **CUENTA ATRÁS**.
- 2 Establezca la duración y, a continuación, pulse **INICIO**.

Para abrir el teclado e introducir la duración, pulse el campo de entrada de duración.

3 Pulse **DESCARTAR** cuando se active la alarma del temporizador.

## **Calculadora**

Realice cálculos sencillos o complejos.

Abra la aplicación **Calculadora**.

Gire el dispositivo para obtener una vista horizontal y mostrar la calculadora científica. Si la opción Giro auto se encuentra desactivada, pulse  $\frac{1}{|e|}$  para mostrar la calculadora científica.

Para ver el historial de cálculo, pulse HISTORIAL. Para cerrar el panel de historial de cálculo, pulse **TECLADO**.

Para borrar el historial, pulse **HISTORIAL** → **ELIMINAR HISTORIAL**.

Para usar la herramienta de conversión de unidades, pulse  $\Box$ . Puede convertir diversos valores, como el área, la longitud o la temperatura, en otras unidades.

## **Radio**

## **Escuchar la radio FM**

Abra la aplicación **Radio**.

Antes de usar esta aplicación, deberá conectar al dispositivo unos auriculares que servirán como antena de radio.

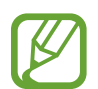

La radio FM buscará y guardará las emisoras disponibles automáticamente cuando se inicie por primera vez.

Pulse  $\langle \psi \rangle$  para encender la radio FM. Seleccione la emisora de radio que desee de la lista.

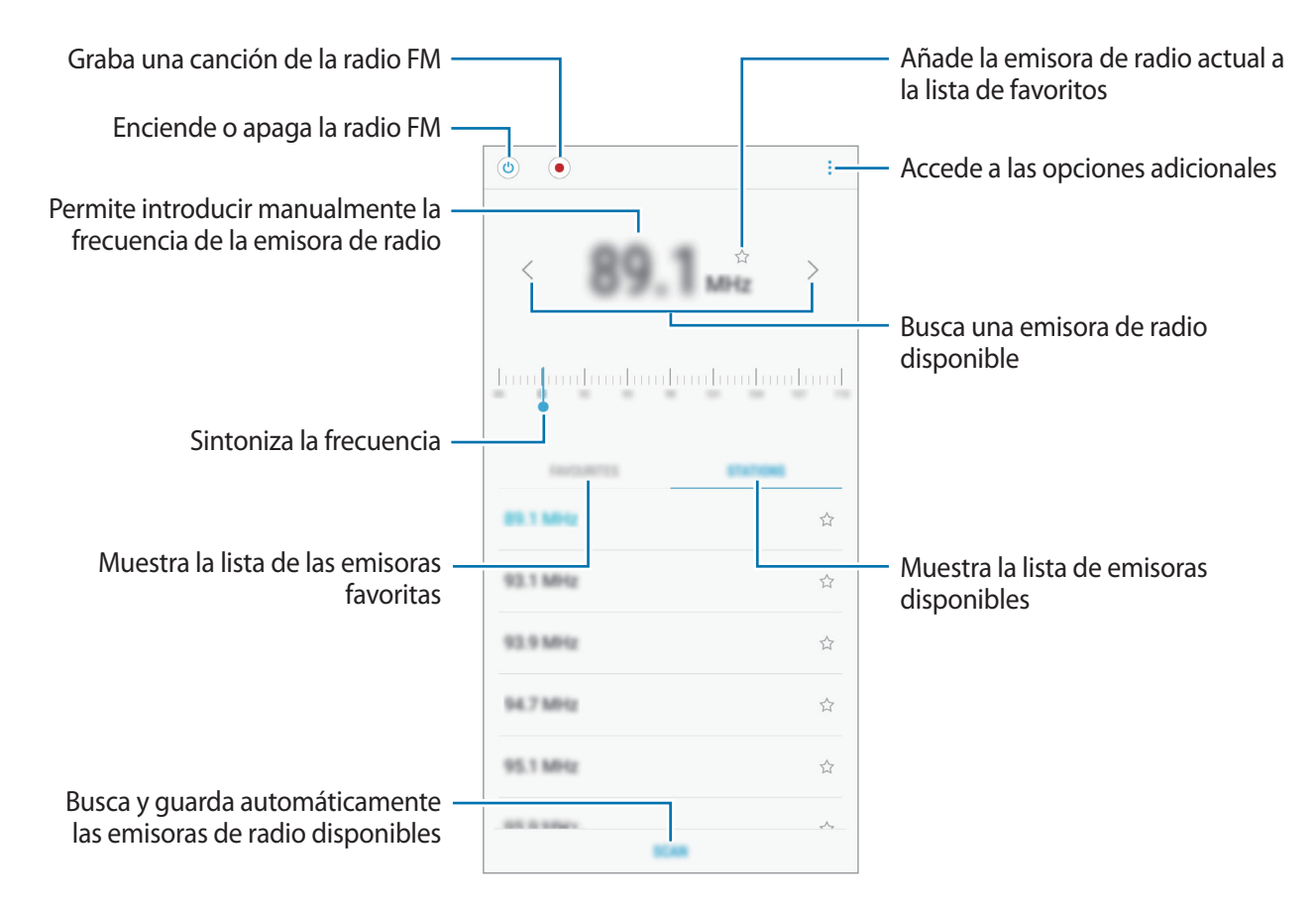

#### **Reproducir contenido a través del altavoz**

Puede escuchar la radio a través del altavoz en lugar de por el auricular conectado.

Pulse • → **Reproducir con altavoz.** 

### **Buscar emisoras de radio**

Abra la aplicación **Radio**.

Pulse **EMISORAS** → **BUSCAR** y después seleccione una opción de búsqueda. La radio FM busca y guarda automáticamente las emisoras de radio disponibles.

Seleccione la emisora de radio que desee de la lista.

## **Game Launcher**

## **Introducción**

Game Launcher reúne los juegos descargados de **Play Store** y **Galaxy Apps** en un único lugar para acceder a ellos fácilmente. Configure el dispositivo en el modo Juego para disfrutar de los juegos de una forma más sencilla.

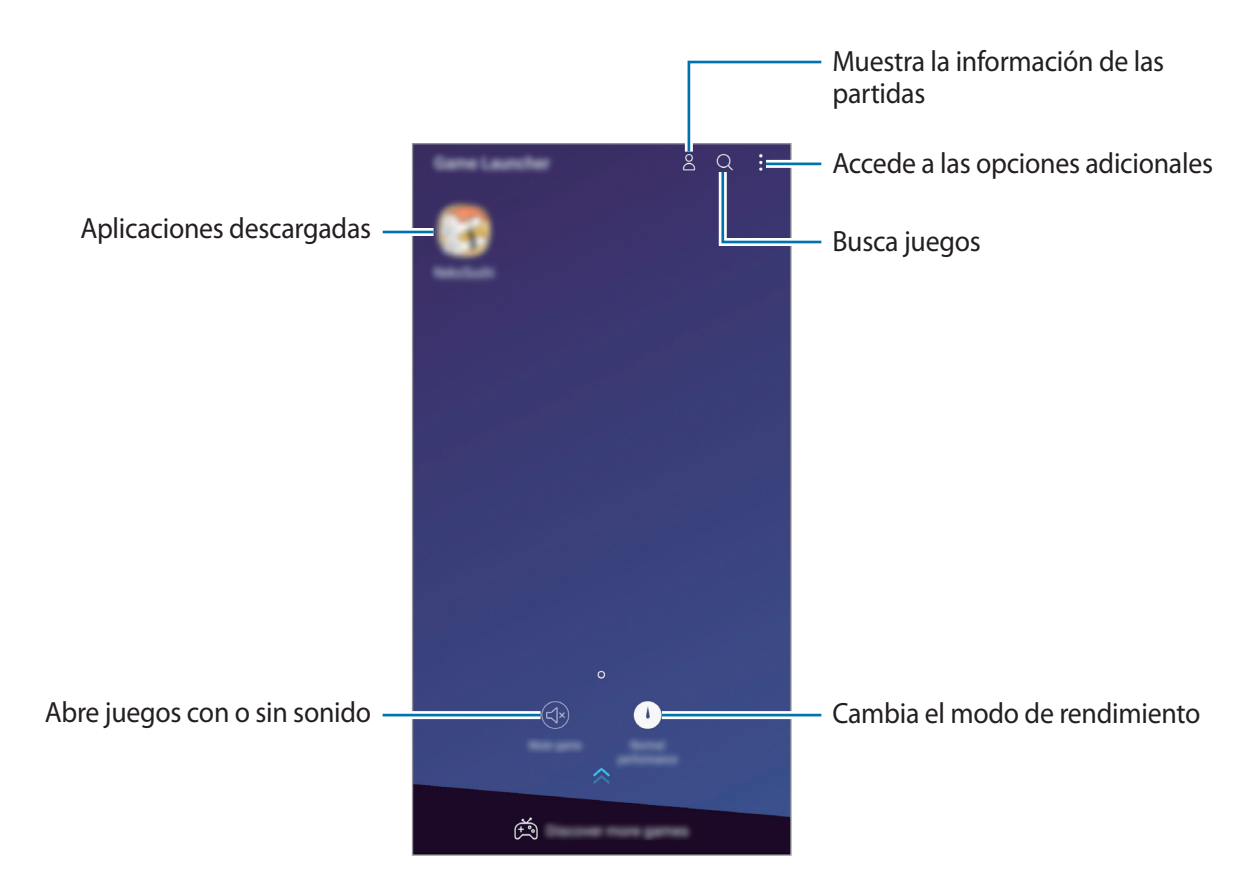

## **Usar Game Launcher**

1 Abra la aplicación **Ajustes**, pulse **Funciones avanzadas** <sup>→</sup> **Juegos** y, a continuación, pulse el interruptor **Game Launcher** para activarlo.

**Game Launcher** se añadirá a la pantalla Inicio o a la pantalla Aplicaciones.

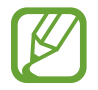

Cuando desactive la función, **Game Launcher** se eliminará de la pantalla Inicio y de la pantalla Aplicaciones.

- 2 Abra la aplicación **Game Launcher**.
- 3 Pulse un juego de la lista.

Para encontrar más juegos, deslice la pantalla hacia arriba.

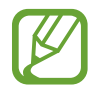

Los juegos descargados de **Play Store** y **Galaxy Apps** se mostrarán automáticamente en la pantalla Game Launcher. Si no puede verlos, pulse • → **Añadir un juego**.

#### **Eliminar un juego de Game Launcher**

Mantenga pulsado un juego y pulse **Eliminar**.

## **Cambiar el modo de rendimiento**

Puede cambiar el modo de rendimiento de los juegos.

Abra la aplicación **Game Launcher**, pulse **Rendimiento normal** y, a continuación, pulse el botón varias veces para seleccionar el modo que desee.

- **Rendimiento normal**: no se utiliza el modo Ahorro de energía ni el modo Alto rendimiento.
- **Ahorro de energía**: disminuye el consumo de batería pero reduce el rendimiento del sistema.
- **Alto rendimiento**: mejora el rendimiento del sistema pero aumenta el consumo de batería.

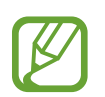

- La eficiencia de la carga de la batería puede variar según el juego.
- Es posible que algunas funciones no estén disponibles según la región.

## **Usar Game Tools**

Puede utilizar diversas opciones en el panel Game Tools mientras juega. Para abrirlo pulse  $\bigodot$  en la barra de navegación. Si esta está oculta, deslice el dedo hacia arriba desde la parte inferior de la pantalla para mostrarla.

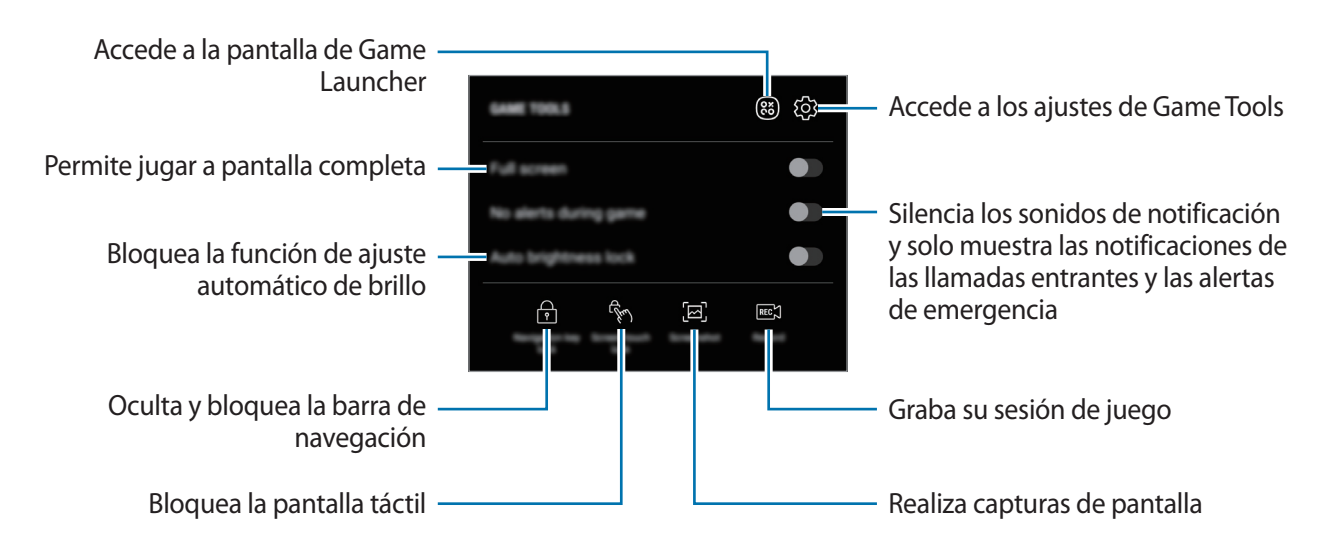

#### **Bloquear las notificaciones durante los juegos**

Pulse  $\odot$  y deslice el interruptor **Sin alertas al jugar** para activarlo. El dispositivo silenciará los sonidos de notificación y mostrará únicamente notificaciones de las llamadas entrantes y las alertas de emergencia para que pueda disfrutar de sus juegos sin que nadie le moleste. Si recibe una llamada entrante, aparecerá una pequeña notificación en la parte superior de la pantalla.

## **SmartThings**

## **Introducción**

Conéctese a dispositivos cercanos, como auriculares Bluetooth u otros smartphones, de una forma rápida y sencilla. También podrá controlar y gestionar televisores, electrodomésticos y productos del Internet de las cosas (IoT) con su smartphone.

- **Conexión a dispositivos cercanos**: sirve para conectarse a dispositivos cercanos, como auriculares Bluetooth o wearables, de una forma rápida y sencilla.
- **Registro y control de electrodomésticos, televisores y productos IoT**: registre frigoríficos inteligentes, lavadoras, aparatos de aire acondicionado, purificadores de aire, televisores y productos del Internet de las cosas (IoT) en su smartphone, y consulte su estado o contrólelos desde la pantalla del smartphone.
- **Recepción de notificaciones**: sirve para recibir notificaciones de dispositivos conectados en su smartphone. Por ejemplo, cuando acabe la lavadora, puede recibir una notificación en su dispositivo.

Abra la carpeta **Samsung** e inicie la aplicación **SmartThings**. Aparecerá el panel de control.

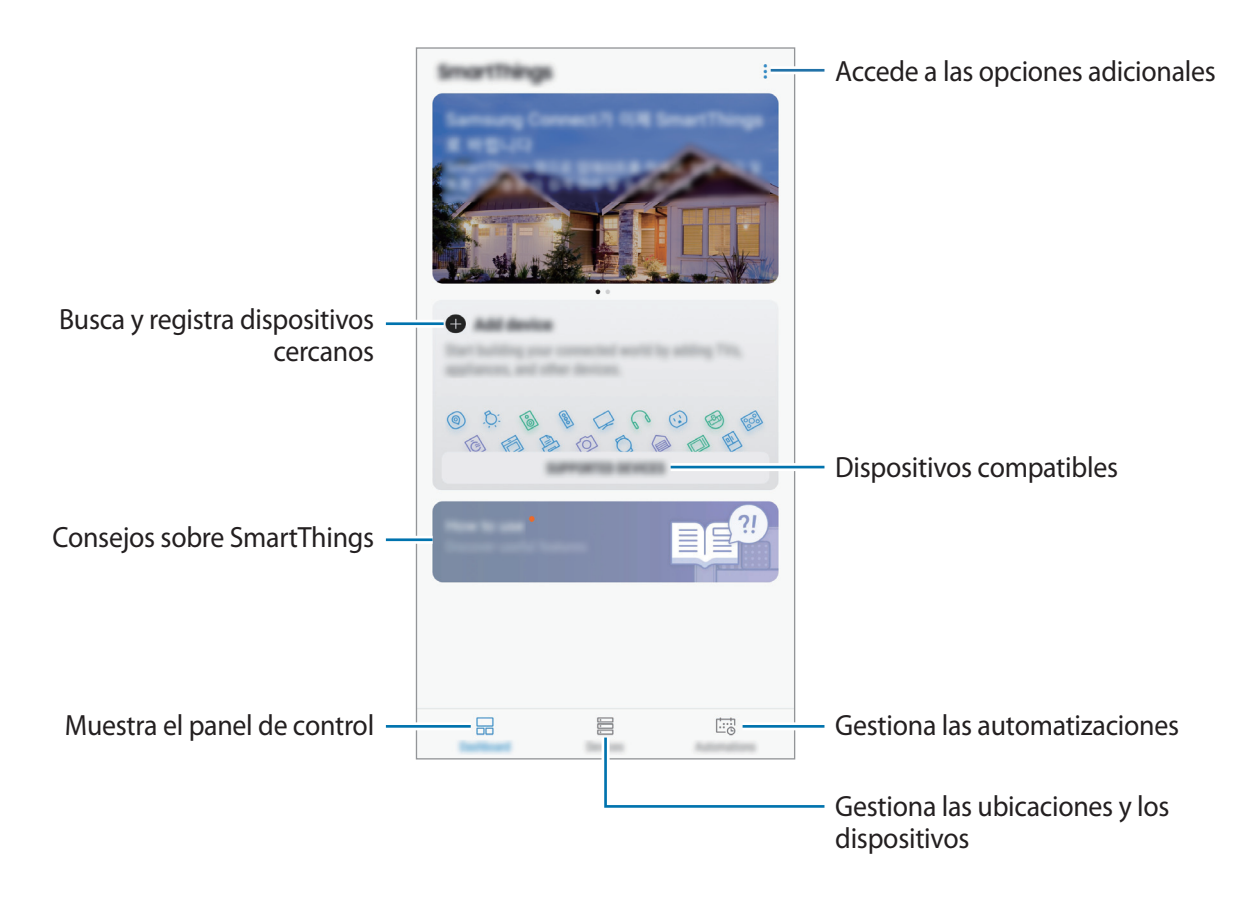

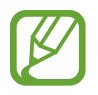

- Para poder utilizar SmartThings, su smartphone y los otros dispositivos deberán estar conectados a una red Wi-Fi o de datos móviles.
- Para poder utilizar SmartThings, deberá registrarse e iniciar sesión en su Samsung account.
- Los dispositivos que puede conectar pueden variar en función de la región o el proveedor de servicios. Para ver la lista de dispositivos compatibles, abra la carpeta **Samsung**, inicie la aplicación **SmartThings** y, a continuación, pulse **DISPOSITIVOS COMPATIBLES**.
- Las funciones disponibles pueden variar según el dispositivo conectado.
- La garantía de Samsung no cubre los errores y defectos de los dispositivos conectados. Si los dispositivos conectados presentan errores o defectos, póngase en contacto con el fabricante del dispositivo.

## **Conectarse a dispositivos cercanos**

Conéctese a dispositivos cercanos, como auriculares Bluetooth, de una forma rápida y sencilla.

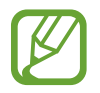

Los medios de conexión podrían variar en función del tipo de dispositivos conectados o los contenidos que comparta.

- 1 Abra la carpeta **Samsung** e inicie la aplicación **SmartThings**.
- 2 Pulse **Añadir dispositivo** en el panel de control.
- $3$  Seleccione un dispositivo de la lista y conéctese a él siguiendo las instrucciones en pantalla.

## **Utilizar electrodomésticos, televisores y productos IoT**

Consulte el estado de sus electrodomésticos inteligentes, televisores y productos IoT desde la pantalla de su smartphone. Podrá agrupar los dispositivos por ubicación y añadir reglas para controlar los dispositivos de una forma sencilla y cómoda.

#### **Conectar dispositivos**

- 1 Abra la carpeta **Samsung** e inicie la aplicación **SmartThings**.
- 2 Pulse **Añadir dispositivo** en el panel de control.
- 3 Seleccione un dispositivo en la lista.

Si no se muestra ninguno, pulse en **AÑADIR DISPOSITIVO MANUALMENTE** y seleccione un tipo de dispositivo. También puede pulsar **Buscar** e introducir el nombre del dispositivo o del modelo.

 $\mathcal A$  Siga las instrucciones que aparecen en la pantalla para registrar dispositivos.

#### **Ver y controlar los dispositivos conectados**

Puede ver y controlar los dispositivos. Puede comprobar, por ejemplo, los alimentos que hay en el frigorífico o ajustar el volumen del televisor.

- 1 Abra la carpeta **Samsung**, inicie la aplicación **SmartThings** y, a continuación, pulse **Dispositivos**. Aparecerá la lista de dispositivos conectados.
- 2 Vea el estado de los dispositivos de la lista.

Para controlar los dispositivos, seleccione uno. Cuando se descargue el controlador del dispositivo incluido con el dispositivo seleccionado, podrá controlarlo.

#### **Añadir dispositivos y escenas según la ubicación**

Añada dispositivos según la ubicación, vea la lista de dispositivos que se encuentran en la misma ubicación y contrólelos. También podrá añadir una escena a una ubicación para controlar varios dispositivos al mismo tiempo.

#### **Añadir ubicaciones**

- 1 Abra la carpeta **Samsung**, inicie la aplicación **SmartThings** y, a continuación, pulse **Dispositivos** → **TODOS LOS DISPOSITIVOS** → **Añadir ubicación**.
- 2 Introduzca el nombre de la ubicación.

Para configurarla, pulse **Ubicación geográfica**, seleccione una ubicación en el mapa y pulse **HECHO**.

3 Pulse **GUARDAR**.

Se añadirá su ubicación.

Para añadir dispositivos a la ubicación, pulse **AÑADIR** y siga las instrucciones de la pantalla para registrar dispositivos.

Los dispositivos se añadirán a la ubicación.

#### **Añadir escenas**

Añada una escena y registre dispositivos en en ella para controlar varios dispositivos al mismo tiempo con tan solo pulsar un botón o con un comando de voz.

Abra la carpeta **Samsung**, ejecute la aplicación **SmartThings**, seleccione una ubicación, pulse <u>•</u> → **Añadir escena** y establezca las opciones de la escena. Puede configurar el nombre de la escena, el icono y los dispositivos.

#### **Añadir automatizaciones**

También puede configurar una automatización para que realice acciones de forma automática en función de la hora preestablecida o del estado de los dispositivos.

Por ejemplo, añada una automatización para encender la radio automáticamente todos los días a las 7:00 a. m.

- 1 Abra la carpeta **Samsung**, inicie la aplicación **SmartThings** y, a continuación, pulse **Acciones** <sup>→</sup> **AÑADIR ACCIÓN AUTOMÁTICA**.
- 2 Pulse **¿Cuándo quieres utilizar esta acción automática?** para establecer las condiciones y, a continuación, pulse **HECHO**.
- 3 Pulse **¿Qué quieres que haga esta acción automática?** para establecer los dispositivos y las acciones que desea realizar.

Para recibir una notificación cuando se ejecute una automatización, pulse **Notificarme**, introduzca el mensaje y, a continuación, pulse **HECHO**.

#### **Recibir notificaciones**

Puede recibir en su smartphone notificaciones de los dispositivos conectados. Por ejemplo, puede recibir una notificación cuando la colada haya finalizado.

Para establecer dispositivos de los que recibir notificaciones, abra la carpeta **Samsung**, ejecute la aplicación **SmartThings**, pulse → **Notificaciones** → → **Ajustes de notificación** y, luego, deslice los interruptores que hay junto a los dispositivos que quiera.

## **Compartir contenidos**

Comparta contenido utilizando varias opciones de uso compartido. Las siguientes acciones son un ejemplo para compartir imágenes.

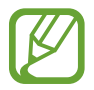

Puede incurrir en cargos adicionales cuando comparta archivos mediante la red móvil.

- 1 Abra la aplicación **Galería** y seleccione una imagen.
- 2 Pulse  $\leq$  y seleccione un método de uso compartido, como un mensaje o un correo electrónico.

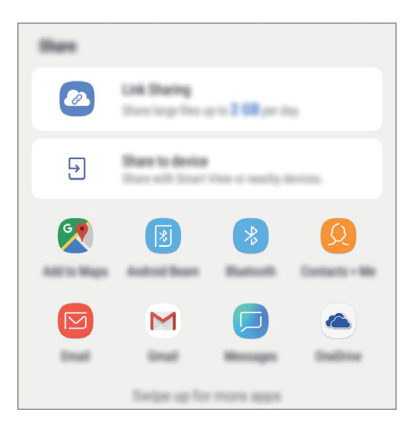

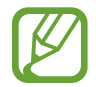

Si tiene un historial de uso compartido o comunicación, las personas con las que ya se haya puesto en contacto aparecerán en el panel de opciones de uso compartido. Para compartir directamente contenido con ellos mediante la aplicación correspondiente, seleccione el icono de esa persona. Si la función no está activada, abra la aplicación **Ajustes**, pulse **Funciones avanzadas** y, a continuación, deslice el interruptor **Compartir rápido** para activarlo.

#### **Usar funciones adicionales**

- **Compartir vínculos**: comparte archivos grandes. Cargue archivos al servidor de almacenamiento de Samsung y compártalos con otras personas mediante un enlace web o un código. Para poder utilizar esta función, deberá verificar su número de teléfono.
- **Compartir con dispositivo**: comparte contenido con dispositivos cercanos mediante Wi-Fi Direct o Bluetooth, o bien con dispositivos compatibles con SmartThings. También podrá ver el contenido mostrado en su dispositivo en una pantalla grande al conectar el dispositivo a un monitor o televisor con Smart View.

Cuando la imagen se envíe a los dispositivos de los destinatarios, les aparecerá una notificación en su dispositivo. Pulse la notificación para ver o descargar la imagen.

## **Google apps**

Google ofrece aplicaciones de entretenimiento, negocios y redes sociales. Es posible que deba contar con una cuenta de Google para acceder a algunas aplicaciones.

Para más información sobre las aplicaciones, acceda al menú de ayuda de cada aplicación.

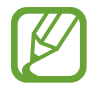

Es posible que algunas aplicaciones no estén disponibles o tengan otro nombre en función de su región o su proveedor de servicios.

#### **Chrome**

Busque información y navegue por páginas web.

#### **Gmail**

Envíe o reciba mensajes de correo electrónico mediante el servicio de Google Mail.

#### **Maps**

Busque su ubicación en el mapa, busque en el mapa del mundo y vea los datos de ubicación de diversas localizaciones que le rodean.

#### **Play Música**

Busque, escuche y comparta música desde el dispositivo. Puede cargar en la nube colecciones de música almacenadas en su dispositivo y acceder a ellas más adelante.

Aplicaciones y funciones

#### **Play Películas**

Compre o alquile vídeos, como películas o programas de televisión, en **Play Store**.

#### **Drive**

Almacene sus contenidos en la nube, acceda a ellos desde cualquier parte y compártalos con otras personas.

#### **YouTube**

Vea o cree vídeos y compártalos con otras personas.

#### **Fotos**

Busque, gestione y edite todas sus fotografías y vídeos de varios orígenes desde un mismo sitio.

#### **Google**

Busque rápidamente elementos en Internet o en el dispositivo.

#### **Duo**

Realice una videollamada de forma sencilla.

# **Ajustes**

## **Introducción**

Personaliza los ajustes del dispositivo. Puede personalizar aún más su dispositivo configurando diversas opciones.

Abra la aplicación **Ajustes**.

Para buscar ajustes con palabras clave, pulse **Buscar** o Q.

## **Conexiones**

## **Opciones**

Cambie los ajustes de las distintas conexiones, como la función Wi-Fi y la conexión Bluetooth. En la pantalla de Ajustes, pulse **Conexiones**.

- **Wi-Fi**: active la función Wi-Fi para conectarse a una red Wi-Fi y acceder a Internet o a otros dispositivos de red. Consulte [Wi-Fi](#page-132-0) para obtener más información.
- **Bluetooth**: use la función Bluetooth para intercambiar datos o archivos multimedia con otros dispositivos habilitados para Bluetooth. Consulte [Bluetooth](#page-134-0) para obtener más información.
- **Visibilidad del teléfono**: permite que otros dispositivos busquen el suyo para compartir contenido con usted. Cuando esta función esté activada, otros dispositivos podrán ver el suyo cuando busquen dispositivos disponibles utilizando la opción Transferir archivos al dispositivo.
- **Uso de datos**: controla el uso de datos y personaliza sus límites de uso. Configure el dispositivo para que desactive automáticamente la conexión de datos si la cantidad de datos móviles que ha utilizado alcanza el límite especificado.

Asimismo, puede activar la función de ahorro de datos para evitar que algunas aplicaciones que se ejecutan en segundo plano envíen o reciban datos. Consulte la sección [Ahorro de datos](#page-136-0) para obtener más información.

• **Modo Avión**: configura el dispositivo para desactivar todas sus funciones inalámbricas. Solo podrá usar los servicios sin red.

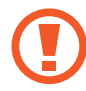

Siga la normativa de la compañía aérea y las indicaciones del personal del avión. En aquellos casos en los que se permita el uso del dispositivo, utilícelo siempre en modo avión.

**NFC y pago** (modelos habilitados para NFC): configura el dispositivo para permitirle leer etiquetas de comunicación de campo cercano (NFC) que contengan información sobre productos. También podrá usar esta función para hacer pagos y comprar billetes de transporte o entradas para eventos tras haber descargado las aplicaciones correspondientes. Consulte [NFC y](#page-137-0)  [pago](#page-137-0) para obtener más información.

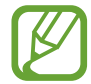

Es posible que esta función no esté disponible dependiendo de su región o su proveedor de servicios.

- **Conexión compartida y Módem**: use el dispositivo como una zona de conexión compartida para compartir los datos con otros dispositivos cuando no haya una conexión de red disponible. Podrá establecer conexiones mediante la función Wi-Fi, USB o Bluetooth. Consulte [Conexión](#page-139-0)  [compartida y Módem](#page-139-0) para obtener más información.
- **Redes móviles**: configura los ajustes de su red móvil.
- **Administrador de tarjetas SIM** (modelos dual SIM): active sus tarjetas SIM o USIM y personalice los ajustes de su tarjeta SIM. Consulte [Administrador de tarjetas SIM \(modelos dual SIM\)](#page-140-0) para obtener más información.
- **Ubicación:** cambia los ajustes de los permisos de información de ubicación.
- **Más ajustes de conexión**: personalice los ajustes para controlar otras funciones. Consulte [Más](#page-141-0)  [ajustes de conexión](#page-141-0) para obtener más información.

### <span id="page-132-0"></span>**Wi-Fi**

Active la función Wi-Fi para conectarse a una red Wi-Fi y acceder a Internet o a otros dispositivos de red.

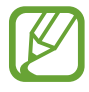

Desactive la función Wi-Fi para ahorrar batería cuando no esté en uso.

#### **Conectarse a una red Wi-Fi**

- 1 En la pantalla de Ajustes, pulse **Conexiones** <sup>→</sup> **Wi-Fi** y, a continuación, deslice el interruptor para activarlo.
- 2 Seleccione una red en la lista de redes Wi-Fi.

Las redes que requieran una contraseña aparecerán con un icono en forma de candado. Escriba la contraseña y pulse **CONECTAR**.

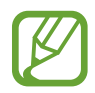

- Cuando el dispositivo se conecte a una red Wi-Fi, volverá a conectarse a esa red cada vez que esté disponible sin solicitar una contraseña. Para evitar que el dispositivo se conecte a la red automáticamente, selecciónela en la lista de redes y pulse **OLVIDAR**.
- Si no puede conectarse a una red Wi-Fi correctamente, reinicie la función Wi-Fi del dispositivo o el router inalámbrico.

#### **Wi-Fi Direct**

La función Wi-Fi Direct conecta dispositivos mediante una red Wi-Fi sin requerir un punto de acceso.

1 En la pantalla de Ajustes, pulse **Conexiones** <sup>→</sup> **Wi-Fi** y, a continuación, deslice el interruptor para activarlo.

#### 2 Pulse **Wi-Fi Direct**.

Aparecerá una lista con los dispositivos detectados.

Si el dispositivo con el que quiere vincularse no se encuentra en la lista, solicite que este active su función Wi-Fi Direct.

3 Seleccione un dispositivo para conectarse a él.

Los dispositivos se conectarán cuando el otro dispositivo acepte la solicitud de conexión de Wi-Fi Direct.

#### Ajustes

#### **Enviar y recibir datos**

Podrá compartir datos, como contactos o archivos multimedia, con otros dispositivos. Las siguientes acciones son un ejemplo de cómo enviar una imagen a otro dispositivo:

- 1 Abra la aplicación **Galería** y seleccione una imagen.
- 2 Pulse  $\leqslant^{\circ} \rightarrow$  Wi-Fi Direct y seleccione el dispositivo al que desea transferir la imagen.
- 3 Acepte la solicitud de conexión de Wi-Fi Direct en el otro dispositivo.

Si los dispositivos ya están conectados, la imagen se enviará al otro dispositivo sin el procedimiento de solicitud de conexión.

**Finalizar la conexión del dispositivo**

- 1 En la pantalla de Ajustes, pulse **Conexiones** <sup>→</sup> **Wi-Fi**.
- 2 Pulse **Wi-Fi Direct**.

El dispositivo mostrará los dispositivos conectados en la lista.

3 Pulse el nombre del dispositivo para desconectar los dispositivos.

## <span id="page-134-0"></span>**Bluetooth**

Use la función Bluetooth para intercambiar datos o archivos multimedia con otros dispositivos habilitados para Bluetooth.

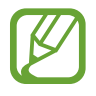

- Samsung no se hace responsable de la pérdida, la interceptación o el uso incorrecto de los datos enviados o recibidos mediante Bluetooth.
- Asegúrese siempre de compartir y recibir datos con dispositivos fiables que cuenten con la seguridad adecuada. Si hay obstáculos entre los dispositivos, es posible que se reduzca la distancia operativa.
- Es posible que algunos dispositivos, en especial aquellos que no están probados o autorizados por Bluetooth SIG, no sean compatibles con el dispositivo.
- No utilice la función Bluetooth con fines ilegales, por ejemplo, para piratear copias de archivos o grabar comunicaciones de forma ilegal con propósitos comerciales. Samsung no se hace responsable de la repercusión del uso ilegal de la función Bluetooth.

#### **Conectarse a otros dispositivos Bluetooth**

1 En la pantalla de Ajustes, pulse **Conexiones** <sup>→</sup> **Bluetooth** y, a continuación, deslice el interruptor para activarlo.

Aparecerá una lista con los dispositivos detectados.

2 Seleccione un dispositivo para conectarse a él.

Si el dispositivo con el que quiere vincularse no se encuentra en la lista, configúrelo para que acceda al modo de asociación Bluetooth. Consulte el manual de usuario del otro dispositivo.

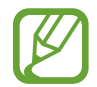

Su dispositivo es visible para otros dispositivos mientras la pantalla de configuración de Bluetooth está abierta.

 $3$  Acepte la solicitud de conexión Bluetooth en su dispositivo para confirmar.

Los dispositivos se conectarán cuando el otro dispositivo acepte la solicitud de conexión Bluetooth.

#### **Enviar y recibir datos**

Muchas aplicaciones admiten la transferencia de datos mediante Bluetooth. Podrá compartir datos, como contactos o archivos multimedia, con otros dispositivos Bluetooth. Las siguientes acciones son un ejemplo de cómo enviar una imagen a otro dispositivo:

- 1 Abra la aplicación **Galería** y seleccione una imagen.
- 2 Pulse  $\leqslant^o \rightarrow$  **Bluetooth**, y después seleccione un dispositivo al que transferir la imagen.

Si su dispositivo ya se ha vinculado a otro anteriormente, pulse el nombre del dispositivo sin necesidad de confirmar la contraseña generada automáticamente.

Si el dispositivo al que quiere conectarse no se encuentra en la lista, solicite que este active la opción de visibilidad.

3 Acepte la solicitud de conexión vía Bluetooth en el otro dispositivo.

#### Ajustes

#### **Desconectar dispositivos Bluetooth**

- 1 En la pantalla de Ajustes, pulse **Conexiones** <sup>→</sup> **Bluetooth**. El dispositivo mostrará los dispositivos vinculados en la lista.
- **2** Pulse  $\oslash$  junto al nombre del dispositivo para desvincularlo.
- 3 Pulse **Desvincular**.

### <span id="page-136-0"></span>**Ahorro de datos**

Reduzca el uso de datos evitando que algunas aplicaciones que se ejecutan en segundo plano envíen o reciban datos.

En la pantalla de Ajustes, pulse **Conexiones** → **Uso de datos** → **Ahorro de datos** y pulse el interruptor para activarlo.

Cuando la función de ahorro de datos esté activada, el icono  $\triangle$  aparecerá en la barra de estado.

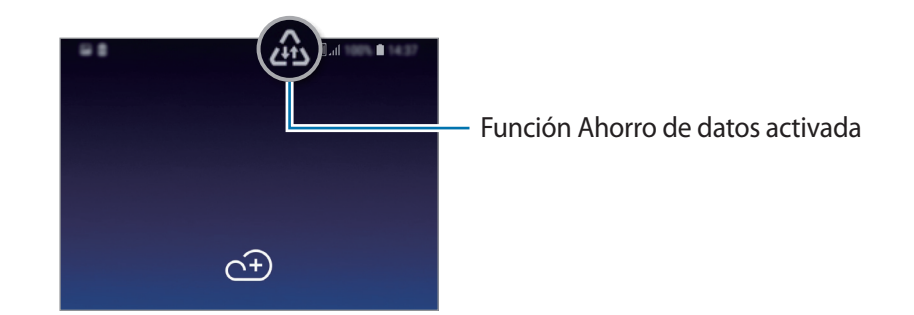

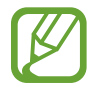

Para seleccionar aplicaciones en las que desee utilizar datos sin restricciones, pulse **Permitir con Ahorro de datos activo** y selecciónelas.

### <span id="page-137-0"></span>**NFC y pago**

El dispositivo lee etiquetas de comunicación de campos cercanos (NFC) que contengan información sobre productos. También podrá usar esta función para hacer pagos y comprar billetes de transporte o entradas para eventos tras haber descargado las aplicaciones correspondientes.

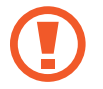

El dispositivo contiene una antena NFC integrada. Para evitar dañarla, manipule el dispositivo con cuidado.

#### **Leer información de etiquetas NFC**

Use la función NFC para enviar imágenes o contactos a otros dispositivos y leer información de productos a partir de etiquetas NFC.

- 1 En la pantalla de Ajustes, pulse **Conexiones** y deslice el interruptor **NFC y pago** para activarlo.
- 2 Coloque el área de la antena NFC que se encuentra en la parte trasera del dispositivo cerca de una etiqueta NFC.

Aparecerá la información de la etiqueta.

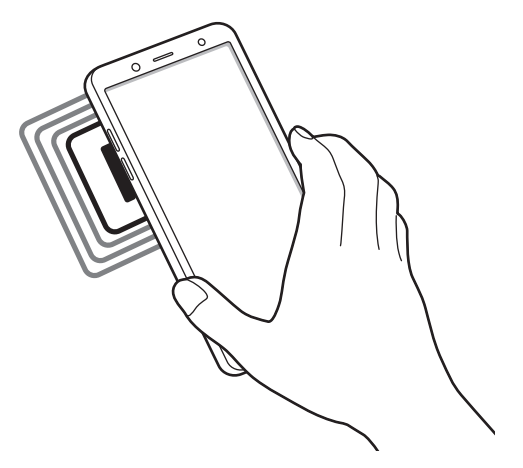

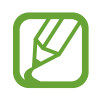

Asegúrese de que la pantalla del dispositivo esté encendida y desbloqueada. De lo contrario, este no leerá las etiquetas NFC ni recibirá datos.

#### **Realizar pagos con la función NFC**

Antes de poder utilizar la función NFC para hacer pagos, deberá registrarse en el servicio de pagos móviles. Para registrarse o recibir más información sobre este servicio, póngase en contacto con su proveedor de servicios.

- 1 En la pantalla de Ajustes, pulse **Conexiones** y deslice el interruptor **NFC y pago** para activarlo.
- $2$  Coloque el área de la antena NFC que se encuentra en la parte trasera del dispositivo sobre el lector de tarjetas NFC.

Para configurar la aplicación de pago predeterminada, abra la pantalla de Ajustes y pulse **Conexiones** → **NFC y pago** → **Pulsar y pagar** → **PAGO** y, a continuación, seleccione una aplicación.

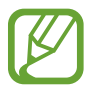

Puede que la lista de servicios de pago no incluya todas las opciones de pago disponibles.

#### **Enviar datos con la función NFC**

Intercambie datos cuando la antena NFC de su dispositivo entre en contacto con la antena NFC de otro.

- 1 En la pantalla de Ajustes, pulse **Conexiones** <sup>→</sup> **NFC y pago** y deslice el interruptor para activarlo.
- 2 Deslice el interruptor **Android Beam** para activarlo.
- $3$  Seleccione un elemento y coloque la antena NFC del otro dispositivo en contacto con la antena NFC de su dispositivo.

4 Cuando aparezca **Pulsa para transmitir.** en la pantalla, pulse la pantalla del dispositivo para enviar archivos.

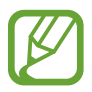

Si ambos dispositivos intentan enviar datos a la vez, la transferencia de archivos podría fallar.

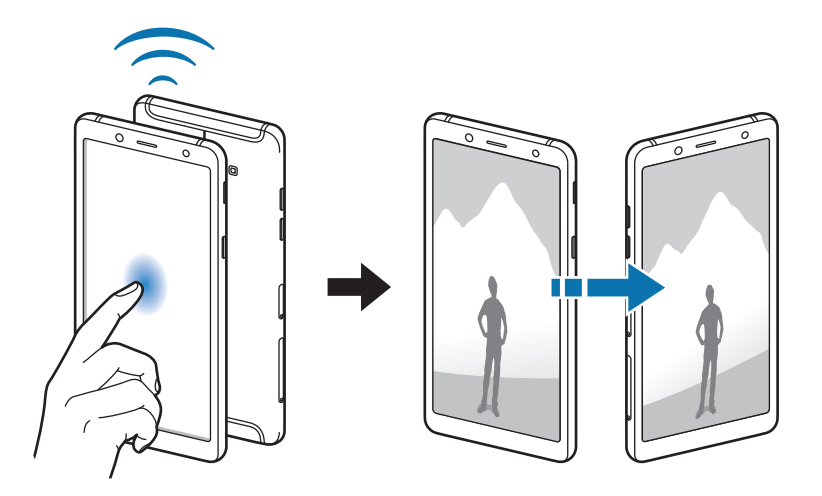

## <span id="page-139-0"></span>**Conexión compartida y Módem**

Use el dispositivo como una zona de conexión compartida para compartir los datos con otros dispositivos cuando no haya una conexión de red disponible. Podrá establecer conexiones mediante la función Wi-Fi, USB o Bluetooth.

En la pantalla de Ajustes, pulse **Conexiones** → **Conexión compartida y Módem**.

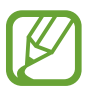

Es posible que incurra en gastos adicionales al usar esta función.

- **Conexión compartida**: utilice la Conexión compartida para compartir la conexión de datos móviles del dispositivo móvil con ordenadores u otros dispositivos.
- **Módem Bluetooth**: utilice Módem Bluetooth para compartir la conexión de datos móviles del dispositivo con ordenadores u otros dispositivos mediante Bluetooth.
- **Módem USB**: utilice Módem USB para compartir la conexión de datos móviles del dispositivo con un ordenador mediante USB. Cuando se conecta a un ordenador, el dispositivo se usa como módem inalámbrico.

#### **Usar conexión compartida**

Use el dispositivo como una conexión compartida portátil para compartir la conexión de datos con otros dispositivos.

- 1 En la pantalla de Ajustes, pulse **Conexiones** <sup>→</sup> **Conexión compartida y Módem** <sup>→</sup> **Conexión compartida**.
- 2 Pulse el interruptor para activarla.

Aparecerá el icono  $\hat{\epsilon}$  en la barra de estado. Los demás dispositivos podrán encontrar el suyo en la lista de redes Wi-Fi.

Para definir una contraseña para la conexión compartida, pulse • → **Configurar Conexión compartida** y seleccione el nivel de seguridad. Después, introduzca una contraseña y pulse **GUARDAR**.

- $3<sup>5</sup>$  En la pantalla del otro dispositivo, busque y seleccione el suyo en la lista de redes Wi-Fi.
- $\mathbf 4$  En el dispositivo conectado, use la conexión de datos móviles del otro para acceder a Internet.

## <span id="page-140-0"></span>**Administrador de tarjetas SIM (modelos dual SIM)**

Active sus tarjetas SIM o USIM y personalice los ajustes de su tarjeta SIM. Consulte Uso de las tarjetas [dual SIM o USIM \(modelos dual SIM\)](#page-20-0) para obtener más información.

En la pantalla de Ajustes, pulse **Conexiones** → **Administrador de tarjetas SIM**.

- **Llamadas**: selecciona una tarjeta SIM o USIM para las llamadas de voz.
- **Mensajes de texto**: selecciona una tarjeta SIM o USIM para el servicio de mensajería.
- **Datos móviles**: selecciona una tarjeta SIM o USIM para los servicios de datos.
- **Confirmar SIM para llamadas**: configura el dispositivo para que muestre la ventana emergente de selección de tarjeta SIM o USIM al devolver una llamada o al llamar a partir de un mensaje. La ventana emergente aparecerá solo si la tarjeta SIM o USIM utilizada para la llamada o el mensaje anterior es diferente a la tarjeta SIM o USIM preferida.
- **SIM dual siempre activa:** configura el dispositivo para admitir llamadas entrantes de la otra tarieta SIM o USIM durante una llamada.

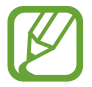

Al activar esta función, podría incurrir en gastos adicionales por el desvío de llamadas, dependiendo de la región o el proveedor de servicios.

## <span id="page-141-0"></span>**Más ajustes de conexión**

Personalice los ajustes para controlar otras funciones.

En la pantalla de Ajustes, pulse **Conexiones** → **Más ajustes de conexión**.

- **Buscar dispositivos**: configura el dispositivo para que busque dispositivos cercanos a los que conectarse.
- **Imprimir**: configure los ajustes de los plug-ins de la impresora instalados en el dispositivo. Podrá buscar impresoras disponibles o agregar una de forma manual para imprimir archivos. Consulte [Imprimir](#page-141-1) para obtener más información.
- **VPN**: configura redes virtuales (VPN) en su dispositivo para conectarse a la red privada de una empresa o colegio.

#### <span id="page-141-1"></span>**Imprimir**

Configure los ajustes de los plug-ins de la impresora instalados en el dispositivo. Puede conectar el dispositivo a una impresora mediante la función Wi-Fi o Wi-Fi Direct e imprimir imágenes o documentos.

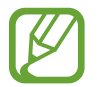

Puede que algunas impresoras no sean compatibles con el dispositivo.

#### **Añadir plug-ins de impresoras**

Añada plug-ins para impresoras que quiera conectar con el dispositivo.

- 1 En la pantalla de Ajustes, pulse **Conexiones** <sup>→</sup> **Más ajustes de conexión** <sup>→</sup> **Imprimir** <sup>→</sup> **Añadir servicio**.
- 2 Busque el complemento de la impresora en **Play Store**.
- $3$  Seleccione el plug-in de la impresora e instálelo.
- $\mathcal A$  Seleccione el plug-in de la impresora y deslice el interruptor para activarlo. El dispositivo buscará impresoras que se encuentren conectadas a la misma red Wi-Fi que el dispositivo.
- $5<sub>5</sub>$  Seleccione la impresora que quiera añadir.

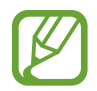

Para añadir impresoras de forma manual, pulse • → **Añadir impresora**.

#### **Imprimir contenidos**

Mientras visualiza contenidos, como imágenes o documentos, acceda a la lista de opciones, pulse **Imprimir** →  $\blacktriangledown$  → **Todas las impresoras...** y, a continuación, seleccione una impresora.

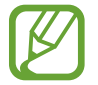

Los métodos de impresión pueden variar según el tipo de contenido.

## **Sonidos y vibración**

## **Opciones**

Cambie los ajustes de los distintos sonidos en el dispositivo.

En la pantalla de Ajustes, pulse **Sonidos y vibración**.

- **Modo de sonido**: configura el dispositivo para que use el modo Sonido, el modo Vibración o el modo Silencio.
- **Vibración y melodía**: configura el dispositivo para que vibre y reproduzca una melodía cuando reciba llamadas.
- **Botones Volumen para multimedia**: configura el dispositivo para que ajuste el nivel de volumen del contenido multimedia al pulsar el botón Volumen.
- **Volumen**: ajusta el nivel de volumen de las melodías de llamada, la música y los vídeos, los sonidos del sistema y las notificaciones.
- **Melodía** (modelos single SIM): cambia la melodía de llamada. **Melodía** (modelos dual SIM): cambia las melodías de las llamadas y notificaciones.
- **Modo de vibración**: selecciona un patrón de vibración.
- **Sonidos de notificaciones**: cambia el sonido de la notificación.
- No molestar: configura el dispositivo para que silencie las llamadas entrantes, los sonidos de notificaciones y el contenido multimedia, salvo en el caso de las excepciones permitidas.
- **Sonidos táctiles**: configura el dispositivo para que emita sonidos al seleccionar una aplicación u opción en la pantalla táctil.
- **Sonidos bloqueo pantalla**: configura el dispositivo para que emita sonidos cuando bloquea o desbloquea la pantalla táctil.
- **Sonido de carga**: configura el dispositivo para que emita sonidos cuando se conecte a un cargador.
- **Tonos teclado marcación**: configura el dispositivo para que emita sonidos al pulsar los botones del teclado.
- **Sonido del teclado**: configura el dispositivo para que emita un sonido al pulsar una tecla.
- **Efectos y calidad sonido**: configura ajustes de sonido adicionales.

También puede activar el modo de sonido envolvente. Consulte [Dolby Atmos \(sonido](#page-143-0)  [envolvente\)](#page-143-0) para obtener más información.

• **Sonido de aplicación independiente**: configura el dispositivo para que reproduzca sonido multimedia desde una aplicación concreta en el altavoz Bluetooth o en los auriculares conectados de forma independiente del sonido de otras aplicaciones. Por ejemplo, puede escuchar la aplicación Navegación mediante el altavoz del dispositivo mientras escucha música con la aplicación Música mediante el altavoz Bluetooth del vehículo.

## <span id="page-143-0"></span>**Dolby Atmos (sonido envolvente)**

Selecciona un modo de sonido envolvente optimizado para diversos tipos de audio, como películas, música y voz. Con Dolby Atmos puede sentir el audio en movimiento fluir a su alrededor.

En la pantalla de Ajustes, pulse **Sonidos y vibración** → **Efectos y calidad sonido** → **Dolby Atmos**, pulse el interruptor para activarlo y, a continuación, seleccione un modo.
## **Notificaciones**

Cambie los ajustes de notificación de cada aplicación.

En la pantalla de Ajustes, pulse **Notificaciones**.

Para mostrar distintivos de iconos, pulse el interruptor **Alertas de iconos de apps** para activarlos. Para cambiar el estilo del distintivo, pulse **Alertas de iconos de apps**.

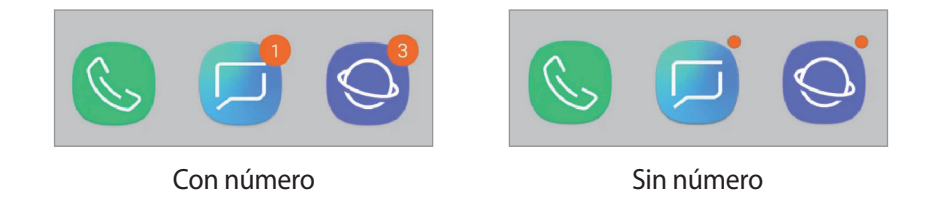

Para personalizar los ajustes de notificación de más aplicaciones, pulse **AVANZADO** y seleccione una aplicación.

## **Pantalla**

### **Opciones**

Cambie los ajustes de la pantalla y de la pantalla Inicio.

En la pantalla de Ajustes, pulse **Pantalla**.

- **Brillo**: ajusta el brillo de la pantalla.
- **Brillo automático**: configura el dispositivo para que realice un seguimiento de sus ajustes de brillo y los aplique automáticamente en condiciones de iluminación similares.
- **Filtro de luz azul**: activa el filtro de luz azul y cambia los ajustes del filtro. Consulte [Filtro de luz](#page-145-0)  [azul](#page-145-0) para obtener más información.
- **Fuente y zoom de pantalla**: cambie el ajuste de zoom de la pantalla o el estilo y el tamaño de la fuente.
- **Modo de pantalla**: cambie el modo de pantalla o ajuste el color de esta. Consulte la sección [Cambiar el modo de pantalla o ajustar el color de visualización](#page-146-0) para obtener más información.
- **Pantalla Inicio**: cambia el tamaño de la cuadrícula para mostrar más o menos elementos en la pantalla Inicio y mucho más.
- **Apps a pantalla completa**: selecciona las aplicaciones que se utilizarán con la relación de aspecto a pantalla completa.
- **Modo Sencillo**: cambia al modo Sencillo para mostrar iconos más grandes y aplicar un diseño más sencillo a la pantalla Inicio.
- **Marcos de iconos**: establece si desea mostrar fondos sombreados para resaltar los iconos.
- **Barra de estado**: permite personalizar los ajustes para mostrar notificaciones o indicadores en la barra de estado.
- **Barra de navegación**: cambia los ajustes de la barra de navegación. Consulte la sección [Barra de](#page-37-0)  [navegación \(teclas programables\)](#page-37-0) para obtener más información.
- **Tiempo de espera de pantalla**: permite elegir el tiempo que deberá transcurrir antes de que se apague la retroiluminación de la pantalla.
- **Bloquear pulsación accidental**: configura el dispositivo para evitar que la pantalla detecte interacciones táctiles cuando esté en un lugar oscuro, como un bolsillo o un bolso.
- **Salvapantallas**: configura el dispositivo para que inicie un salvapantallas cuando se esté cargando o se encuentre conectado a una base. Consulte la sección [Salvapantallas](#page-147-0) para obtener más información.

### <span id="page-145-0"></span>**Filtro de luz azul**

Reduzca la fatiga visual limitando la cantidad de luz azul que emite la pantalla.

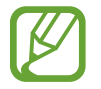

Mientras visualiza vídeos HDR de servicios de vídeo exclusivos HDR, es posible que no se aplique el filtro de luz azul.

- 1 En la pantalla de Ajustes, pulse **Pantalla** <sup>→</sup> **Filtro de luz azul** y, a continuación, deslice el interruptor **Activar ahora** para activarlo.
- 2 Deslice la barra de ajuste para ajustar la opacidad del filtro.
- 3 Para establecer la programación y aplicar el filtro de luz azul a la pantalla, deslice el interruptor **Activar según programa** para activarlo y seleccione una opción.
	- **Del anochecer al amanecer**: configura el dispositivo para que aplique el filtro de luz azul por la noche y lo desactive por la mañana, según su ubicación.
	- **Planificación personalizada**: configura un periodo de tiempo determinado para aplicar el filtro de luz azul.

### <span id="page-146-0"></span>**Cambiar el modo de pantalla o ajustar el color de visualización**

Seleccione un modo de pantalla adecuado para ver películas o imágenes, o ajuste el color de visualización según sus preferencias. Si selecciona el modo **Adaptive display**, podrá ajustar el balance de color de visualización según el valor del color.

#### **Cambiar el modo de pantalla**

En la pantalla de Ajustes, pulse **Pantalla** → **Modo de pantalla** y seleccione el modo que desee.

- **Adaptive display**: optimiza la gama de colores, la saturación y la nitidez de la pantalla. Asimismo, podrá ajustar el balance de color de visualización según el valor del color.
- **· Cine AMOLED**: es una opción idónea para ver vídeos.
- **Foto AMOLED**: es una opción idónea para ver imágenes.
- **Básico**: esta es la opción predeterminada y es idónea para un uso general.
	- El color de visualización solo se puede ajustar en el modo **Adaptive display**.
		- El modo **Adaptive display** puede no ser compatible con aplicaciones de terceros.
		- No puede cambiar el modo de pantalla mientras se aplica el filtro de luz azul.

#### **Optimizar el balance de color de toda la pantalla**

Optimice el color de visualización al ajustar los tonos de color según sus preferencias.

Si desliza la barra de ajuste de color hacia **Frío**, aumentará el tono de color azul. Si la desliza hacia **Cálido**, aumentará el tono de color rojo.

- 1 En la pantalla de Ajustes, pulse **Pantalla** <sup>→</sup> **Modo de pantalla** <sup>→</sup> **Adaptive display**.
- 2 Fije la barra de ajuste de color debajo de **Balance de color de pantalla completa**. Se optimizará el balance de color de la pantalla.

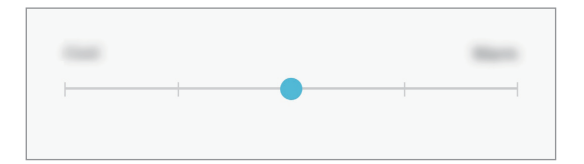

#### **Ajustar el tono de la pantalla por valor de color**

Aumente o reduzca tonos de color determinados al modificar los valores **Rojo**, **Verde** o **Azul** por separado.

- 1 En la pantalla de Ajustes, pulse **Pantalla** <sup>→</sup> **Modo de pantalla** <sup>→</sup> **Adaptive display**.
- 2 Marque **Opciones avanzadas**.
- 3 Ajuste la barra de color **Rojo**, **Verde** o **Azul** según sus preferencias. Se modificará el tono de la pantalla.

### <span id="page-147-0"></span>**Salvapantallas**

Puede configurar la visualización de imágenes como salvapantallas cuando la pantalla se apague de forma automática. El salvapantallas aparecerá cuando el dispositivo se esté cargando o se encuentre conectado a una base.

- 1 En la pantalla de Ajustes, pulse **Pantalla** <sup>→</sup> **Salvapantallas** y deslice el interruptor para activarlo.
- 2 Seleccione una opción.

Si selecciona **Marco de foto**, se iniciará una presentación con las imágenes seleccionadas. Si selecciona **Tablón de fotos**, las imágenes seleccionadas aparecerán como tarjetas pequeñas y se solaparán.

- 3 Pulse  $\circled{3}$  para seleccionar álbumes para mostrar imágenes.
- 4 Cuando finalice, pulse la tecla Atrás.

Para ver una vista previa de la opción seleccionada, pulse **VISTA PREVIA**.

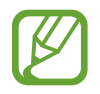

Si pulsa la pantalla mientras aparece el salvapantallas, esta se encenderá.

## **Fondos de pantalla y temas**

Cambie los ajustes del fondo de pantalla de la pantalla Inicio y de la pantalla Bloqueo o aplique varios temas al dispositivo.

En la pantalla de Ajustes, pulse **Fondos pantalla y temas**.

- **Fondos**: cambia la imagen de fondo de la pantalla Inicio y de la pantalla Bloqueo.
- **Temas**: cambia el tema del dispositivo.
- **Iconos**: cambia el estilo de los iconos.
- **AOD**: selecciona una imagen para mostrarla en la pantalla Always On Display.

## **Funciones avanzadas**

### **Opciones**

Active funciones avanzadas y cambie los ajustes que las controlan.

En la pantalla de Ajustes, pulse **Funciones avanzadas**.

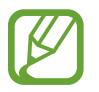

Si el dispositivo se agita o golpea demasiado, algunas funciones que utilizan sensores podrían activarse de forma imprevista.

- **Accesorios**: cambia los ajustes de los accesorios.
- **Juegos**: activa Game Launcher. Consulte [Game Launcher](#page-121-0) para obtener más información.
- **Modo Operación con una mano**: active el modo de operación con una mano para usar el dispositivo cómodamente con una sola mano.

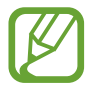

Es posible que esta función no esté disponible dependiendo de su región o su proveedor de servicios.

- **Gestos del sensor digital**: configura el dispositivo para que abra o cierre el panel de notificaciones al deslizar el dedo hacia arriba o hacia abajo en el sensor de reconocimiento de huellas digitales. Esta función no está disponible si el sensor está detectando su huella digital.
- **Inicio rápido de Cámara**: configura el dispositivo para iniciar la cámara pulsando el botón Encendido dos veces rápidamente.

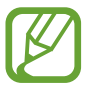

Es posible que esta función no esté disponible dependiendo de su región o su proveedor de servicios.

- **Asistencia dispositivo**: selecciona la aplicación de asistencia del dispositivo que se desea iniciar al mantener pulsado el botón Inicio. La aplicación de asistencia del dispositivo recopilará información de la pantalla de este y proporcionará información, aplicaciones y funciones relacionadas.
- **Multiwindow**: selecciona un método de ejecución Multiwindow.
- **Deslizar palma para capturar**: configura el dispositivo para hacer una captura de pantalla al desplazar la mano hacia la izquierda o derecha a lo largo de la pantalla. Puede ver las imágenes capturadas en **Galería**.

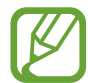

No se pueden hacer capturas de pantalla mientras se usan determinadas aplicaciones y funciones.

- Direct call: configura el dispositivo para llamar al contacto cuyos detalles de mensajes o contacto están actualmente en la pantalla simplemente con acercar el dispositivo a su oído.
- **Smart alert:** configura el dispositivo para que emita una alerta al cogerlo si hay llamadas perdidas o mensajes nuevos.

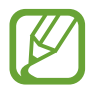

Es posible que esta función no esté disponible si la pantalla está encendida o si el dispositivo no se encuentra sobre una superficie plana.

- **Silenciar rápido**: configura el dispositivo para silenciar las llamadas entrantes o alarmas moviendo la palma de la mano o colocando la pantalla del dispositivo hacia abajo.
- **Deslizar para llamar/enviar sms**: configura el dispositivo para realizar una llamada o enviar un mensaje al deslizar el dedo hacia la izquierda o hacia la derecha sobre un contacto o un número de teléfono en la aplicación **Teléfono** o **Contactos**.
- **Mensajería dual**: instale la segunda aplicación y utilice dos cuentas independientes para la misma aplicación de mensajería. Consulte la sección [Mensajería dual](#page-150-0) para obtener más información.
- **Enviar mensajes SOS**: configura el dispositivo para que envíe mensajes de ayuda al pulsar tres veces el botón Encendido. También podrá enviar a los destinatarios grabaciones de sonido junto con el mensaje.
- **Compartir rápido**: configura el dispositivo para que muestre las personas con las que se ha puesto en contacto en el panel de opciones de uso compartido para permitirle compartir contenido de forma directa.

### <span id="page-150-0"></span>**Mensajería dual**

Instale la segunda aplicación y utilice dos cuentas independientes para la misma aplicación de mensajería.

1 En la pantalla de Ajustes, pulse **Funciones avanzadas** <sup>→</sup> **Mensajería dual**.

Aparecerán las aplicaciones compatibles.

2 Pulse el interruptor de una aplicación para instalar la segunda aplicación.

Se instalará la segunda aplicación. El icono de la segunda aplicación aparecerá con **o**. Cuando reciba notificaciones de la segunda aplicación, las notificaciones aparecerán con  $\bullet$  para distinguirlas de las notificaciones de la primera aplicación.

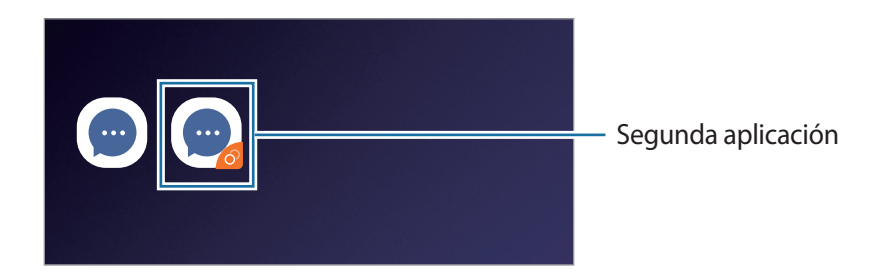

- Es posible que la función Mensajería dual no esté disponible en función de la aplicación.
	- Es posible que algunas funciones estén limitadas en la segunda aplicación.

#### **Desinstalar una segunda aplicación**

- 1 En la pantalla de Ajustes, pulse **Funciones avanzadas** <sup>→</sup> **Mensajería dual**.
- 2 Pulse el interruptor de la aplicación que desee desactivar y pulse **DESACTIVAR** o **DESINSTALAR**. Todos los datos relacionados con la segunda aplicación se eliminarán.

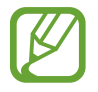

Si desinstala la primera aplicación, la segunda también se eliminará.

```
Ajustes
```
## **Mantenimiento dispositivo**

La función de mantenimiento del dispositivo ofrece una visión general del estado de la batería, el almacenamiento, la memoria y la seguridad del sistema de su dispositivo. También puede optimizar automáticamente el dispositivo con un simple toque y el modo Ultraahorro de datos le ayudará a gestionar el uso de datos móviles.

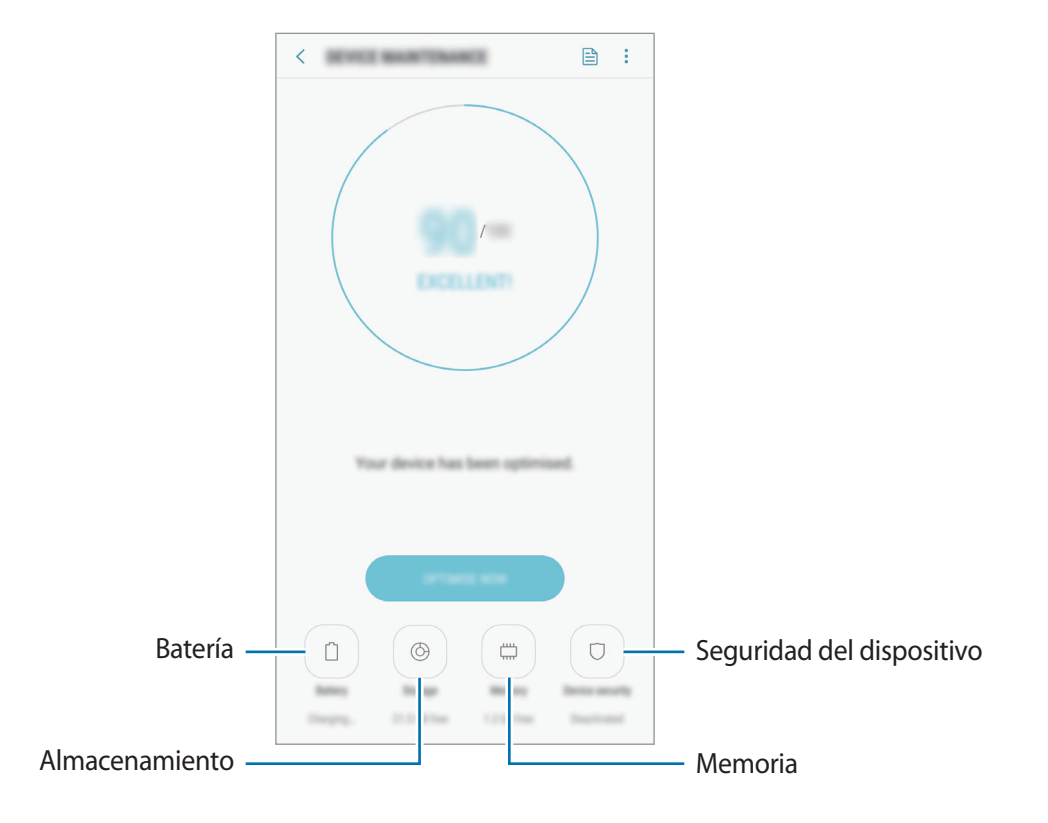

#### **Usar la función Optimización rápida**

En la pantalla de Ajustes, pulse **Mantenimiento dispositivo** → **SOLUCIONAR** u **OPTIMIZAR AHORA**. La función Optimización rápida mejora el rendimiento del dispositivo mediante las siguientes acciones:

- Liberación de espacio de almacenamiento.
- Eliminación de archivos innecesarios y cierre de aplicaciones en ejecución en segundo plano.
- Gestión del uso anómalo de la batería.
- Búsqueda de aplicaciones bloqueadas o malware.
- Reducción del uso de datos móviles al impedir que las aplicaciones que se estén ejecutando en segundo plano usen los datos móviles.

#### **Batería**

Compruebe la carga de la batería y el tiempo de uso del dispositivo. Ahorre batería, cuando esta tenga poca carga, activando las funciones de ahorro de energía.

En la pantalla de Ajustes, pulse **Mantenimiento dispositivo** → **Batería**.

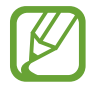

- El tiempo de uso que queda indica el tiempo restante antes de que la carga de la batería se agote. Este tiempo puede variar en función de los ajustes del dispositivo y las condiciones de funcionamiento.
- Es posible que no reciba notificaciones de algunas aplicaciones que utilicen el modo Ahorro de energía.

#### **Modo Ahorro de energía**

- **MED**: activa el modo Ahorro de energía para prolongar el tiempo de uso de la batería.
- **MÁX**: en el modo Ahorro de energía máximo, el dispositivo reduce el consumo de batería aplicando el tema oscuro y limitando las aplicaciones y funciones disponibles. Las conexiones de red, a excepción de la red móvil, se desactivarán.

#### **Gestionar la batería**

Puede ahorrar batería evitando que las aplicaciones que se ejecutan en segundo plano utilicen batería cuando no se estén usando. Seleccione las aplicaciones de la lista y pulse **AHORRAR**. Asimismo, pulse → **Ajustes avanzados** y configure las opciones de **Control de energía de aplicaciones**.

#### **Almacenamiento**

Compruebe el estado de la memoria utilizada y disponible.

En la pantalla de Ajustes, pulse **Mantenimiento dispositivo** → **Almacenamiento**.

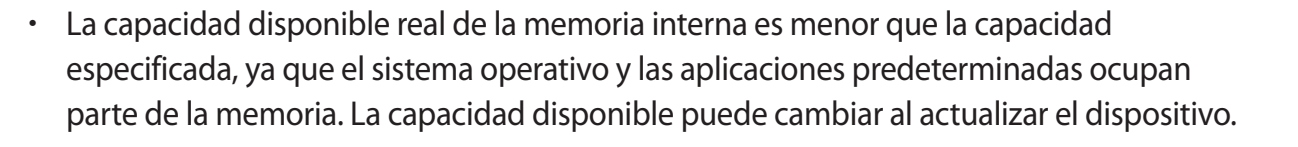

• Puede ver la capacidad disponible de la memoria interna en la sección Especificación de su dispositivo en el sitio web de Samsung.

#### **Gestionar la memoria**

Para eliminar archivos residuales, como la memoria caché, pulse **LIBERAR AHORA**. Para eliminar archivos o desinstalar aplicaciones que ya no utiliza, seleccione una categoría en **DATOS DE USUARIO**. A continuación, marque los elementos que desee seleccionar y pulse **ELIMINAR** o **DESINSTALAR**.

#### **Memoria**

En la pantalla de Ajustes, pulse **Mantenimiento dispositivo** → **Memoria**.

Para acelerar el funcionamiento del dispositivo al detener las aplicaciones que se ejecutan en segundo plano, marque aplicaciones en la lista de aplicaciones y pulse **LIBERAR AHORA**.

#### **Seguridad**

Compruebe el estado de seguridad del dispositivo. Esta función analiza su dispositivo en busca de malware.

En la pantalla de Ajustes, pulse **Mantenimiento dispositivo** → **Seguridad** → **ANALIZAR TELÉFONO**.

## **Aplicaciones**

Administre aplicaciones del dispositivo y cambie su configuración. Puede ver la información de uso de la aplicación, cambiar los ajustes de las notificaciones o los permisos, o desinstalar o deshabilitar aplicaciones innecesarias.

En la pantalla de Ajustes, pulse **Aplicaciones**.

## **Pantalla Bloqueo**

### **Opciones**

Cambie los ajustes de la pantalla Bloqueo.

En la pantalla de Ajustes, pulse **Pantalla Bloqueo**.

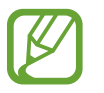

Las opciones disponibles pueden variar en función del método de desbloqueo de pantalla seleccionado.

• **Always On Display**: configura el dispositivo para que muestre información cuando la pantalla está apagada. Consulte [Always On Display](#page-102-0) para obtener más información.

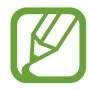

Es posible que esta función no esté disponible dependiendo de su región o su proveedor de servicios.

- **Tipo de bloqueo de pantalla**: cambia el método de bloqueo de pantalla.
- **Smart Lock**: configura el dispositivo para que se desbloquee cuando se detecten lugares o dispositivos de confianza. Consulte la sección [Smart Lock](#page-155-0) para obtener más información.
- **Ajustes del bloqueo seguridad**: cambia los ajustes de bloqueo de pantalla del método de bloqueo seleccionado.
- **Estilo de reloj**: cambie el tipo de reloj y su color en la pantalla Always On Display o en la pantalla Bloqueo.
- **Reloj de itinerancia**: configurar el dispositivo para que se muestre el reloj dual mientras se encuentra en itinerancia.
- **FaceWidgets**: cambia los ajustes de los elementos mostrados en la pantalla Always On Display o en la pantalla Bloqueo.
- **Información de contacto**: introduzca su información, que aparecerá con el reloj.
- **Notificaciones**: configura la opción de mostrar el contenido de las notificaciones en la pantalla Always On Display o en la pantalla Bloqueo y selecciona qué notificaciones se desean mostrar.
- **Accesos directos de aplicación**: selecciona las aplicaciones de las que desea mostrar accesos directos en la pantalla Bloqueo.

### <span id="page-155-0"></span>**Smart Lock**

Puede configurar el dispositivo para que se desbloquee y permanezca desbloqueado cuando se detecten lugares o dispositivos de confianza.

Por ejemplo, si ha configurado su casa como lugar de confianza, cuando llegue a casa el dispositivo detectará el lugar y se desbloqueará de forma automática.

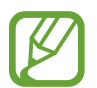

- Esta función estará disponible cuando configure el método de bloqueo de pantalla.
- Si no utiliza su dispositivo durante cuatro horas o si lo enciende, deberá desbloquear la pantalla utilizando el patrón, el PIN o la contraseña establecidos.
- 1 En la pantalla de Ajustes, pulse **Pantalla Bloqueo** <sup>→</sup> **Smart Lock**.
- 2 Desbloquee la pantalla utilizando el método preestablecido.
- $\beta$  Seleccione una opción y siga las instrucciones de la pantalla para completar el ajuste.

## **Datos biométricos y seguridad**

### **Opciones**

Cambie los ajustes para proteger el dispositivo.

En la pantalla de Ajustes, toque Datos biométricos y seguridad.

- **Reconocimiento facial**: configura el dispositivo para que desbloquee la pantalla reconociendo su cara. Consulte [Reconocimiento facial](#page-157-0) para obtener más información.
- **Escáner de huellas digitales**: registre sus huellas digitales para desbloquear la pantalla. Consulte [Reconocimiento de huellas digitales](#page-160-0) para obtener más información.
- **Google Play Protect**: configura el dispositivo para que compruebe si hay aplicaciones y comportamientos perjudiciales, y para que advierta sobre los posibles elementos dañinos y los elimine.
- **Buscar mi móvil**: permite activar o desactivar la herramienta Buscar mi móvil. Acceda al sitio web de Buscar mi móvil ([findmymobile.samsung.com](http://findmymobile.samsung.com)) para rastrear y controlar el dispositivo perdido o robado.

También puede permitir el servicio de ubicación de Google para proporcionar información más precisa sobre la ubicación de su dispositivo.

- **Actualización de seguridad**: muestra la versión del sistema de seguridad del dispositivo y busca actualizaciones.
- **Instalar apps desconocidas**: configura el dispositivo para permitir la instalación de aplicaciones de fuentes desconocidas.
- **Samsung Pass**: verifica su identidad de una forma sencilla y segura mediante sus datos biométricos. Consulte [Samsung Pass](#page-163-0) para obtener más información.
- **Carpeta segura**: crea una carpeta segura para proteger su contenido y aplicaciones privados. Consulte [Carpeta segura](#page-167-0) para obtener más información.
- **Monitor de permisos de aplicaciones**: configura el dispositivo para que reciba notificaciones cuando los permisos seleccionados los utilicen aplicaciones que no estén en uso. Puede administrar los ajustes de cada aplicación y ver su historial de uso de permisos.
- **Inicio seguro**: protege su dispositivo al configurar un código de desbloqueo de pantalla necesario para encender el dispositivo. Deberá introducir el código de desbloqueo para poder iniciar el dispositivo y recibir mensajes y notificaciones.
- **Cifrar tarjeta SD**: configura el dispositivo para cifrar los archivos de una tarjeta de memoria.

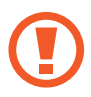

Si restablece el dispositivo con los valores predeterminados de fábrica con este ajuste activado, el dispositivo no podrá leer los archivos cifrados. Deshabilite este ajuste antes de restablecerlo.

**Otros ajustes de seguridad**: configura opciones de seguridad adicionales.

### <span id="page-157-0"></span>**Reconocimiento facial**

Puede configurar el dispositivo para que desbloquee la pantalla reconociendo su cara.

- 
- Si utiliza su cara como método de bloqueo de pantalla, no podrá utilizarla para desbloquear la pantalla por primera vez cuando encienda el dispositivo. Para poder utilizar el dispositivo, deberá desbloquear la pantalla con el patrón, el PIN o la contraseña que configuró al registrar la cara. No olvide el suyo.
	- Si cambia el método de bloqueo de pantalla a **Deslizar** o **Ninguno**, opciones que no son seguras, se eliminarán todos los datos biométricos. Si desea utilizar los datos biométricos en aplicaciones o funciones, como por ejemplo **Samsung Pass**, deberá volver a registrar sus datos biométricos.

## **Precauciones que deben tomarse al usar el reconocimiento facial**

Antes de utilizar el reconocimiento facial para desbloquear su dispositivo, tenga en cuenta las siguientes precauciones.

- Alguien o algo que se le parezca podría desbloquear su dispositivo.
- El reconocimiento facial es menos seguro que el patrón, el PIN o la contraseña.

#### **Para lograr un mejor reconocimiento facial**

Tenga en cuenta lo siguiente cuando utilice el reconocimiento facial:

- Las condiciones del registro, por ejemplo, si llevaba gafas, sombreros, máscaras, barba o mucho maquillaje.
- Asegúrese de colocarse en una zona bien iluminada y de que la lente de la cámara esté limpia durante el registro.
- Asegúrese de que su imagen no esté borrosa para mejorar los resultados de coincidencia

#### **Registrar su cara**

Para mejorar el reconocimiento de la cara, regístrela en algún lugar cubierto alejado de la luz solar directa.

- 1 En la pantalla de Ajustes toque **Datos biométricos y seguridad** <sup>→</sup> **Reconocimiento facial**.
- 2 Desbloquee la pantalla utilizando el método preestablecido. Si no ha establecido ningún método de bloqueo de pantalla, cree uno.
- 3 Lea las instrucciones de la pantalla y pulse **CONTINUAR**.
- 4 Sujete el dispositivo con la pantalla orientada hacia usted y mire hacia ella.

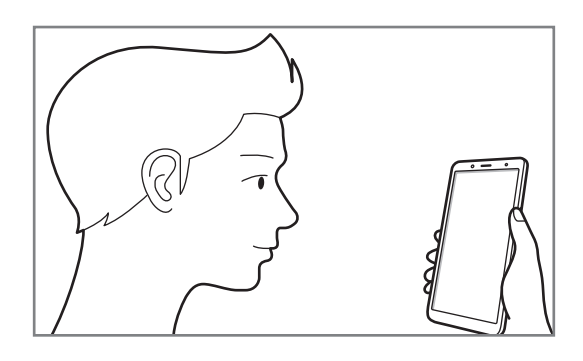

5 Sitúe la cara dentro del círculo de la pantalla.

La cámara escaneará su cara.

Cuando aparezca una pantalla de bloqueo facial, pulse **ACTIVAR** para desbloquear la pantalla con la cara.

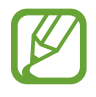

Si el método de desbloqueo de la pantalla con la cara no funciona correctamente, pulse **Eliminar datos de la cara** para eliminar la cara registrada y volver a registrarla.

#### **Eliminar los datos de la cara registrados**

Puede eliminar los datos de la cara que ha registrado.

- 1 En la pantalla de Ajustes toque **Datos biométricos y seguridad** <sup>→</sup> **Reconocimiento facial**.
- 2 Desbloquee la pantalla utilizando el método preestablecido.
- 3 Pulse **Eliminar datos de la cara**.

Una vez eliminada la cara registrada, también se desactivarán todas las funciones relacionadas.

#### **Desbloquear la pantalla con la cara**

Puede desbloquear la pantalla con su cara en lugar de utilizar un patrón, un PIN o una contraseña.

- 1 En la pantalla de Ajustes toque **Datos biométricos y seguridad** <sup>→</sup> **Reconocimiento facial**.
- 2 Desbloquee la pantalla utilizando el método preestablecido.
- 3 Pulse el interruptor **Desbloqueo facial** para activarlo.

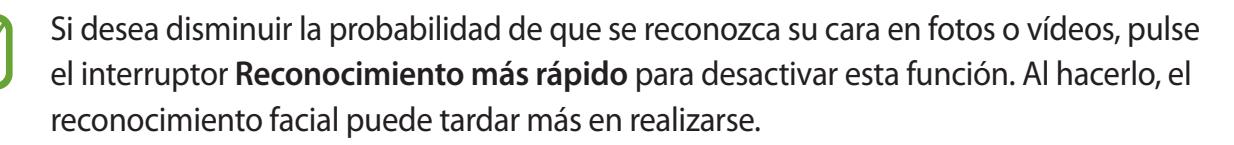

4 En la pantalla Bloqueo, mire a la pantalla.

Cuando se reconozca su cara, podrá desbloquear la pantalla sin utilizar ningún método adicional. Si no la reconoce, utilice el método de bloqueo de pantalla preestablecido.

### <span id="page-160-0"></span>**Reconocimiento de huellas digitales**

Para que funcione el reconocimiento de huellas digitales, debe registrarse y almacenar la información de sus huellas digitales en el dispositivo. Tras el registro, puede configurar el dispositivo y utilizar su huella digital para las siguientes funciones:

- Samsung Pass (verificación de la Samsung account e inicio de sesión en webs)
- Bloqueo de pantalla
- Carpeta segura

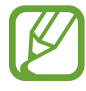

- Es posible que esta función no esté disponible dependiendo de su región o su proveedor de servicios.
- El reconocimiento de huellas digitales usa las características únicas de cada huella digital para mejorar la seguridad de su dispositivo. La posibilidad de que el sensor de huellas digitales confunda dos huellas digitales diferentes es muy baja. Sin embargo, en casos remotos donde las huellas digitales sean muy similares, el sensor puede reconocerlas como idénticas.
- Si utiliza su huella digital como método de bloqueo de pantalla, no podrá utilizarla para desbloquear la pantalla por primera vez cuando encienda el dispositivo. Para poder utilizar el dispositivo, deberá desbloquear la pantalla con el patrón, el PIN o la contraseña que configuró al registrar la huella digital. No olvide el suyo.
- Si su huella digital no se reconoce, desbloquee el dispositivo utilizando el patrón, el PIN o la contraseña que estableció cuando registró la huella digital y, a continuación, vuelva a registrar sus huellas digitales. Si olvida el patrón, el PIN o la contraseña, no podrá utilizar el dispositivo si no lo restablece. Samsung no se responsabiliza de la pérdida de datos ni de las molestias que puedan producirse debido al olvido de los códigos de desbloqueo.
- Si cambia el método de bloqueo de pantalla a **Deslizar** o **Ninguno**, opciones que no son seguras, se eliminarán todos los datos biométricos. Si desea utilizar los datos biométricos en aplicaciones o funciones, como por ejemplo **Samsung Pass**, deberá volver a registrar sus datos biométricos.

#### **Para que el dispositivo reconozca mejor sus huellas digitales**

Al colocar las huellas digitales sobre el dispositivo, tenga en cuenta las siguientes situaciones que podrían afectar al rendimiento de esta función:

- El sensor de reconocimiento de huellas digitales reconoce las huellas digitales. Asegúrese de no rayar ni dañar este sensor con objetos metálicos tales como monedas, llaves y colgantes.
- Si cubre el sensor de reconocimiento de huellas digitales con una lámina protectora, pegatinas u otros accesorios, puede que el sensor no funcione correctamente. Si este sensor viene cubierto con una lámina protectora, quítelo antes de usarlo.
- Asegúrese de que el sensor de reconocimiento de huellas digitales y sus dedos estén limpios y secos.
- Es posible que el dispositivo no reconozca huellas digitales afectadas por arrugas o cicatrices.
- Es posible que el dispositivo no reconozca las huellas de dedos pequeños o delgados.
- Si dobla el dedo o usa la punta de un dedo, es posible que el dispositivo no reconozca sus huellas digitales. Asegúrese de cubrir la totalidad del sensor de reconocimiento de huellas digitales con el dedo.
- Para mejorar el reconocimiento, registre las huellas digitales de la mano que usa más a menudo para realizar tareas en el dispositivo.
- En ambientes secos se puede acumular electricidad estática en el dispositivo. Evite usar esta función en este tipo de lugares o, antes de utilizarla, descargue la electricidad estática tocando un objeto metálico.

#### **Registrar huellas digitales**

- 1 En la pantalla de Ajustes pulse **Datos biométricos y seguridad** <sup>→</sup> **Escáner de huellas digitales**.
- 2 Desbloquee la pantalla utilizando el método preestablecido.

Si no ha establecido ningún método de bloqueo de pantalla, cree uno.

3 Coloque un dedo sobre el sensor de reconocimiento de huellas digitales.

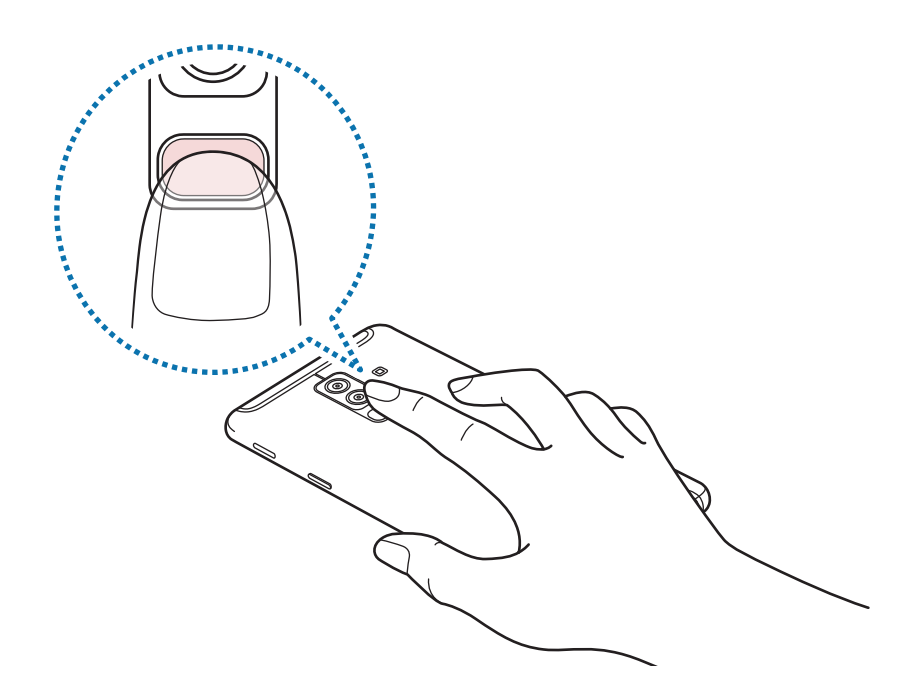

Repita esta acción hasta que la huella digital se registre. Cuando haya terminado de registrar sus huellas digitales, pulse **HECHO**.

Cuando aparezca una pantalla de bloqueo mediante huella digital, pulse **ACTIVAR** para desbloquear la pantalla con la huella digital.

#### **Eliminar huellas digitales registradas**

Puede eliminar las huellas digitales registradas.

- 1 En la pantalla de Ajustes pulse **Datos biométricos y seguridad** <sup>→</sup> **Escáner de huellas digitales**.
- 2 Desbloquee la pantalla utilizando el método preestablecido.
- 3 Pulse **EDITAR**.
- 4 Seleccione las huellas digitales que desea eliminar y pulse **ELIMINAR**.

#### **Utilizar Samsung Pass**

Cuando registre sus huellas digitales en Samsung Pass, podrá utilizarlas para verificar fácilmente su identidad o iniciar sesión en sitios web. Consulte [Samsung Pass](#page-163-0) para obtener más información.

#### **Desbloquear la pantalla con la huella digital**

Puede desbloquear la pantalla con su huella digital en lugar de utilizar un patrón, un PIN o una contraseña.

- 1 En la pantalla de Ajustes, toque **Datos biométricos y seguridad** <sup>→</sup> **Escáner de huellas digitales**.
- 2 Desbloquee la pantalla utilizando el método preestablecido.
- 3 Pulse el interruptor **Desbloqueo huella digital** para activarlo.
- 4 Con la pantalla bloqueada, coloque el dedo sobre el sensor de reconocimiento de huellas digitales para escanear su huella digital.

### <span id="page-163-0"></span>**Samsung Pass**

Samsung Pass le permite iniciar sesión en su Samsung account, en sitios web o en aplicaciones de una forma más sencilla y segura a través de sus datos biométricos, como huellas digitales o iris, en lugar de introducir su información de inicio de sesión.

Registre sus datos biométricos en Samsung Pass y configúrelo para que inicie sesión en sitios web o aplicaciones compatibles utilizando los datos a través de Samsung Pass.

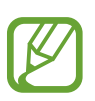

- Para usar esta función, el dispositivo deberá estar conectado a una red Wi-Fi o móvil.
- Asimismo, deberá registrarse e iniciar sesión en su Samsung account. Para obtener más información, consulte [Samsung account](#page-28-0).
- La función de inicio de sesión solo está disponible en los sitios web a los que accede mediante la aplicación **Internet**. Es posible que algunos sitios web no sean compatibles con esta función.

#### **Registrarse en Samsung Pass**

Antes de utilizar Samsung Pass, registre sus datos biométricos:

- 1 En la pantalla de Ajustes, pulse **Datos biométricos y seguridad** <sup>→</sup> **Samsung Pass**.
- 2 Lea las instrucciones de la pantalla y pulse **INICIAR SESIÓN**.
- 3 Introduzca el ID y la contraseña de su Samsung account y pulse **INICIAR SESIÓN**.
- 4 Pulse **REGISTRAR HUELLAS** y registre su huella digital. Consulte [Reconocimiento de huellas digitales](#page-160-0) para obtener más información.
- 5 Escanéelas y pulse **SIGUIENTE** para completar el registro en Samsung Pass.

Si la opción **Añadir a pantalla Inicio** está marcada, el icono de Samsung Pass se añadirá a la pantalla Inicio.

#### **Verificar la contraseña de Samsung account**

Puede utilizar Samsung Pass para verificar la contraseña de su Samsung account. Podrá usar sus datos biométricos en lugar de introducir su contraseña, por ejemplo, al comprar contenidos de **Galaxy Apps**.

- 1 En la pantalla de Ajustes, pulse **Datos biométricos y seguridad** <sup>→</sup> **Samsung Pass**.
- 2 Desbloquee la pantalla utilizando el método preestablecido.
- 3 Pulse <sup>→</sup> **Ajustes** <sup>→</sup> **Samsung account** y, a continuación, pulse el interruptor **Usar con Samsung Pass** para activarlo.

#### **Utilizar Samsung Pass para iniciar sesión en sitios web**

Podrá usar Samsung Pass para iniciar sesión fácilmente en sitios web que permitan rellenar automáticamente el ID y la contraseña.

- 1 Abra un sitio web en el que quiera iniciar sesión.
- 2 Introduzca su nombre de usuario y contraseña, y después pulse el botón de inicio de sesión.
- $3$  Cuando aparezca una ventana emergente en la que se le pregunta si desea guardar la información de inicio de sesión, marque la opción **Iniciar sesión con las huellas digitales mediante Samsung Pass** y pulse **RECORDAR**.

Ahora podrá utilizar los datos biométricos registrados en Samsung Pass para iniciar sesión en dicho sitio web.

#### **Utilizar Samsung Pass para iniciar sesión en aplicaciones**

Podrá usar Samsung Pass para iniciar sesión fácilmente en aplicaciones que permitan rellenar automáticamente el ID y la contraseña.

- 1 Abra una aplicación en la que quiera iniciar sesión.
- $2$  Introduzca su nombre de usuario y contraseña, y después pulse el botón de inicio de sesión de la aplicación.
- $3$  Cuando aparezca una ventana emergente en la que se le pregunta si desea guardar la información de inicio de sesión, pulse **GUARDAR**.

Ahora podrá utilizar los datos biométricos registrados en Samsung Pass para iniciar sesión en dicha aplicación.

#### **Gestionar información de inicio de sesión**

Vea la lista de sitios web y aplicaciones en los que ha decidido utilizar Samsung Pass y gestione su información de inicio de sesión.

- 1 En la pantalla de Ajustes, pulse **Datos biométricos y seguridad** <sup>→</sup> **Samsung Pass**.
- 2 Desbloquee la pantalla utilizando el método preestablecido.
- 3 Seleccione un sitio web o una aplicación de la lista.
- $4$  Pulse  $\stackrel{\bullet}{\bullet}$  → **Editar** y modifique su ID, su contraseña y el nombre del sitio web o de la aplicación. Para eliminar el sitio web o la aplicación, pulse → **Eliminar**.

#### **Utilizar Samsung Pass con sitios web y aplicaciones**

Con Samsung Pass podrá iniciar sesión fácilmente en las aplicaciones y los sitios web compatibles que utilice.

Para ver la lista de sitios web y aplicaciones compatibles con Samsung Pass, abra la pantalla de Ajustes, pulse **Datos biométricos y seguridad** → **Samsung Pass** y, a continuación, seleccione la pestaña del sitio o la aplicación. Si no hay sitios web ni aplicaciones compatibles con Samsung Pass, no aparecerá la pestaña del sitio o la aplicación.

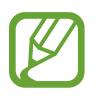

- Los sitios web y las aplicaciones disponibles pueden variar en función de la región o el proveedor de servicios.
- Samsung no se hace responsable de las posibles pérdidas o molestias provocadas por el inicio de sesión en sitios web o aplicaciones mediante Samsung Pass.

#### **Eliminar los datos de Samsung Pass**

Puede eliminar sus datos biométricos, la información de inicio de sesión web y los datos de las aplicaciones registrados en Samsung Pass con la opción **Eliminar datos**. La aceptación de los términos y condiciones, y su Samsung account permanecerán activos.

- 1 En la pantalla de Ajustes, pulse **Datos biométricos y seguridad** <sup>→</sup> **Samsung Pass**.
- 2 Desbloquee la pantalla utilizando el método preestablecido.
- $\beta$  Pulse  $\rightarrow$  **Ajustes**  $\rightarrow$  **Eliminar datos.**
- 4 Introduzca su contraseña de Samsung y pulse **CONFIRMAR**. Sus datos de Samsung Pass se eliminarán.

### <span id="page-167-0"></span>**Carpeta segura**

Carpeta segura protege sus aplicaciones y sus contenidos privados, como fotos y contactos, para evitar que otras personas puedan acceder a ellos. Puede proteger sus aplicaciones y contenidos privados, incluso cuando el dispositivo esté desbloqueado.

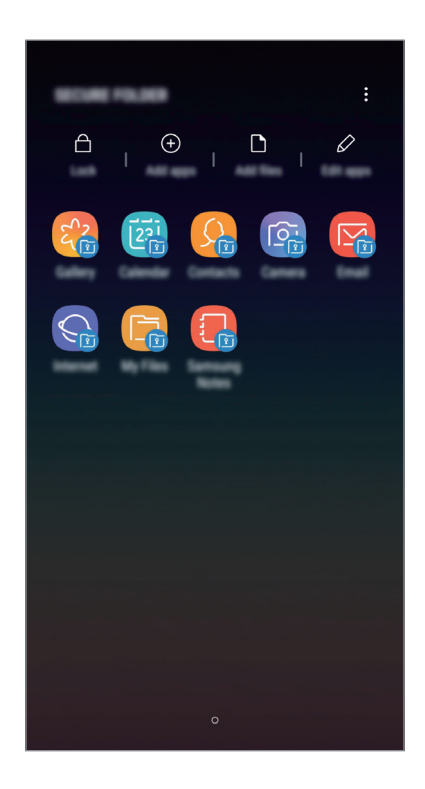

Carpeta segura es un área de almacenamiento segura e independiente. Los datos de Carpeta segura no pueden transferirse a otros dispositivos mediante métodos de uso compartido no autorizados, como USB o Wi-Fi Direct. Si se intenta personalizar el sistema operativo o modificar el software, Carpeta segura se bloqueará y dejará de estar disponible automáticamente. Antes de guardar datos en Carpeta segura, asegúrese de realizar una copia de seguridad de los datos en otro lugar seguro.

#### **Configurar Carpeta segura**

1 Abra la aplicación **Carpeta segura**.

También puede abrir la aplicación **Ajustes** y tocar **Datos biométricos y seguridad** → **Carpeta segura**.

2 Pulse **INICIO**.

- 3 Pulse **INICIAR SESIÓN** e inicie sesión en su Samsung account.
- 4 Seleccione el método de bloqueo que desee utilizar en Carpeta segura y siga las instrucciones de la pantalla para completar la configuración.

Para cambiar el nombre o el color del icono de Carpeta segura, pulse <sup>•</sup> → **Personalizar icono.** 

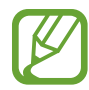

- Cuando abra la aplicación **Carpeta segura**, deberá desbloquear la aplicación utilizando el método preestablecido.
- Si olvida el código de desbloqueo de Carpeta segura, podrá restablecerlo utilizando su Samsung account. Pulse el botón de restablecimiento situado en la parte inferior de la pantalla bloqueada e introduzca la contraseña de su Samsung account.

#### **Establecer el bloqueo automático en Carpeta segura**

Configure el dispositivo para que bloquee automáticamente Carpeta segura cuando no se esté utilizando.

- 1 Abra la aplicación **Carpeta segura** y pulse <sup>→</sup> **Ajustes** <sup>→</sup> **Bloqueo automático Carpeta segura**.
- 2 Seleccione una opción de bloqueo.

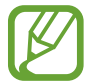

Para bloquear manualmente la Carpeta segura, pulse **Proteger**.

#### **Mover contenido a Carpeta segura**

Mueva contenido, como fotos y contactos, a Carpeta segura. Las siguientes acciones son un ejemplo de cómo puede mover una imagen del almacenamiento predeterminado a la Carpeta segura.

- 1 Abra la aplicación **Carpeta segura** y pulse **Añadir archivos**.
- 2 Pulse **Imágenes**, marque las imágenes que desee mover y, a continuación, pulse **HECHO**.
- 3 Pulse **MOVER**.

Los elementos seleccionados se eliminarán de la carpeta original y se moverán a Carpeta segura. Para copiar elementos, pulse **COPIAR**.

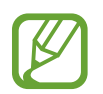

El método para mover contenido podría variar según el tipo de contenido.

#### **Mover contenido de Carpeta segura**

Mueva contenido de Carpeta segura a la aplicación correspondiente en el almacenamiento predeterminado. Las siguientes acciones son un ejemplo de cómo puede mover una imagen de Carpeta segura al almacenamiento predeterminado.

- 1 Abra la aplicación **Carpeta segura** y pulse **Galería**.
- 2 Seleccione una imagen y pulse  $\stackrel{\bullet}{\bullet} \rightarrow$  Mover fuera de Carpeta segura. Los elementos seleccionados se moverán a la **Galería** en el almacenamiento predeterminado.

#### **Añadir aplicaciones**

Añada la aplicación que desee utilizar en Carpeta segura.

- 1 Abra la aplicación **Carpeta segura** y pulse **Añadir aplicaciones**.
- 2 Marque una o varias aplicaciones instaladas en el dispositivo y pulse **AÑADIR**. Para instalar aplicaciones de **Play Store** o **Galaxy Apps**, pulse **DESCARGAR DE PLAY STORE** o **DESCARGADO DE GALAXY APPS**.

**Eliminar aplicaciones de Carpeta segura**

Pulse **Editar aplicaciones**, marque las aplicaciones y, a continuación, pulse **Desinstalar**.

#### **Añadir cuentas**

Añada su cuenta de Samsung account, su cuenta de Google u otras cuentas para sincronizarlas con las aplicaciones de Carpeta segura.

- 1 Abra la aplicación **Carpeta segura** y pulse <sup>→</sup> **Ajustes** <sup>→</sup> **Cuentas** <sup>→</sup> **Añadir cuenta**.
- 2 Seleccione el servicio de la cuenta.
- $\beta$  Siga las instrucciones que aparecen en la pantalla para completar la configuración de la cuenta.

#### **Ocultar Carpeta segura**

Puede ocultar el acceso directo de Carpeta segura en la pantalla Aplicaciones.

Abra la aplicación **Carpeta segura**, pulse → **Ajustes** y, a continuación, pulse el interruptor **Mostrar Carpeta segura** para desactivarlo.

También puede deslizar la barra de estado hacia abajo para abrir el panel de notificaciones. A continuación, deslice el dedo hacia abajo en el panel de notificaciones y pulse **Carpeta segura** para desactivar la función.

#### **Realizar copia de seguridad de Carpeta segura y restaurarla**

Realice una copia de seguridad del contenido y las aplicaciones de Carpeta segura en Samsung Cloud utilizando su Samsung account y restáurelos más adelante.

**Realizar copias de seguridad de los datos**

- 1 Abra la aplicación **Carpeta segura** y pulse <sup>→</sup> **Ajustes** <sup>→</sup> **Copia y restauración**.
- 2 Pulse **Añadir cuenta** y regístrese e inicie sesión en su Samsung account.
- 3 Pulse **Copia seguridad datos Carpeta segura**.
- 4 Marque los elementos de los que desee realizar una copia de seguridad y pulse **COPIA DE SEG AHORA**.

Se realizará una copia de seguridad de los datos en Samsung Cloud.

**Restablecer datos**

- 1 Abra la aplicación **Carpeta segura** y pulse <sup>→</sup> **Ajustes** <sup>→</sup> **Copia y restauración**.
- 2 Pulse **Restaurar**.
- 3 Seleccione un dispositivo y los tipos de datos que desea restaurar, y pulse **RESTAURAR AHORA**. Los datos de los que se haya realizado una copia de seguridad se restaurarán en su dispositivo.

#### **Desinstalar Carpeta segura**

Puede desinstalar Carpeta segura, incluyendo su contenido y aplicaciones.

Abra la aplicación **Carpeta segura** y pulse → **Ajustes** → **Más ajustes** → **Desinstalar**.

Para realizar una copia de seguridad del contenido antes de desinstalar Carpeta segura, marque **Mover archivos multimedia fuera de Carpeta segura** y pulse **DESINSTALAR**. Para acceder a los datos de los que ha realizado una copia de seguridad desde Carpeta segura, abra la carpeta **Samsung**, abra la aplicación **Mis archivos** y, a continuación, pulse **Memoria interna** → **Secure Folder**.

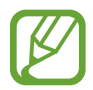

No se realizará ninguna copia de seguridad de las notas guardadas en **Samsung Notes**.

## **Nube y cuentas**

### **Opciones**

Sincronice, restaure o realice una copia de seguridad de los datos de su dispositivo utilizando Samsung Cloud. También puede registrar y gestionar cuentas, como su Samsung account o su cuenta de Google, o transferir datos a o desde otros dispositivos mediante Smart Switch.

En la pantalla de Ajustes, pulse **Nube y cuentas**.

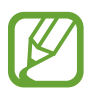

Realice una copia de seguridad de los datos de forma periódica en un lugar seguro, como Samsung Cloud o un ordenador, para poder restaurarla si los datos se dañan o se pierden debido a un restablecimiento de datos de fábrica no deseado.

- **Samsung Cloud**: gestiona el contenido que desea almacenar de forma segura en Samsung Cloud. Compruebe el estado de uso del almacenamiento de Samsung Cloud y sincronice, restaure o realice una copia de seguridad de sus datos. Consulte [Samsung Cloud](#page-33-0) para obtener más información.
- **Cuentas**: añade su Samsung account, su cuenta de Google u otras cuentas para sincronizarlas.
- **Copiar y restaurar**: proteja sus datos personales, los datos de sus aplicaciones y sus ajustes en el dispositivo. Podrá realizar una copia de seguridad de sus datos confidenciales y acceder a ellos en otro momento. Debe registrarse en una cuenta de Google o en Samsung account para hacer una copia de seguridad de los datos o restablecerlos. Consulte [Copiar y restaurar](#page-172-0) para obtener más información.
- **Smart Switch:** inicia Smart Switch y transfiere datos de su dispositivo anterior. Consulte la sección [Smart Switch](#page-30-0) para obtener más información.

### <span id="page-172-0"></span>**Copiar y restaurar**

Proteja sus datos personales, los datos de sus aplicaciones y sus ajustes en el dispositivo. Podrá realizar una copia de seguridad de sus datos confidenciales y acceder a ellos en otro momento. Debe registrarse en una cuenta de Google o en Samsung account para hacer una copia de seguridad de los datos o restablecerlos.

#### **Usar Samsung account**

En la pantalla de Ajustes, pulse **Nube y cuentas** → **Copiar y restaurar** → **Realizar copia de seguridad de datos** para la Samsung account, marque los elementos de los que desee crear una copia de seguridad y, después, pulse **COPIA DE SEGURIDAD**.

Se realizará una copia de seguridad de los datos en [Samsung Cloud](#page-33-0). Consulte Samsung Cloud para obtener más información.

Para restaurar los datos de copia de seguridad de Samsung Cloud utilizando Samsung account, pulse **Restaurar datos**. Seleccione un dispositivo y los tipos de datos que desea restaurar, y pulse **RESTAURAR**. Los datos seleccionados se restaurarán en el dispositivo.

#### **Usar una cuenta de Google**

En la pantalla de Ajustes, pulse **Nube y cuentas** → **Copiar y restaurar** y deslice el interruptor **Hacer copia de seguridad** de la cuenta de Google para activarlo. Pulse **Cuenta de copia de seguridad** y seleccione una cuenta como la cuenta de copia de seguridad.

Para restaurar los datos utilizando una cuenta de Google, deslice el interruptor **Restauración automática** para activarla. Cuando reinstale las aplicaciones, los ajustes y datos guardados en la copia de seguridad se restablecerán.

## **Google**

Configure los ajustes de algunas de las funciones de Google.

En la pantalla de Ajustes, pulse **Google**.

## **Accesibilidad**

Configure varios ajustes para mejorar la accesibilidad del dispositivo.

En la pantalla de Ajustes, pulse **Accesibilidad**.

- **Visión**: permite personalizar la configuración para mejorar la accesibilidad de los usuarios con discapacidad visual.
- **Audición**: permite personalizar la configuración para mejorar la accesibilidad de los usuarios con discapacidad auditiva.
- **Destreza e interacción**: permite personalizar la configuración para mejorar la accesibilidad de los usuarios con destreza manual reducida.
- **Texto para pronunciar**: modifique los ajustes de las funciones de texto a voz que se usan cuando Voice Assistant se encuentra activado, como los idiomas, la velocidad y muchas otras opciones.
- **Bloqueo por direcciones**: cambia los ajustes de combinación direccional para desbloquear la pantalla.
- **Acceso directo**: configura el dispositivo para que se ejecuten los menús de accesibilidad seleccionados al mantener pulsado el botón Encendido y el botón Subir volumen a la vez.
- **Acceso directo de accesibilidad**: configura el dispositivo para activar el asistente de voz o el interruptor universal de Samsung al mantener pulsado el botón Subir volumen y el botón Bajar volumen simultáneamente.
- **Recordar notificación**: ajuste el dispositivo para le avise sobre notificaciones que no haya revisado en un intervalo de tiempo.
- **Respuesta y finalización de llamadas**: cambia la forma de responder o finalizar llamadas.
- **Modo Un toque**: permite configurar el dispositivo para controlar las llamadas entrantes pulsando el botón en lugar de deslizarlo.
- **SERVICIOS:** muestra los servicios de accesibilidad instalados en el dispositivo.

## **Administración general**

Personalice los ajustes del sistema de su dispositivo o restablezca el mismo.

En la pantalla de Ajustes, pulse **Administración general**.

- **Idioma y entrada de texto**: selecciona los idiomas del dispositivo y cambia ajustes, como los teclados y los tipos de entrada de voz. Puede que algunas opciones no estén disponibles en función del idioma seleccionado. Consulte [Añadir idiomas del dispositivo](#page-174-0) para obtener más información.
- **Fecha y hora**: accede a los ajustes y los modifica para controlar la forma en la que el dispositivo muestra la fecha y la hora.

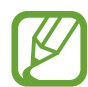

Si la batería permanece completamente descargada, la fecha y la hora se reiniciarán.

- **Contáctanos**: permite formular preguntas o ver las preguntas más frecuentes. Consulte [Samsung Members](#page-109-0) para obtener más información.
- **Enviar informe de diagnóstico**: configura el dispositivo para que envíe automáticamente información de diagnóstico y uso del dispositivo a Samsung.
- **Información comercial**: establece si desea recibir información de marketing de Samsung, como ofertas especiales, ventajas para miembros y boletines de noticias.
- **Restablecer**: restablece los ajustes del dispositivo o realiza un restablecimiento de los datos de fábrica. Puede restablecer todos los ajustes y los ajustes de red. Asimismo, para optimizar el dispositivo, puede configurarlo para que se reinicie en un momento preestablecido.

#### <span id="page-174-0"></span>**Añadir idiomas del dispositivo**

Puede añadir los idiomas que desea utilizar en el dispositivo.

1 En la pantalla de Ajustes, pulse **Administración general** <sup>→</sup> **Idioma y entrada de texto** <sup>→</sup> **Idioma** → **Añadir idioma**.

Para ver todos los idiomas que pueden añadirse, pulse • → **Todos los idiomas**.

2 Seleccione el idioma que quiera añadir.

3 Para configurar el idioma seleccionado como el idioma predeterminado, pulse **ESTABLECER PRED**. Para mantener el ajuste de idioma actual, pulse **MANTENER ACTUAL**.

El idioma seleccionado se añadirá a la lista de idiomas. Si ha cambiado el idioma predeterminado, el idioma seleccionado se añadirá a la parte superior de la lista.

Para cambiar el idioma predeterminado de la lista de idiomas, desplace  $\hat{\downarrow}$  junto a un idioma y colóquelo en la parte superior de la lista. A continuación, pulse **HECHO**. Si una aplicación no admite el idioma predeterminado, se utilizará el siguiente idioma compatible de la lista.

## **Actualización de software**

Actualice el software del dispositivo mediante el servicio de Firmware over-the-air (FOTA). Asimismo, puede programar las actualizaciones de software.

En la pantalla de Ajustes, pulse **Actualización de software**.

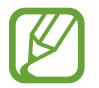

Si se presentan actualizaciones de software de emergencia para la seguridad de su dispositivo y para bloquear nuevos tipos de amenazas de seguridad, se instalarán automáticamente sin su consentimiento.

- **Descarga manual**: busca e instala actualizaciones de forma manual.
- **Descarga automática**: configura el dispositivo para que descargue actualizaciones de forma automática cuando esté conectado a una red Wi-Fi.

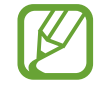

Es posible que esta función no esté disponible dependiendo de su región o su proveedor de servicios.

- **Actualizaciones programadas**: configura el dispositivo para que instale las actualizaciones en un momento específico.
- **Info de última actualización**: ver información sobre la última actualización de software.

#### **Información sobre las actualizaciones de seguridad**

Las actualizaciones de seguridad se proporcionan para mejorar la seguridad de su dispositivo y proteger su información personal. Para obtener información sobre las actualizaciones de seguridad de su modelo, visite [security.samsungmobile.com.](http://security.samsungmobile.com)

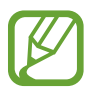

El sitio web solo admite algunos idiomas.

## **Manual de usuario**

Consulte la información para aprender a usar el dispositivo y las aplicaciones o para configurar ajustes importantes.

En la pantalla de Ajustes, pulse **Manual de usuario**.

## **Acerca del teléfono**

Acceda a la información de su dispositivo.

En la pantalla de Ajustes, pulse **Acerca del teléfono**.

Si desea cambiar el nombre de su dispositivo, pulse **EDITAR**.

- **Estado**: muestra diferentes datos sobre el dispositivo, como el estado de la tarjeta SIM, la dirección MAC de la conexión Wi-Fi y el número de serie.
- **Información legal**: muestra información legal relacionada con el dispositivo, como la información de seguridad y la licencia de código abierto.
- **Información de software**: muestra información del software del dispositivo, como la versión del sistema operativo y la versión del firmware.
- **Información de la batería**: muestra información y el estado de la batería del dispositivo.

# **Apéndice**

## **Solución de problemas**

Antes de ponerse en contacto con un centro de Servicio de Atención Técnica (SAT) de Samsung, pruebe las siguientes soluciones. Puede que algunas situaciones no se apliquen a su dispositivo.

#### **Cuando enciende el dispositivo o cuando está usándolo, se le solicita que introduzca uno de los siguientes códigos:**

- Contraseña: cuando está bloqueado el dispositivo, debe introducir la contraseña que estableció.
- PIN: cuando utiliza el dispositivo por primera vez o cuando la solicitud del PIN está habilitada, debe introducir el PIN proporcionado con la tarjeta SIM o USIM. Podrá desactivar esta función en el menú Bloquear tarjeta SIM.
- PUK: si su tarjeta SIM o USIM está bloqueada, generalmente como resultado de haber introducido el PIN incorrectamente varias veces, deberá introducir el código PUK suministrado por el proveedor de servicios.
- PIN2: al acceder a un menú que requiere el PIN2, debe introducir el PIN2 suministrado con la tarjeta SIM o USIM. Para más información, póngase en contacto con su proveedor de servicios.

#### **Su dispositivo muestra mensajes de error de red o de servicio**

- Si se encuentra en áreas donde la señal o la recepción son débiles, puede perder la cobertura. Cambie de ubicación y vuelva a intentarlo. Mientras se desplaza, los mensajes de error podrían aparecer varias veces.
- No puede acceder a determinadas opciones sin una suscripción. Para más información, póngase en contacto con su proveedor de servicios.

#### **Su dispositivo no se enciende**

Si la batería está completamente descargada, el dispositivo no se encenderá. Cargue la batería completamente antes de encender el dispositivo.

### **La pantalla táctil responde de forma lenta o inadecuada**

- Si coloca un protector de pantalla o accesorios opcionales en la pantalla táctil, es posible que esta no funcione correctamente.
- Si usa guantes o no tiene las manos limpias al pulsar la pantalla táctil, o si la pulsa con objetos puntiagudos, puede que no funcione correctamente.
- Es posible que la pantalla táctil no funcione correctamente en ambientes húmedos o si se moja.
- Reinicie el dispositivo para eliminar cualquier error de software temporal.
- Asegúrese de que el software del dispositivo esté actualizado a la versión más reciente.
- Si la pantalla táctil está rayada o dañada, acuda a un centro de asistencia de Samsung.

### **El dispositivo deja de responder o presenta un error grave**

Pruebe las siguientes soluciones. Si el problema persiste, póngase en contacto con el Servicio de Atención Técnica (SAT) de Samsung.

#### **Reiniciar el dispositivo**

Si el dispositivo se congela o se cuelga, es posible que deba cerrar las aplicaciones o apagar el dispositivo y volver a encenderlo.

#### **Forzar el reinicio**

Si el dispositivo se bloquea y no responde, mantenga pulsados el botón Encendido y el botón Bajar volumen simultáneamente durante más de 7 segundos para reiniciarlo.

#### **Restablecer el dispositivo**

Si los métodos anteriores no resuelven el problema, restablezca los valores de fábrica.

Abra la aplicación **Ajustes** y pulse **Administración general** → **Restablecer** → **Restablecer valores de fábrica** → **RESTABLECER** → **ELIMINAR TODO**. Antes de restablecer los datos de fábrica, recuerde realizar copias de seguridad de todos los datos importantes almacenados en el dispositivo.

Si tenía registrada una cuenta de Google en el dispositivo, deberá iniciar sesión en la misma cuenta después de restablecerlo.

#### **No se puede llamar/recibir llamadas**

- Asegúrese de haber accedido a la red móvil adecuada.
- Asegúrese de no haber definido la restricción de llamadas para el número de teléfono que quiere marcar.
- Asegúrese de no haber establecido la restricción de llamadas para el número de teléfono de la llamada entrante.

#### **El interlocutor no puede oírle durante una llamada**

- Asegúrese de no estar tapando el micrófono incorporado en el dispositivo.
- Asegúrese de mantener el micrófono cerca de la boca.
- Si utiliza auriculares, asegúrese de que estén conectados correctamente.

#### **Se escuchan ecos durante las llamadas**

Ajuste el volumen pulsando el botón Volumen o cambie de ubicación.

#### **Las redes móviles o Internet se desconectan frecuentemente o el sonido es de mala calidad**

- Asegúrese de no estar bloqueando la antena interna del dispositivo.
- Si se encuentra en áreas donde la señal o la recepción son débiles, puede perder la cobertura. Tal vez tenga problemas de conectividad debido a algún problema con la estación base del proveedor de servicios. Cambie de ubicación y vuelva a intentarlo.
- Al utilizar el dispositivo mientras está en movimiento, los servicios de redes inalámbricas podrían deshabilitarse debido a problemas en la red del proveedor de servicios.

#### **El icono de la batería está vacío**

El nivel de batería es bajo. Cargue la batería.
## **La batería no se carga correctamente (con cargadores aprobados por Samsung)**

- Asegúrese de que el cargador esté correctamente conectado.
- Visite el Servicio de Atención Técnica (SAT) de Samsung para obtener el reemplazo de la batería.

# **La batería se descarga más rápido que cuando compró el dispositivo**

- Al exponer el dispositivo o la batería a temperaturas demasiado altas o bajas, la carga útil podría reducirse.
- El consumo de la batería aumentará al utilizar determinadas funciones o aplicaciones, como el GPS, los juegos o Internet.
- La batería se consume y la carga útil se acortará con el tiempo.

# **Aparecen mensajes de error cuando se inicia la cámara**

El dispositivo debe tener disponible suficiente memoria y carga de batería para utilizar la aplicación de la cámara. Si recibe mensajes de error al iniciar la cámara, intente lo siguiente:

- Cargue la batería.
- Transfiera archivos a un ordenador o elimínelos del dispositivo para liberar espacio en la memoria.
- Reinicie el dispositivo. Si aún tiene problemas con la aplicación de la cámara después de seguir estas sugerencias, póngase en contacto con el Servicio de Atención Técnica (SAT) de Samsung.

# **La calidad de las fotos no es tan buena como la de la vista previa**

- La calidad de las fotos puede variar en función del entorno y las técnicas fotográficas que utilice.
- Si saca fotos en lugares oscuros, por la noche o en lugares cerrados, podría producirse ruido en la imagen o las imágenes podrían estar desenfocadas.

# **Aparecen mensajes de error al abrir archivos multimedia**

Si recibe mensajes de error al abrir archivos multimedia o estos archivos no se reproducen en el dispositivo, intente lo siguiente:

- Transfiera archivos a un ordenador o elimínelos del dispositivo para liberar espacio en la memoria.
- Asegúrese de que el archivo de música no esté protegido por un sistema de administración de derechos digitales (DRM). Si el archivo está protegido con DRM, asegúrese de tener la licencia o la clave correspondiente para reproducir el archivo.
- Asegúrese de que el dispositivo admita los formatos de archivo. Si un formato de archivo no es compatible, como DivX o AC3, instale una aplicación que lo admita. Para confirmar los formatos de archivo que admite el dispositivo, visite la página web [www.samsung.com](http://www.samsung.com).
- El dispositivo admite fotos y vídeos hechos con el dispositivo. Es posible que las fotos y los vídeos hechos con otros dispositivos no funcionen correctamente.
- El dispositivo admite archivos multimedia autorizados por el proveedor de servicios de red o los proveedores de servicios adicionales. Puede que algunos de los contenidos que circulan por Internet, como melodías, vídeos o fondos de pantalla, no funcionen correctamente.

# **El Bluetooth no funciona correctamente**

Si no se encuentra otro dispositivo Bluetooth, hay problemas de conexión o un bajo rendimiento, intente las siguientes opciones:

- Asegúrese de que el dispositivo con el que desea conectar está preparado para buscarlo o conectarse con él.
- Asegúrese de que su dispositivo y el otro dispositivo Bluetooth se encuentren dentro del rango máximo de alcance de Bluetooth (10 m).
- Abra la aplicación **Ajustes** en el dispositivo, pulse **Conexiones** y, a continuación, pulse el interruptor **Bluetooth** para reactivarlo.
- Abra la aplicación **Ajustes** en el dispositivo, pulse **Administración general** → **Restablecer** → **Restablecer ajustes de red** → **RESTABLECER AJUSTES** para restablecer los ajustes de red. Al realizar el restablecimiento puede perder la información registrada.

Si una vez seguidas las sugerencias el problema persiste, póngase en contacto con un centro Servicio de Atención Técnica (SAT) de Samsung.

#### **No se establece una conexión al conectar el dispositivo a un ordenador**

- Asegúrese de que el cable USB que está utilizando sea compatible con el dispositivo.
- Asegúrese de tener el controlador correspondiente instalado y actualizado en el ordenador.
- Si es usuario de Windows XP, asegúrese de tener Windows XP Service Pack 3 o superior instalado en el ordenador.

#### **El dispositivo no encuentra la ubicación actual**

Las señales GPS podrían verse alteradas en algunos lugares como, por ejemplo, en lugares cerrados. En estas situaciones, configure el dispositivo para utilizar Wi-Fi o una red móvil para buscar su ubicación actual.

## **Se han perdido los datos almacenados en el dispositivo**

Siempre realice copias de seguridad de todos los datos importantes guardados en el dispositivo. De lo contrario, no podrá restablecer los datos dañados o perdidos. Samsung no se hace responsable de la pérdida de los datos almacenados en el dispositivo.

#### **Aparece un pequeño espacio alrededor de la parte externa de la funda del dispositivo**

- Este espacio es una característica de fabricación necesaria, y podría causar el movimiento o la vibración de algunas partes.
- Con el tiempo, la fricción entre las partes podría hacer que este espacio se agrandara levemente.

#### **No hay espacio suficiente en el almacenamiento del dispositivo**

Utilice Smart Manager para eliminar los datos innecesarios, como la caché, o elimine manualmente las aplicaciones o los archivos que no utilice para liberar espacio de almacenamiento.

#### **El botón Aplicaciones no aparece en la pantalla Inicio**

Puede abrir la pantalla Aplicaciones sin utilizar el botón Aplicaciones deslizando el dedo hacia arriba o hacia abajo en la pantalla Inicio. Para mostrar el botón Aplicaciones en la parte inferior de la pantalla Inicio, abra la aplicación **Ajustes** y pulse **Pantalla** → **Pantalla Inicio** → **Botón Aplicaciones** → **Mostrar botón Aplicaciones** → **APLICAR**.

## **El botón Inicio no aparece**

La barra de navegación que contiene el botón Inicio podría desaparecer mientras utiliza determinadas aplicaciones o funciones. Para verla, deslice la parte inferior de la pantalla hacia arriba.

#### **La barra de ajuste de brillo de la pantalla no aparece en el panel de notificaciones**

Abra el panel de notificaciones deslizando la barra de estado hacia abajo y, a continuación, deslice el panel de notificaciones hacia abajo. Pulse  $\vee$  junto a la barra de ajuste de brillo y deslice el interruptor **Mostrar control arriba** para activarlo.

# **Samsung Cloud no funciona**

- Asegúrese de que está correctamente conectado a una red.
- Durante la comprobación del servicio de Samsung Cloud, no podrá utilizar Samsung Cloud. Inténtelo de nuevo más tarde.

# **Extracción de la batería**

- **Para extraer la batería, póngase en contacto con un centro de servicio autorizado. Para obtener las instrucciones sobre cómo extraer la batería, visite [www.samsung.com/global/ecodesign\\_energy.](http://www.samsung.com/global/ecodesign_energy)**
- Por su propia seguridad, **no intente extraer** la batería. Si no se extrae correctamente, tanto esta como el dispositivo podrían deteriorarse y causarle daños personales o comprometer su seguridad al utilizar el dispositivo.
- Samsung no acepta responsabilidad alguna por los daños o pérdidas (ya sean contractuales o extracontractuales, incluida la negligencia) que pudieran ocasionarse por no seguir con precisión estas advertencias e instrucciones; quedan excluidas la muerte y las lesiones personales provocadas por negligencias de Samsung.

#### **Resumen Declaración de Conformidad**

SAMSUNG declara, bajo su responsabilidad, que este aparato cumple con lo dispuesto en la Directiva 2014/53/UE del Parlamento Europeo y del Consejo, de 16 de abril de 2014, trasladada a la legislación española mediante el Real Decreto 188/2016, de 6 de mayo.

#### **Copyright**

Copyright © 2018 Samsung Electronics

Este manual se encuentra protegido por las leyes internacionales de derechos de autor.

No está permitido reproducir, distribuir, traducir o transmitir ninguna parte de este manual de ningún modo o por ningún medio, ya sea electrónico o mecánico, incluidas las fotocopias, grabaciones o almacenamiento en cualquier sistema de almacenamiento y recuperación de información, sin el previo consentimiento por escrito de Samsung Electronics.

#### **Marcas comerciales**

- SAMSUNG y el logotipo de SAMSUNG son marcas comerciales registradas de Samsung Electronics.
- Bluetooth<sup>®</sup> es una marca comercial registrada de Bluetooth SIG, Inc. en todo el mundo.
- Wi-Fi®, Wi-Fi Protected Setup™, Wi-Fi Direct™, Wi-Fi CERTIFIED™, y el logotipo de Wi-Fi son marcas comerciales registradas de Wi-Fi Alliance.
- Fabricado con la licencia de Dolby Laboratories. Dolby, Dolby Atmos y el símbolo de la doble D son marcas comerciales de Dolby Laboratories.
- El resto de las marcas comerciales y derechos de autor son propiedad de sus respectivos dueños.

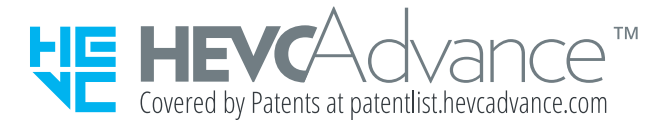